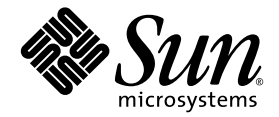

# Sun StorEdge<sup>™</sup> 5310 NAS Appliance および Gateway システム ご使用の手引き

システムの設置と設定

Sun Microsystems, Inc. www.sun.com

Part No. 819-5225-10 2006 年 2 月, Revision A

コメントの送付: http://www.sun.com/hwdocs/feedback

Copyright 2006 Sun Microsystems, Inc., 4150 Network Circle, Santa Clara, California 95054, U.S.A. All rights reserved.

米国 Sun Microsystems, Inc. (以下、米国 Sun Microsystems 社とします) は、本書に記述されている技術に関する知的所有権を有していま す。これら知的所有権には、http://www.sun.com/patents に掲載されているひとつまたは複数の米国特許、および米国ならびにその他の 国におけるひとつまたは複数の特許または出願中の特許が含まれています。

本書およびそれに付属する製品は著作権法により保護されており、その使用、複製、頒布および逆コンパイルを制限するライセンスのもと において頒布されます。サン・マイクロシステムズ株式会社の書面による事前の許可なく、本製品および本書のいかなる部分も、いかなる 方法によっても複製することが禁じられます。

本製品のフォント技術を含む第三者のソフトウェアは、著作権法により保護されており、提供者からライセンスを受けているものです。

本製品の一部は、カリフォルニア大学からライセンスされている Berkeley BSD システムに基づいていることがあります。UNIX は、 X/Open Company Limited が独占的にライセンスしている米国ならびに他の国における登録商標です。

本製品は、株式会社モリサワからライセンス供与されたリュウミン L-KL (Ryumin-Light) および中ゴシック BBB (GothicBBB-Medium) の フォント・データを含んでいます。

本製品に含まれる HG 明朝 L と HG ゴシック B は、株式会社リコーがリョービイマジクス株式会社からライセンス供与されたタイプフェー スマスタをもとに作成されたものです。平成明朝体 W3 は、株式会社リコーが財団法人 日本規格協会 文字フォント開発・普及センターから<br>ライセンス供与されたタイプフェースマスタをもとに作成されたものです。また、HG 明朝Lと HG ゴシック B の補助漢字部分は、平成明<br>朝体W3 の補助漢字を使用しています。なお、フォントとして無断複製することは禁止されています。

Sun、Sun Microsystems、docs.sun.com、Sun Fire、Sun StorEdge、Java は、米国およびその他の国における米国 Sun Microsystems 社の商 標もしくは登録商標です。サンのロゴマークおよび Solaris は、米国 Sun Microsystems 社の登録商標です。

すべての SPARC 商標は、米国 SPARC International, Inc.のライセンスを受けて使用している同社の米国およびその他の国における商標また<br>は登録商標です。SPARC 商標が付いた製品は、米国 Sun Microsystems 社が開発したアーキテクチャーに基づくものです。Mozilla および<br>Netscape は、米国およびその他の国における Netscape Communications Corporatio

OPENLOOK、OpenBoot、JLE は、サン・マイクロシステムズ株式会社の登録商標です。

ATOK は、株式会社ジャストシステムの登録商標です。ATOK8 は、株式会社ジャストシステムの著作物であり、ATOK8 にかかる著作権そ<br>の他の権利は、すべて株式会社ジャストシステムに帰属します。ATOK Server / ATOK12 は、株式会社ジャストシステムの著作物であり、<br>ATOK Server / ATOK12 にかかる著作権その他の権利は、株式会社ジャストシステムおよび各権利者に帰属します。

本書で参照されている製品やサービスに関しては、該当する会社または組織に直接お問い合わせください。

OPEN LOOK および Sun™ Graphical User Interface は、米国 Sun Microsystems 社が自社のユーザーおよびライセンス実施権者向けに開発 しました。米国 Sun Microsystems 社は、コンピュータ産業用のビジュアルまたは グラフィカル・ユーザーインタフェースの概念の研究開<br>発における米国 Xerox 社の先駆者としての成果を認めるものです。米国 Sun Microsystems 社は米国 Xerox 社から Xerox Graphical User<br>Interface の非独占的ライセンスを取得しており、このライセンスは米国 Sun Microsystems 社

U.S. Government Rights—Commercial use. Government users are subject to the Sun Microsystems, Inc. standard license agreement and applicable provisions of the FAR and its supplements.

本書は、「現状のまま」をベースとして提供され、商品性、特定目的への適合性または第三者の権利の非侵害の黙示の保証を含みそれに限 定されない、明示的であるか黙示的であるかを問わない、なんらの保証も行われないものとします。

本書には、技術的な誤りまたは誤植のある可能性があります。また、本書に記載された情報には、定期的に変更が行われ、かかる変更は本 書の最新版に反映されます。さらに、米国サンまたは日本サンは、本書に記載された製品またはプログラムを、予告なく改良または変更す ることがあります。

本製品が、外国為替および外国貿易管理法 (外為法) に定められる戦略物資等 (貨物または役務) に該当する場合、本製品を輸出または日本国 外へ持ち出す際には、サン・マイクロシステムズ株式会社の事前の書面による承諾を得ることのほか、外為法および関連法規に基づく輸出 手続き、また場合によっては、米国商務省または米国所轄官庁の許可を得ることが必要です。

原典*: Sun StorEdge 5310 NAS Appliance and Gateway System Getting Started Guide - Installing and Configuring the System* Part No: 819-3237-10 Revision A

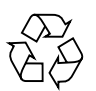

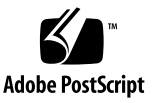

目次

1. システムの概要 1

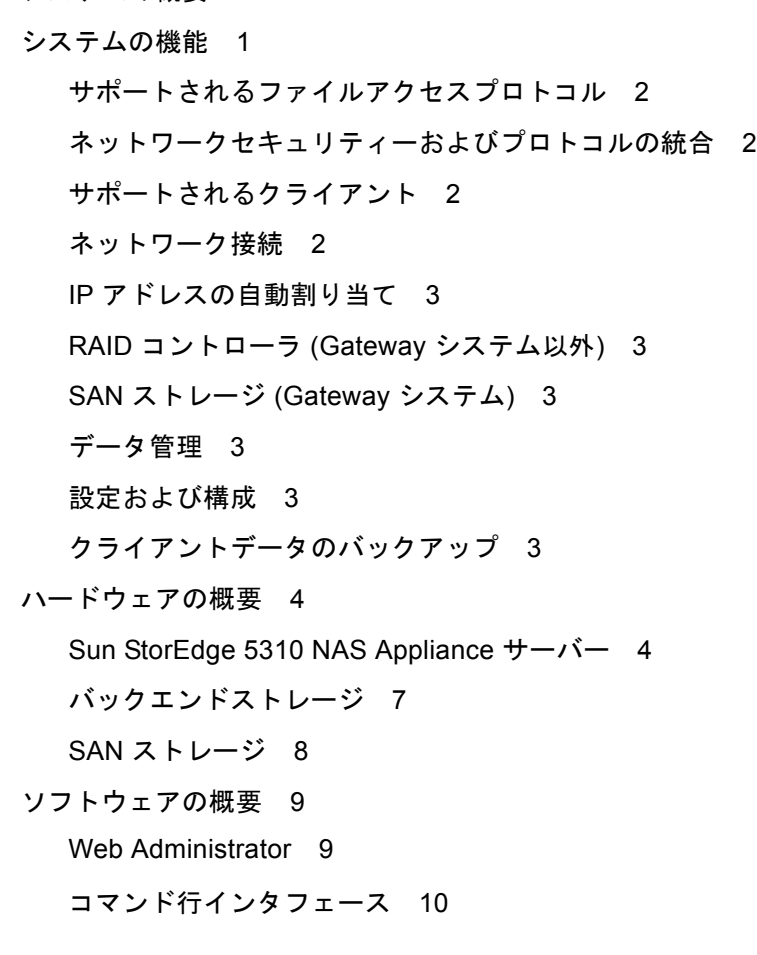

ライセンスオプション 10

2. ストレージ格納装置の設置 11

設置のための準備 12

準備作業 12

アースの手順 13

CAM100 3RU ラックマウントキットの準備 14

コントローラ格納装置および拡張格納装置の準備 15

キャビネットの準備 15

キャビネットでの装置の配置 16

CAM100 3RU レールのキャビネットへの取り付け 17

Sun StorEdge 拡張キャビネットへのレールの取り付け 18

Sun Rack 900/1000 キャビネットへのレールの取り付け 23

格納装置のキャビネットへの取り付け 29

電源ケーブルの接続 34

トレー ID の設定 35

バックエンドストレージのケーブル接続 36

3. Sun StorEdge 5310 NAS Appliance の接続 37

準備作業 38

Sun StorEdge 5310 NAS Appliance とバックエンドストレージの接続 38

Sun StorEdge 5310 NAS Appliance とコントローラ格納装置の接続 39

コントローラ格納装置と拡張格納装置の接続 43

ネットワークへの接続 50

銅ケーブルによる Fast Ethernet ネットワークまたはギガビット Ethernet ネットワークへの接続 50

光ファイバケーブルによるギガビット Ethernet ネットワークへの接続 (オプ ション) 51

Sun StorEdge 5310 NAS Appliance、コントローラ格納装置、および拡張格納装 置の電源投入 51

Sun StorEdge 5310 NAS Appliance システムの電源投入 52

Sun StorEdge 5310 NAS Appliance の初期構成 53

IP アドレスの構成 54

Web Administrator へのアクセス 55

4. Sun StorEdge 5310 Cluster の設置 59

準備作業 59

Sun StorEdge 5310 Cluster とバックエンドストレージの接続 60

Sun StorEdge 5310 Cluster とコントローラ格納装置の接続 61

コントローラ格納装置と拡張格納装置の接続 66

- サーバーの健全性監視ケーブルとネットワークケーブルの接続 73
	- 銅ケーブルによる Fast Ethernet ネットワークまたはギガビット Ethernet ネットワークへの接続 74
	- 光ファイバケーブルによるギガビット Ethernet ネットワークへの接続 (オプ ション) 75
- Sun StorEdge 5310 Cluster、コントローラ格納装置、および拡張格納装置の電源 投入 76

Sun StorEdge 5310 Cluster システムの電源投入 77

Sun StorEdge 5310 Cluster の初期構成 78

IP アドレスの設定 79

システムの構成 80

サーバー H2 の手動による再起動 82

LUN 所有権の割り当て 82

LUN パスの割り当て 83

パートナーの構成 83

5. Sun StorEdge 5310 NAS Gateway システムの設置 85 準備作業 86

設置および構成作業の概要 86

ストレージの概念 87

Sun StorEdge 5310 NAS Gateway システムと Sun StorEdge 6920 システムの接 続 87

Sun StorEdge 6920 システムへの直接接続 88

ファブリックスイッチを使用した Sun StorEdge 6920 システムへの接続 93

Sun StorEdge 5310 NAS Gateway システムと Sun StorEdge 9970/9980 の接続 104

Sun StorEdge 9970/9980 への直接接続 104

ファブリックスイッチを使用した Sun StorEdge 9970/9980 への接続 109

ネットワークへの接続 120

本体 1 台のサーバーの接続 120

本体 2 台の HA サーバーの接続 121

- Sun StorEdge 5310 NAS Gateway システムの電源投入 123
- サーバー 1 台の Sun StorEdge 5310 NAS Gateway システムの初期構成 124

IP アドレスの設定 124

サーバー 1 台のシステムの構成 125

サーバー 1 台のシステムでのストレージおよび LUN の構成 127

サーバー 2 台による HA 構成の Sun StorEdge 5310 NAS Gateway システムの初 期構成 129

IP アドレスの設定 129

サーバー 2 台のシステムの基本構成 130

サーバー 2 台のシステムでのストレージおよび LUN の構成 134

LUN パスの構成 138

- A. ハードウェアの技術仕様 139
	- Sun StorEdge 5310 NAS Appliance、Sun StorEdge 5300 RAID EU、および Sun StorEdge 5300 EU の技術仕様 139

用語集 141

索引 145

### 図目次

- 図 [1-1](#page-19-0) Sun StorEdge 5310 NAS Appliance の正面図 4
- 図 [1-2](#page-19-1) 正面カバーを取り外した状態の Sun StorEdge 5310 NAS Appliance 4
- 図 [1-3](#page-20-0) カンコン 1 枚の HBA カードを装備した Sun StorEdge 5310 NAS Appliance の背面パネル 5
- 図 [1-4](#page-21-0) 2 枚の HBA カードを装備した Sun StorEdge 5310 Cluster の背面パネル 6
- 図 [1-5](#page-22-0) ファイバチャネルディスクドライブが取り付けられた Sun StorEdge 5300 RAID EU コント ローラ格納装置の正面 7
- 図 [1-6](#page-22-1) Sun StorEdge 5300 RAID EU コントローラ格納装置の背面パネル 7
- 図 [1-7](#page-23-0) ファイバチャネルディスクドライブが取り付けられた Sun StorEdge 5300 EU F 拡張格納装 置の正面 8
- 図 [1-8](#page-23-1) Sun StorEdge 5300 EU 拡張格納装置の背面パネル 8
- 図 [2-1](#page-32-0) 推奨されるラック搭載の順序 17
- 図 [2-2](#page-33-0) レールの長さを調節するために緩めるレールねじ 18
- 図 [2-3](#page-34-0) 取り付け穴へのねじの挿入とラック調整テンプレートによる位置の確認 19
- 図 [2-4](#page-35-0) ねじに掛けた左側レール 20
- 図 [2-5](#page-36-0) 左側レールのキャビネット正面への固定 21
- 図 [2-6](#page-37-0) キャビネットの下部取り付け穴へのねじの挿入 22
- 図 [2-7](#page-38-0) レールの長さを調節するために緩めるレールねじ 23
- 図 [2-8](#page-39-0) ラック調整テンプレートによる位置の確認 24
- 図 [2-9](#page-40-0) 左側レールのキャビネット正面への固定 25
- 図 [2-10](#page-41-0) キャビネット背面での左側レールの長さの調節 26
- 図 [2-11](#page-42-0) 右側レールのキャビネット背面への固定 27
- 図 [2-12](#page-43-0) 位置合わせ用ねじの固定 28
- 図 [2-13](#page-44-0) 格納装置の両端のふたの取り外し 29
- 図 [2-14](#page-45-0) 格納装置のキャビネットへの配置 30
- 図 [2-15](#page-46-0) 格納装置のキャビネットへの挿入 31
- 図 [2-16](#page-47-0) 格納装置の Sun StorEdge 拡張キャビネットの正面への固定 32
- 図 [2-17](#page-48-0) 格納装置の Sun Rack 900/1000 キャビネットの正面への固定 33
- 図 [2-18](#page-49-0) 格納装置のキャビネット背面への固定 34
- 図 [2-19](#page-50-0) トレー ID スイッチ 35
- 図 [3-1](#page-54-0) Sun StorEdge 5310 NAS Appliance の HBA カードおよびコントローラ格納装置のポー ト 39
- 図 [3-2](#page-55-0) Sun StorEdge 5310 NAS Appliance とコントローラ格納装置の接続 40
- 図 [3-3](#page-56-0) 2 枚の HBA カードとコントローラ格納装置の接続 41
- 図 [3-4](#page-57-0) Sun StorEdge 5310 NAS Appliance と 2 台のコントローラ格納装置の接続 42
- 図 [3-5](#page-58-0) コントローラ格納装置と拡張格納装置のポート 43
- 図 [3-6](#page-59-0) コントローラ格納装置と 1 台の拡張格納装置のケーブル相互接続 44
- 図 [3-7](#page-60-0) コントローラ格納装置と 2 台の拡張格納装置のケーブル相互接続 45
- 図 [3-8](#page-61-0) コントローラ格納装置と 3 台の拡張格納装置のケーブル相互接続 46
- 図 [3-9](#page-63-0) コントローラ格納装置と 7 台の拡張格納装置のケーブル相互接続 48
- 図 [3-10](#page-65-0) Fast Ethernet またはギガビット Ethernet ネットワークへの接続 50
- 図 [3-11](#page-66-0) ギガビット光ネットワークへの接続 51
- 図 [3-12](#page-68-0) 電源ボタンおよびフロントパネルの詳細 53
- 図 [4-1](#page-76-0) Sun StorEdge 5310 Cluster の HBA カードおよびコントローラ格納装置のポート 61
- 図 [4-2](#page-77-0) HBA カードの組と 1 台のコントローラ格納装置の接続 62
- 図 [4-3](#page-79-0) Sun StorEdge 5310 Cluster と 2 台のコントローラ格納装置の接続手順 1 ~ 4 64
- 図 [4-4](#page-80-0) Sun StorEdge 5310 Cluster と 2 台のコントローラ格納装置の接続手順 5 ~ 8 65
- 図 [4-5](#page-81-0) コントローラ格納装置と拡張格納装置のポート 66
- 図 [4-6](#page-82-0) コントローラ格納装置と 1 台の拡張格納装置のケーブル相互接続 67
- 図 [4-7](#page-83-0) コントローラ格納装置と 2 台の拡張格納装置のケーブル相互接続 68
- 図 [4-8](#page-84-0) コントローラ格納装置と 3 台の拡張格納装置のケーブル相互接続 69
- 図 [4-9](#page-86-0) コントローラ格納装置と 7 台の拡張格納装置のケーブル相互接続 71
- 図 [4-10](#page-88-0) Fast Ethernet ネットワークへの接続 73
- 図 [4-11](#page-89-0) ギガビット Ethernet 光ネットワークへの接続 74
- 図 [4-12](#page-93-0) 電源ボタンおよびフロントパネルの詳細 78
- 図 [5-1](#page-104-0) 2 つの HBA ポートと Sun StorEdge 6920 システムの接続 89
- 図 [5-2](#page-105-0) すべての HBA ポートと Sun StorEdge 6920 システムの接続 90
- 図 [5-3](#page-106-0) 各 HA サーバーの 2 つの HBA ポートと Sun StorEdge 6920 システムの接続 91
- 図 [5-4](#page-107-0) 各 HA サーバーのすべての HBA ポートと Sun StorEdge 6920 システムの接続 92
- 図 [5-5](#page-109-0) ファブリックスイッチを使用した 2 つの HBA ポートと Sun StorEdge 6920 システムの接 続 94
- 図 [5-6](#page-110-0) ファブリックスイッチを介したすべての HBA ポートと Sun StorEdge 6920 システムの接 続 95
- 図 [5-7](#page-112-0) 2 台のファブリックスイッチを介したすべての HBA ポートと Sun StorEdge 6920 システム の接続 97
- 図 [5-8](#page-114-0) ファブリックスイッチを介した各 HA サーバーの 2 つの HBA ポートと Sun StorEdge 6920 システムの接続 99
- 図 [5-9](#page-116-0) 追加のスイッチ接続によるファブリックスイッチを介した各 HA サーバーの 2 つの HBA ポートと Sun StorEdge 6920 システムの接続 101
- 図 [5-10](#page-118-0) 2 つのファブリックスイッチゾーンを介した各 HA サーバーのすべての HBA ポートと Sun StorEdge 6920 システムの接続 103
- 図 [5-11](#page-120-0) 2 つの HBA ポートと Sun StorEdge 9970/9980 の接続 105
- 図 [5-12](#page-121-0) すべての HBA ポートと Sun StorEdge 9970/9980 の接続 106
- 図 [5-13](#page-122-0) 各 HA サーバーの 2 つの HBA ポートと Sun StorEdge 9970/9980 の接続 107
- 図 [5-14](#page-123-0) 各 HA サーバーのすべての HBA ポートと Sun StorEdge 9970/9980 の接続 108
- 図 [5-15](#page-125-0) ファブリックスイッチを介した 2 つの HBA ポートと Sun StorEdge 9970/9980 の接続 110
- 図 [5-16](#page-126-0) ファブリックスイッチを介したすべての HBA ポートと Sun StorEdge 9970/9980 の接 続 111
- 図 [5-17](#page-127-0) 2 台のファブリックスイッチを介したすべての HBA ポートと Sun StorEdge 9970/9980 の 接続 112
- 図 [5-18](#page-129-0) ファブリックスイッチを介した各独立サーバーの 2 つの HBA ポートと Sun StorEdge 9970/9980 の接続 114
- 図 [5-19](#page-131-0) ファブリックスイッチを介した各 HA サーバーの 2 つの HBA ポートと Sun StorEdge 9970/9980 の接続 116
- 図 [5-20](#page-132-0) 追加のスイッチ接続によるファブリックスイッチを介した各 HA サーバーの 2 つの HBA ポートと Sun StorEdge 9970/9980 の接続 117
- 図 [5-21](#page-134-0) 2 台のファブリックスイッチを介した各 HA サーバーのすべての HBA ポートと Sun StorEdge 9970/9980 の接続 119
- 図 [5-22](#page-135-0) Fast Ethernet またはギガビット Ethernet ネットワークへの接続 120
- 図 [5-23](#page-136-0) ギガビット Ethernet 光ネットワークへの接続 121
- 図 [5-24](#page-136-1) 本体 2 台の HA の NIC ポート 121
- 図 [5-25](#page-137-0) 本体 2 台の HA のギガビット Ethernet 光ポートおよび NIC ポート 122
- 図 [5-26](#page-138-0) 電源ボタンおよびフロントパネルの詳細 123

## はじめに

『Sun StorEdge 5310 NAS Appliance および Gateway システムご使用の手引き』 は、Sun StorEdge™ 5310 NAS Appliance、Sun StorEdge 5310 Cluster、および Sun StorEdge™ 5310 NAS Gateway システムの、設置方法、構成方法、および初期手順 をまとめたマニュアルです。このマニュアルでは、ラック搭載用レールおよび外部ス トレージアレイの取り付け方法、サーバーとストレージの接続方法、システムの構成 方法について説明します。

## お読みになる前に

このシステムの設置を始める前に、次のマニュアルの説明に従って設置場所を準備し ておく必要があります。

- 『Sun StorEdge 5310 NAS Appliance Safety and Compliance Guide』
- 『Sun StorEdge 5300 RAID Expansion Unit and Sun StorEdge 5300 Expansion Unit Safety and Compliance Guide』(外部ストレージアレイを使用する場合)
- 『Sun Rack Installation Guide』または『Sun StorEdge Expansion Cabinet Installation and Service Manual』

## マニュアルの構成

このマニュアルには、Sun StorEdge 5310 NAS Appliance、Sun StorEdge 5310 Cluster、および Sun StorEdge 5310 NAS Gateway システムの、すべての組み合わせ に対応する設置および構成の手順が記載されています。各構成は、個別の章に分けて 説明します。参照する必要があるのは、実行する設置作業に関連する章のみです。

第 [1](#page-16-0) 章では、システムの機能の概要について説明します。

第 [2](#page-26-0) 章では、Sun StorEdge 5310 NAS Appliance および Sun StorEdge 5310 Cluster の構成に適用される、レールの取り付け方法について説明します。

第 [3](#page-52-0) 章では、Sun StorEdge 5310 NAS Appliance と外部ストレージアレイ (Sun StorEdge 5300 RAID EU コントローラ格納装置、およびオプションの Sun StorEdge 5300 EU 拡張格納装置) を設定する方法について説明します。この章で説明する事項 は、このシステムの設定作業のみに適用されます。

第 [4](#page-74-0) 章では、Sun StorEdge 5310 Cluster と外部ストレージアレイ (Sun StorEdge 5300 RAID EU コントローラ格納装置、およびオプションの Sun StorEdge 5300 EU 拡張格納装置) を設定する方法について説明します。この章で説明する事項は、この システムの設定作業のみに適用されます。

第 [5](#page-100-0) 章では、Sun StorEdge 5310 NAS Gateway システムと SAN ストレージを設定す る方法について説明します。この章で説明する事項は、このシステムの設定作業のみ に適用されます。

[付録](#page-154-0) A では、Sun StorEdge 5310 NAS Appliance システムハードウェアの技術仕様 の概要を示します。

用語集では、語句とその定義の一覧を示します。

索引では、トピックの五十音順の一覧を示します。

## 書体と記号について

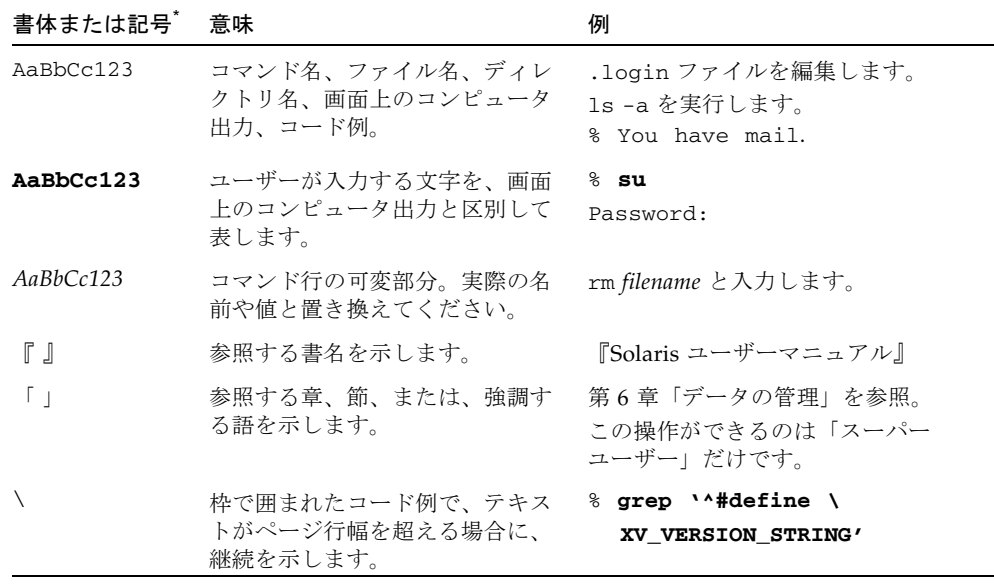

\* 使用しているブラウザにより、これらの設定と異なって表示される場合があります。

## 関連マニュアル

オンラインのマニュアルは、次の URL で参照できます。

http://www.sun.com/hwdocs/Network\_Storage\_Solutions/nas

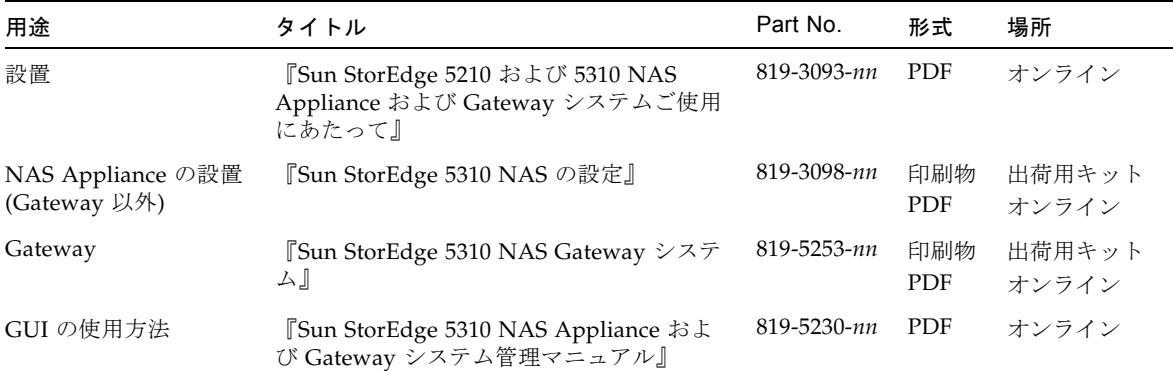

## マニュアル、サポート、およびトレーニ ング

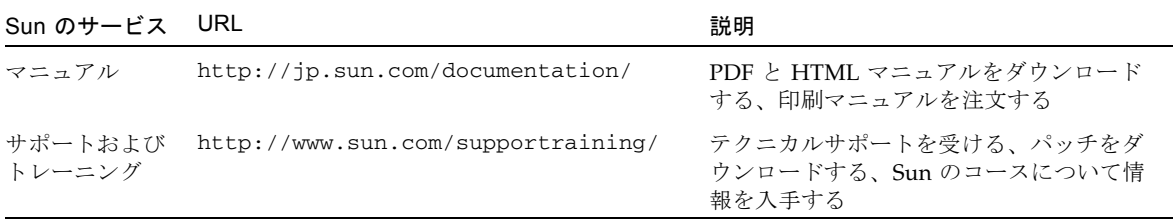

## Sun 以外の Web サイト

このマニュアルで紹介する Sun 以外の Web サイトが使用可能かどうかについては、 Sun は責任を負いません。このようなサイトやリソース上、またはこれらを経由して 利用できるコンテンツ、広告、製品、またはその他の資料についても、Sun は保証し ておらず、法的責任を負いません。また、このようなサイトやリソース上、またはこ れらを経由して利用できるコンテンツ、商品、サービスの使用や、それらへの依存に 関連して発生した実際の損害や損失、またはその申し立てについても、Sun は一切の 責任を負いません。

## コメントをお寄せください

マニュアルの品質改善のため、お客様からのご意見およびご要望をお待ちしておりま す。コメントは下記よりお送りください。

http://www.sun.com/hwdocs/feedback

ご意見をお寄せいただく際には、下記のタイトルと Part No. を記載してください。

『Sun StorEdge 5310 NAS Appliance および Gateway システムご使用の手引き』、 Part No. 819-5225-10

**xvi** Sun StorEdge 5310 NAS Appliance および Gateway システムご使用の手引き • 2006 年 2 月

<span id="page-16-0"></span>第 1 章

### システムの概要

この章では、Sun StorEdge™ 5310 NAS Appliance、Sun StorEdge 5310 Cluster、お よび Sun StorEdge™ 5310 NAS Gateway システムのコンポーネントと用語について 説明します。この章の内容は、次のとおりです。

- 1 [ページの「システムの機能」](#page-16-1)
- 4[ページの「ハードウェアの概要」](#page-19-2)
- 9 [ページの「ソフトウェアの概要」](#page-24-0)

## <span id="page-16-1"></span>システムの機能

Sun StorEdge 5310 NAS Appliance は、Sun が提供する、モジュラー型の、拡張性の 高いネットワーク接続ストレージソリューションで、次に示す複数の構成で使用でき ます。

- Sun StorEdge 5310 NAS Appliance サーバー本体 1 台と、バックエンドストレー ジとして使用可能な RAID コントローラ格納装置およびオプションの拡張格納装 置による構成
- Sun StorEdge 5310 Cluster と、高可用性 (HA) およびフェイルオーバー保護のた めの NAS サーバー 2 台、バックエンドストレージとして使用可能な RAID コント ローラ格納装置およびオプションの拡張格納装置による構成
- Sun StorEdge 5310 NAS Gateway システムサーバー本体 1 台による、SAN 内のほ かのサーバーとストレージを共有する構成
- Sun StorEdge 5310 NAS Gateway システムと、高可用性およびファイルオーバー 保護のためのクラスタ構成された 2 台のサーバーによる、SAN 内のほかのサー バーとストレージを共有する構成

注 – 最新のサポート情報については、ご購入先にお問い合わせください。

### サポートされるファイルアクセスプロトコル

- Microsoft Networks (CIFS/SMB)
- $UNIX^{\circledR}$  (NFS V2 および V3)
- ファイル転送プロトコル (FTP)

### ネットワークセキュリティーおよびプロトコルの 統合

- ネットワークログオン (Netlogon) クライアント
- Windows ドメイン
- MMD (Multiple Master Domain)
- ファイルおよびディレクトリの CIFS セキュリティー記述子 (Security Descriptor、SD)
- ファイルおよびディレクトリの随意アクセス制御リスト (Discretionary Access Control List、DACL)
- NIS
- NIS+
- Unicode
- Windows Active Directory サービス (ADS)
- Windows 動的 DNS
- Windows 互換 Kerberos (v5) セキュリティー
- Windows 互換 LDAP (Lightweight Directory Access Protocol)
- NFS の LDAP 認証
- 時間情報プロトコル (Network Time Protocol、NTP)
- SYSLOGD 遠隔ロギング
- SNMP (ネットワーク管理プロトコル)

### サポートされるクライアント

クライアントは、Sun StorEdge 5x10 NAS Appliance のファイルサービスを要求す る、ネットワーク上の任意のコンピュータです。通常、クライアントが NFS バー ジョン 2 またはバージョン 3 プロトコル、あるいは CIFS 仕様に従って実装されてい る場合は、Sun StorEdge 5x10 NAS Appliance でサポートされます。

### ネットワーク接続

- 自動検知 10/100/1000 BASE-TX、デュアル RI-45 ネットワークコネクタ
- デュアルポートのギガビット Ethernet 光 NIC カード (オプション)

#### IP アドレスの自動割り当て

■ IP アドレスの自動割り当てでの DHCP および ARP のサポート

### RAID コントローラ (Gateway システム以外)

■ ファイバチャネル (FC) またはシリアル ATA (Serial Advanced Technology Attachment、SATA) ディスクドライブに対して構成されている 2 台の RAID コン トローラを搭載した、コントローラ格納装置

#### SAN ストレージ (Gateway システム)

■ Sun StorEdge 6920 システムまたは Sun StorEdge 9970/9980 への直接接続または ファブリック接続

#### データ管理

- Sun StorEdge ファイルチェックポイント機能 (破損または誤って削除したデータ を簡単なファイルコピー操作で回復できる機能)
- ディレクトリツリー割り当て
- ユーザーおよびグループの割り当て

#### 設定および構成

- Web ベースのユーザーインタフェース (システムの構成および管理用)
- 保守技術者用のコマンド行インタフェース (『Sun StorEdge 5310 NAS Appliance および Gateway システム管理マニュアル』を参照)

### クライアントデータのバックアップ

- Network Data Management Protocol (NDMP)、V2 および V3
- Enterprise Backup Software 7.2
- Veritas NetBackup 5.*x*
- BakBone NetVault 7 対応 (BakBone によるサポート)

## <span id="page-19-2"></span>ハードウェアの概要

次のシステム構成が可能です。

- Sun StorEdge 5310 NAS Appliance とバックエンドストレージ
- Sun StorEdge 5310 Cluster とバックエンドストレージ
- Sun StorEdge 5310 NAS Gateway システム (サーバー 1台) と SAN ストレージ
- クラスタ構成された Sun StorEdge 5310 NAS Gateway システムの高可用性サー バー 2 台と SAN ストレージ

以降の項では、各システムコンポーネントについて説明します。

### Sun StorEdge 5310 NAS Appliance サーバー

Sun StorEdge 5310 NAS Appliance サーバーは、すべてのシステム構成の基本となる サーバー装置です。

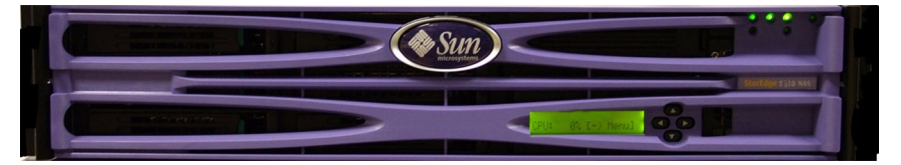

図 1-1 Sun StorEdge 5310 NAS Appliance の正面図

<span id="page-19-0"></span>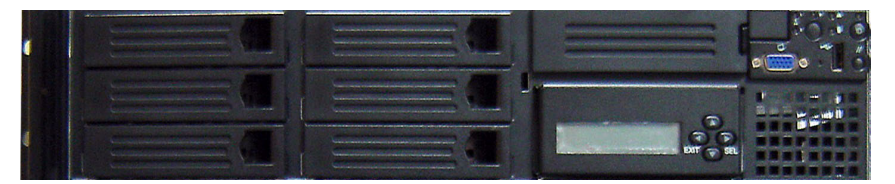

図 1-2 正面カバーを取り外した状態の Sun StorEdge 5310 NAS Appliance

<span id="page-19-1"></span>Sun StorEdge 5310 NAS Appliance の構成では、サーバーは 1 枚または 2 枚のデュア ルポート HBA カードと、オプションのデュアルポートギガビット Ethernet 光カード を装備できます。

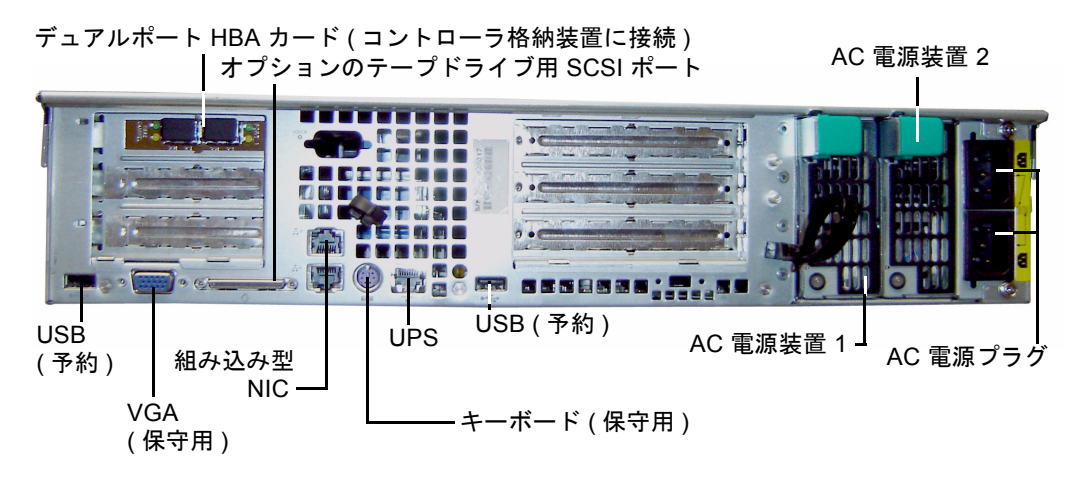

<span id="page-20-0"></span>図 1-3 1 枚の HBA カードを装備した Sun StorEdge 5310 NAS Appliance の背面パネ ル

Sun StorEdge 5310 Cluster 構成では、高可用性 (HA) サーバーは対で販売され、ソフ トウェアのシリアル番号の「-H1」および「-H2」でそれぞれが識別されます。これ は、シャーシの左側のソフトウェアライセンスのシリアル番号ラベルに印字されてい ます。各サーバーは、2 枚のデュアルポート HBA カードと、1 枚の 10/100 BASE-T NIC カードを装備します。オプションで、10/100 BASE-T NIC カードの代わりに、 デュアルポートギガビット Ethernet 光カードを装備できます。

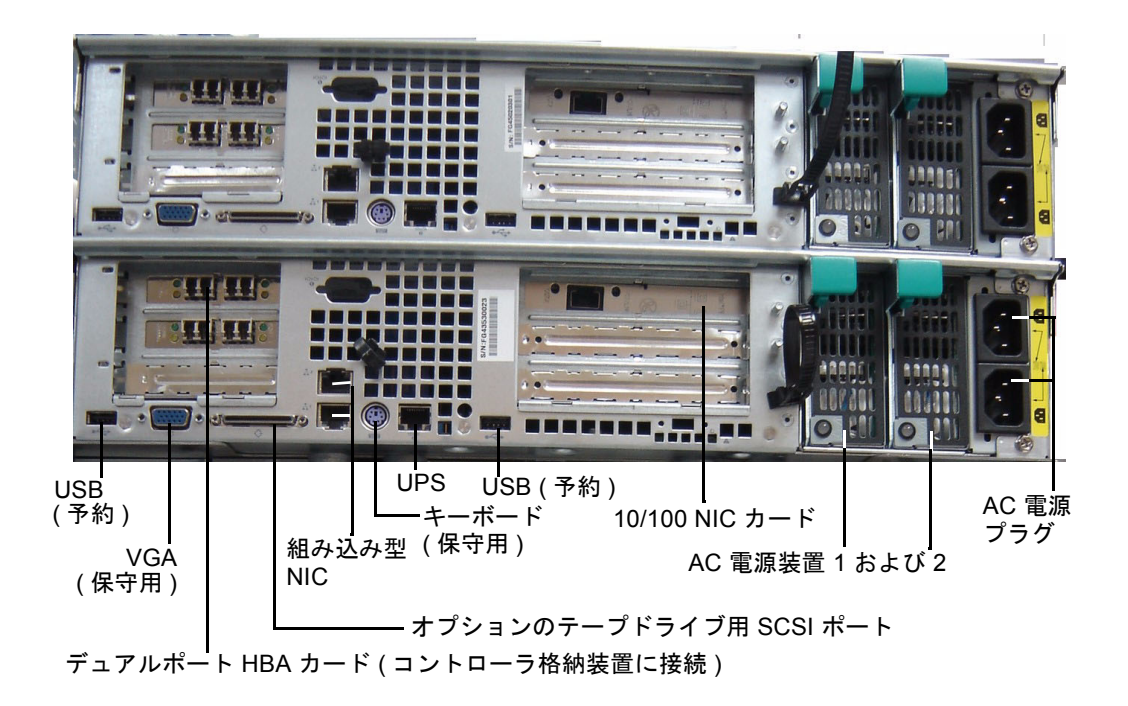

<span id="page-21-0"></span>図 1-4 2 枚の HBA カードを装備した Sun StorEdge 5310 Cluster の背面パネル

Sun StorEdge 5310 NAS Gateway システムのサーバー 1 台による構成では、サー バーは 2 枚のデュアルポート HBA カードと、オプションでデュアルポートギガビッ ト Ethernet 光カードを装備します。

Sun StorEdge 5310 NAS Gateway システムのサーバー 2 台による HA クラスタ構成 では、サーバーは対で販売され、サーバー「-H1」およびサーバー「-H2」としてそ れぞれが識別されます。各サーバーは、2 枚のデュアルポート HBA カードと、2 枚 の 10/100 BASE-T NIC カードを装備します。オプションで、10/100 BASE-T NIC カードの代わりに、デュアルポートギガビット Ethernet 光カードを装備できます。

### バックエンドストレージ

Sun StorEdge 5300 RAID EU コントローラ格納装置は、Sun StorEdge 5310 NAS Appliance または Sun StorEdge 5310 Cluster に、直接接続によるバックエンドスト レージを提供します。システムに、1 台または 2 台のコントローラ格納装置を設定す ることで、1 台の格納装置のすべてのファイバチャネルディスクドライブまたはすべ ての SATA ディスクドライブを使用できます。

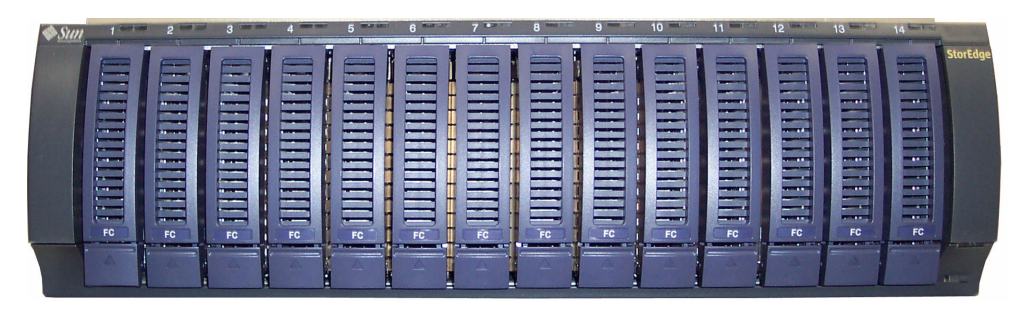

図 1-5 ファイバチャネルディスクドライブが取り付けられた Sun StorEdge 5300 RAID EU コントローラ格納装置の正面

<span id="page-22-0"></span>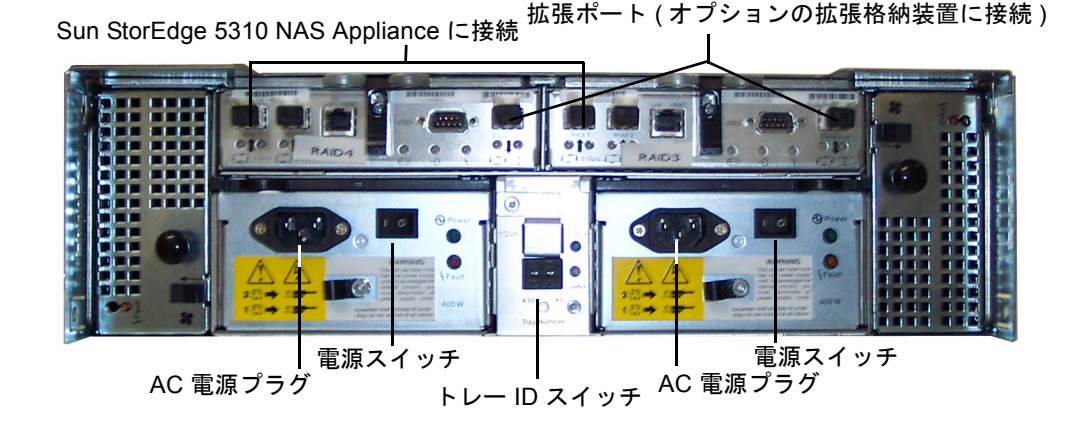

<span id="page-22-1"></span>図 1-6 Sun StorEdge 5300 RAID EU コントローラ格納装置の背面パネル

コントローラ格納装置とともに使用できる Sun StorEdge 5300 EU 拡張格納装置に は、Sun StorEdge 5300 EU F (ファイバチャネルディスクドライブのみ) および Sun StorEdge 5300 EU S (SATA ディスクドライブのみ) の 2 種類があります。

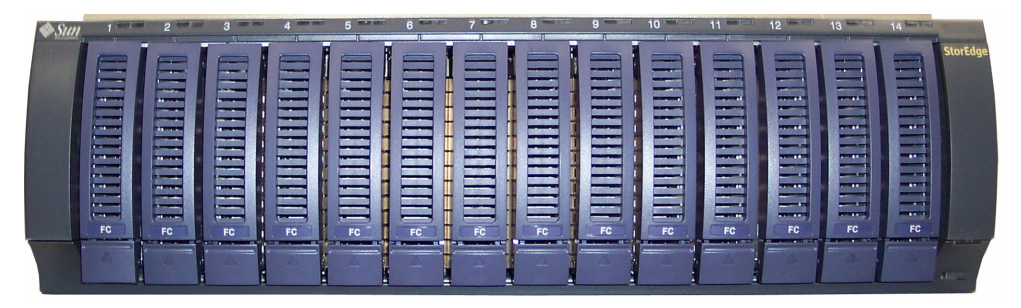

図 1-7 ファイバチャネルディスクドライブが取り付けられた Sun StorEdge 5300 EU F 拡張格納装置の正面

<span id="page-23-0"></span>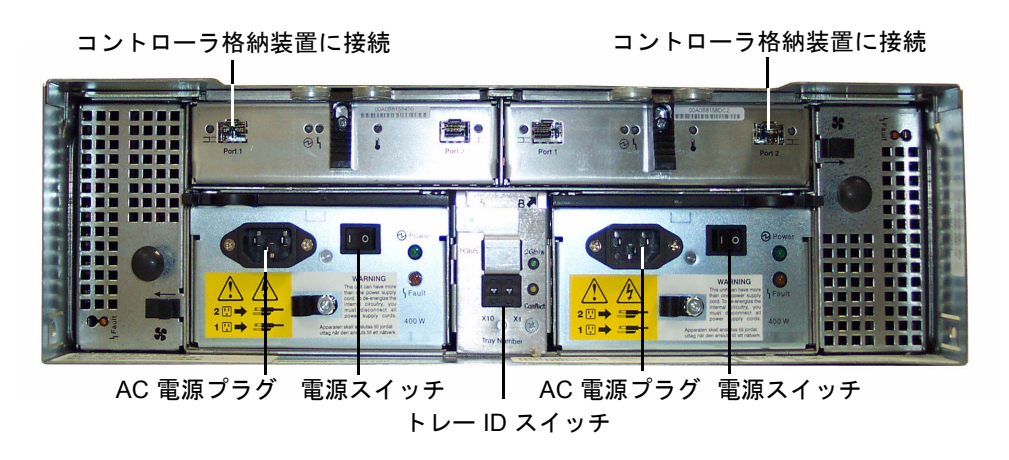

<span id="page-23-1"></span>図 1-8 Sun StorEdge 5300 EU 拡張格納装置の背面パネル

### SAN ストレージ

Sun StorEdge 5310 NAS Gateway システムは、次の SAN ストレージに、直接または ファブリックスイッチを介して接続できます。

- Sun StorEdge 6920 システム
- Sun StorEdge 9970/9980

## <span id="page-24-0"></span>ソフトウェアの概要

考慮すべき主要なソフトウェアコンポーネントは、次の 3 つです。

- [Web Administrator](#page-24-1)
- コマンド行インタフェース
- ライセンスオプション

ソフトウェアの詳細は、『Sun StorEdge 5310 NAS Appliance および Gateway シス テム管理マニュアル』に記載されています。

#### <span id="page-24-1"></span>Web Administrator

Sun StorEdge 5310 NAS Appliance には、Web Administrator ソフトウェアが標準で インストールされています。標準的な Web ブラウザ以外には、システムの管理用に インストールが必要なソフトウェアはありません。

Web Administrator のグラフィカルユーザーインタフェース (GUI) は、使用が簡単 で、一連のメニューやタブ画面、またはパネルを使用することでシステムパラメータ を構成できます。タブ画面および設定の詳細は、『Sun StorEdge 5310 NAS Appliance および Gateway システム管理マニュアル』に記載されています。

#### Web Administrator の要件

Web Administrator 管理インタフェースを使用するには、次のソフトウェアが必要で す。

- Windows<sup>®</sup> 98/NT/2000/XP/2003、Sun Solaris™ オペレーティングシステム 5.7 以降、または Red Hat Linux
- Internet Explorer 5.5 以降 (Windows 98/NT/2000/XP/2003 を使用するシステム)

または

- Netscape™ ソフトウェア 4.77 以降 (Windows 98/NT/2000/XP/2003 および Sun の Solaris OS を使用するシステム)。Netscape 6.0 および 6.01 はサポートされてい ません。
- Mozilla™ ブラウザ。
- Java Plug-In 1.3.1 以降を組み込んだ Java™ プラットフォーム対応ブラウザ。

注 – 最新の Java Plug-In をダウンロードするには、http://java.com にアクセスして ください。

#### コマンド行インタフェース

Web Administrator の代わりに、コマンド行インタフェース (CLI) を使用できます。 使用中のアプリケーションに ANSI 互換の端末エミュレータがある場合は、Telnet、 SSH、RLogin などのさまざまなプロトコルを使用して CLI に接続できます。CLI の 詳細は、『Sun StorEdge 5310 NAS Appliance および Gateway システム管理マニュ アル』の付録 A に記載されています。

### ライセンスオプション

このシステム用に購入できるいくつかのライセンスオプションがあります。使用でき るオプションは次のとおりです。

- Sun StorEdge File Replicator。1 つのボリュームから、異なる Sun StorEdge 5310 NAS Appliance、Sun StorEdge 5310 Cluster、または Sun StorEdge 5310 NAS Gateway システム上のミラー化されたボリュームへ、データを複製できます。通 常、トランザクション指向のシステムで使用されます。
- Compliance Archiving Software。データの保持および保護を目的とする厳しい規 制適合アーカイブ機能のガイドラインにボリュームを準拠させることができま す。

注 – Compliance Archiving Software は、Sun StorEdge 5310 NAS Gateway システ ムではサポートされていません。

■ Sun StorEdge NAS Gateway システム。システムを、SAN ストレージへのゲート ウェイ接続として使用できます。

これらのオプションと、オプションを使用可能にする方法は、『Sun StorEdge 5310 NAS Appliance および Gateway システム管理マニュアル』の第 9 章に記載されてい ます。

## <span id="page-26-0"></span>ストレージ格納装置の設置

Sun StorEdge 5310 NAS Appliance のバックエンドストレージを、Sun StorEdge 拡 張キャビネットまたは Sun™ Rack 900/1000 キャビネットに設置するには、この章で 説明する手順を実行します。

注 – この章は、Sun StorEdge 5310 NAS Gateway システムの設置には適用されませ ん。Sun StorEdge 5310 NAS Gateway システムサーバーの設置方法については、 ラックマウントキットに同梱されているレールの取り付け手順を参照してください。

設置するストレージ格納装置の数は、ストレージ全体に関する要件に基づいて決定し ます。Sun のキャビネットには、最大で 8 台のストレージ格納装置 (コントローラ格 納装置 1 台および拡張格納装置 7 台まで) を設置できます。

この章では、Sun StorEdge 5310 NAS Appliance 本体、コントローラ格納装置、およ び拡張格納装置の設置手順について説明します。この章の内容は、次のとおりです。

- 12 [ページの「設置のための準備」](#page-27-0)
- 17 ページの「CAM100 3RU [レールのキャビネットへの取り付け」](#page-32-1)
- 29 [ページの「格納装置のキャビネットへの取り付け」](#page-44-1)
- 34 [ページの「電源ケーブルの接続」](#page-49-1)
- 35 [ページの「トレー](#page-50-1) ID の設定」
- 36 [ページの「バックエンドストレージのケーブル接続」](#page-51-0)

この章の設置手順を実行するには、次の工具類が必要です。

- プラスのねじ回し (Phillips の 2番)
- プラスのねじ回し (Phillips の 3番)
- 静電気防止対策

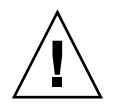

注意 – 静電放電によって、静電気に弱い部品が損傷する可能性があります。適切な アースを使用せずにアレイまたはそのコンポーネントに触ると、機器を損傷すること があります。損傷を回避するため、コンポーネントを取り扱う前に、適切な静電気防 止対策を行なってください。

### <span id="page-27-0"></span>設置のための準備

設置のための準備として、次の手順を実行します。

- 14 ページの「CAM100 3RU [ラックマウントキットの準備」](#page-29-0)
- 15 [ページの「コントローラ格納装置および拡張格納装置の準備」](#page-30-0)
- 15 [ページの「キャビネットの準備」](#page-30-1)

#### 準備作業

ラックへの取り付けを行う前に、次の手順を実行します。

- ラック内の動作中の周囲最高温度が 35 ℃ (95 °F) を超えていないことを確認しま す。
- 冷却ファン用の通気が十分に確保できる場所を選びます。
- ラックに装置を搭載し、装置を完全にラックから引き出してもラックが倒れない ことを確認します。
- ラックが安定するようにコンポーネントを取り付けます。ラックの下から順に上 へと取り付けます。

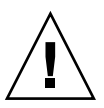

注意 – ラックにコンポーネントを不規則に取り付けると、不安定で危険な状態にな る場合があります。

- ラックキャビネットに、2 つの別々の電源回路に接続された 2 つの電源があること を確認します。
- 装置に電源を供給するための電源コードがキャビネットに確実に届くように、装 置から十分近い位置に電源コンセントがあることを確認します。
- 雷源ケーブルが適切にアースされていることを確認します。

#### アースの手順

この装置では、信頼性の高いアースを維持する必要があります。付録 A の仕様を参 照して、構成内の装置の数および動作時の電圧に適した AC 分岐回路のサイズを確認 します。回路の設置については、必ず、使用地域の電気に関する条例に従ってくださ い。

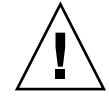

注意 – Sun StorEdge 5310 NAS Appliance、コントローラ格納装置、および拡張格納 装置には、静電放電に弱い部品がいくつか搭載されています。静電気のサージは、床 の上をすり足で歩いたり、金属面に触れたりすると発生し、電気部品の損傷の原因に なる可能性があります。このような理由から、適切な梱包およびアース技術に関する 注意事項が守られていることが重要です。次の方法に従ってください。

- 静電気防止用の梱包箱に入れて製品を運びます。
- 認定された静電気放散用の素材で作業台を覆います。
- 静電気に弱い装置または部品に触れる場合は、リストストラップを着用し、適切 にアースします。
- 適切にアースされた工具や装置のみを使用してください。
- ピン、リード線、または回路には触れないでください。

静電気による内部部品の損傷を防ぐために、次の指示に従ってから設置手順を行なっ てください。

- 1. すべての装置で、装置の電源がオフになっていることと、両方の電源ケーブルが接続 されていることを確認します。
- 2. 静電気に弱い装置または部品に触れる場合は、リストストラップを着用し、適切に アースします。

リストストラップが使用できない場合は、任意の装置の背面パネルにある金属面の塗 装されていない部分に触れて、静電気を放散させます。設置作業中に、この作業を何 度か繰り返します。

3. 露出した回路に触れないでください。この部品を持つときは、端の部分だけを持つよ うにしてください。

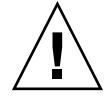

注意 – Sun StorEdge 5310 NAS Appliance のネットワークへの接続が完了するま で、どの装置の電源も入れないでください。

付録 A の仕様を参照して、絶縁および継続的な電源の供給に関する要件を確認しま す。

メイン AC 電源の切り離し装置-ラックユニット全体に対する AC 電源の切り離し装 置を取り付ける必要があります。この電源切り離し装置には、容易に手が届くように しておく必要があります。また、サーバーのみでなくラックユニット全体の電源を制 御することを示すラベルを貼っておく必要があります。

ラック設置のアース-感電の危険を回避するため、ラックを設置する際には 3 本めの 安全アース線を使用してください。安全アース線は 14 AWG 以上で、サーバーの背 面にあるアース端子に接続する必要があります。安全アース線は最大 0.25 インチ幅 の 2 穴の圧着端子を使用して、シャーシの端子に接続してください。シャーシ上の ナットは、10 インチ/ポンドのトルクで取り付けてください。この安全アース線で は、Sun StorEdge 5310 NAS Appliance のみが適切にアースされます。ラックやラッ クに取り付けられたその他のデバイスについても、適切にアースする必要がありま す。

#### <span id="page-29-0"></span>CAM100 3RU ラックマウントキットの準備

注 – NAS 本体の設置方法の詳細は、Sun LX50/Sun Fire V60x/Sun Fire V65x レール マウントキットの、レールキットに関する手順書を参照してください。

ラックマウントキットを開梱して内容を確認します。CAM100 3RU レールキットに は、次のものが同梱されています。

- 左の正面側 (P/N 341-04443-01) および背面側 (P/N 341-0444) のレール
- 右の正面側 (P/N 341-04445-01) および背面側 (P/N 341-0446) のレール
- 次の一覧に示す取り付け用金具

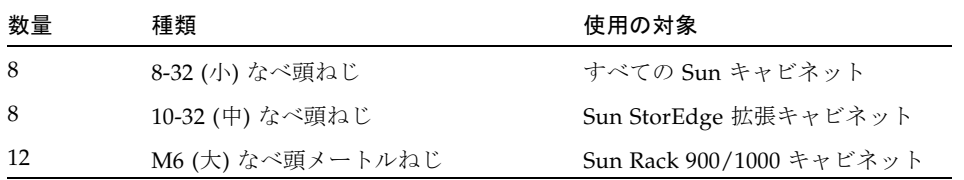

注 – キットに余分のねじが入っている場合があります。

レールの長さは、キャビネットに合わせて調節できます。

#### コントローラ格納装置および拡張格納装置の準備

<span id="page-30-0"></span>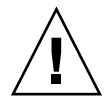

注意 – コントローラ格納装置および拡張格納装置を持ち上げて運ぶには、2 人の作業 員が必要です。怪我をしないように注意してください。格納装置 1 台の重量は、最大 で 43 kg (95 ポンド) になります。ドライブを損傷する可能性があるため、格納装置 の正面側を持ち上げないでください。

- 1. 格納装置を開梱します。
- 2. 箱に次のものが入っていることを確認します。
	- Sun StorEdge 5300 格納装置 (コントローラまたは拡張)
	- コントローラ格納装置の出荷キット
		- RAID コントローラ格納装置を Sun StorEdge 5310 NAS Appliance に接続する ために使用する 5 m の光ファイバチャネル (FC) ケーブル 2 本
		- 6 m の RJ45/RJ45 Ethernet ケーブル 2 本
		- Sun StorEdge 6130 アレイのラック調整テンプレート
		- マニュアル URL に関する小冊子
	- 拡張格納装置の出荷キット
		- 2mの FC 銅ケーブル 2本
		- マニュアル URL に関する小冊子

#### <span id="page-30-1"></span>キャビネットの準備

Sun StorEdge 5310 NAS Appliance システムを取り付けるキャビネットを選択しま す。付属の設置手順書の説明どおりにキャビネットが設置されていることを確認して ください。

- 1. キャビネットの手順書の説明に従ってキャビネットを安定させます。
- 2. キャビネットにキャスタが付いている場合は、キャビネットが動かないようにキャス タを固定します。
- 3. 最上部のフロントパネルを取り外すか開きます。
- 4. 背面の換気パネルを取り外すか開きます。

注 – Sun 以外のメーカーのラックまたはキャビネットに Sun StorEdge 5310 NAS Appliance システムを設置する場合、このシステムのサイズ、形状、または機能につ いて、Sun は何の保証もいたしません。存在する可能性のあるすべての状況で、ラッ クまたはキャビネットに Sun StorEdge 5310 NAS Appliance システムを収容できる かどうかの確認は、ユーザーが責任をもって行なってください。すべてのラックおよ びキャビネットは、その地域の建築基準法に従っている必要があります。

#### キャビネットでの装置の配置

キャビネットにレールを取り付ける前に、次の要件について考慮してください。

注 – 2 台の RAID EU コントローラ格納装置を使用する場合は、最初に 2 台めのコン トローラ用の拡張格納装置を取り付けてから、2 台めのコントローラ格納装置を取り 付けます。そのあと、手順 1 ~ 3 に従います。

下から上に、次の順番で装置を搭載します。

- 1. 各 EU 拡張格納装置 (使用する場合) ー 最下部から順に取り付け ほかの拡張装置を設置する予定がある場合は、場所を空けておきます。
- 2. RAID EU コントローラ格納装置
- 3. Sun StorEdge 5310 NAS Appliance 上部に取り付け

クラスタを設置する場合は、次の手順でサーバーを設置します。

a. Sun StorEdge 5310 NAS Appliance サーバー H2 (シリアル番号の末尾が「-H2」) シリアル番号は、シャーシの左側のソフトウェアライセンスのシリアル番号ラベ ルに印字されています。

b. Sun StorEdge 5310 NAS Appliance サーバー H1 (シリアル番号の末尾が「-H1」)

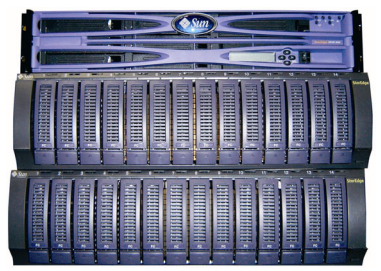

Sun StorEdge 5310 NAS Appliance ( 上部 )

5300 RAID EU コントローラ格納装置 ( 中央 )

5300 EU 拡張格納装置 ( 最下部 )

正面図 - 1 台のコントローラ格納装置と 1 台の拡張格納装置

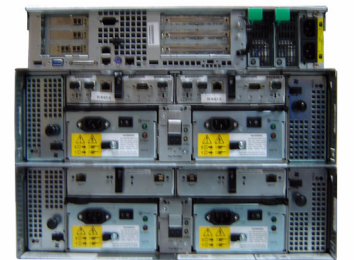

Sun StorEdge 5310 NAS Appliance ( 上部 )

5300 RAID EU コントローラ格納装置 ( 中央 )

5300 EU 拡張格納装置 ( 最下部 )

背面図 - 1 台のコントローラ格納装置と 1 台の拡張格納装置

<span id="page-32-0"></span>図 2-1 推奨されるラック搭載の順序

キャビネットの下から順に設置することで、キャビネット内の重量が適切に分散され ます。

## <span id="page-32-1"></span>CAM100 3RU レールのキャビネットへ の取り付け

格納装置を設置するには、CAM100 3RU レールを使用する必要があります。

注 – NAS 本体の設置方法の詳細は、Sun LX50/SunFire V60x/SunFire V65x レール マウントキットの手順書を参照してください。

使用している Sun キャビネットの種類に応じて、次のいずれかの手順でレールを取 り付けます。

- [S](#page-33-1)un StorEdge [拡張キャビネットへのレールの取り付け](#page-33-1)
- Sun Rack 900/1000 [キャビネットへのレールの取り付け](#page-38-1)

このレールキットはいくつかのキャビネットに対応しているため、これまで行なって いなかった作業が必要になる場合があります。手順は正確に実行してください。

注 – この節の手順では、正面と背面にレールを固定する前に、側面に取り付けたね じにレールを緩く掛けます。

### <span id="page-33-1"></span>Sun StorEdge 拡張キャビネットへのレールの取り 付け

レールを Sun StorEdge 拡張キャビネットおよび Sun Fire™ キャビネットに取り付け る手順は同じですが、1 つ違いがあります。Sun Fire キャビネットにはレール拡張部 品は不要ですが、次に示す手順では、各レールからねじと拡張部品を取り外すように 指示しています。

1. プラスのねじ回し (Phillips の 2 番) を使用して側面レールのねじを緩め、各レールが もっとも長く伸びた状態になるように調節します (図 [2-2](#page-33-0))。

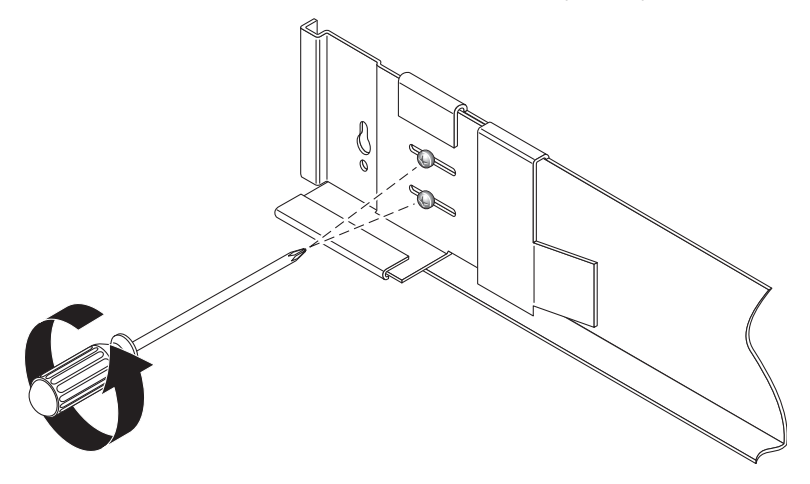

図 2-2 レールの長さを調節するために緩めるレールねじ

<span id="page-33-0"></span>2. キャビネットの正面および背面の取り付け穴に 10-32 ねじを 4 本 (左右に 2 本ずつ) 挿入します (図 [2-3\)](#page-34-0)。この時点では、ねじを完全には締めないでください。あとで、 これらのねじに、側面レールを掛けます。

キャビネット内側の番号付きのマークを使用して、4 本のねじがすべて同じ高さに並 べて取り付けられていることを確認します。最初のトレーには 10 番の穴、2 番めの トレーには 19 番の穴を使用してください。

3. ラック調整テンプレートを使用して、Sun StorEdge 拡張キャビネットの適切な取り 付け穴を探します (図 [2-3\)](#page-34-0)。

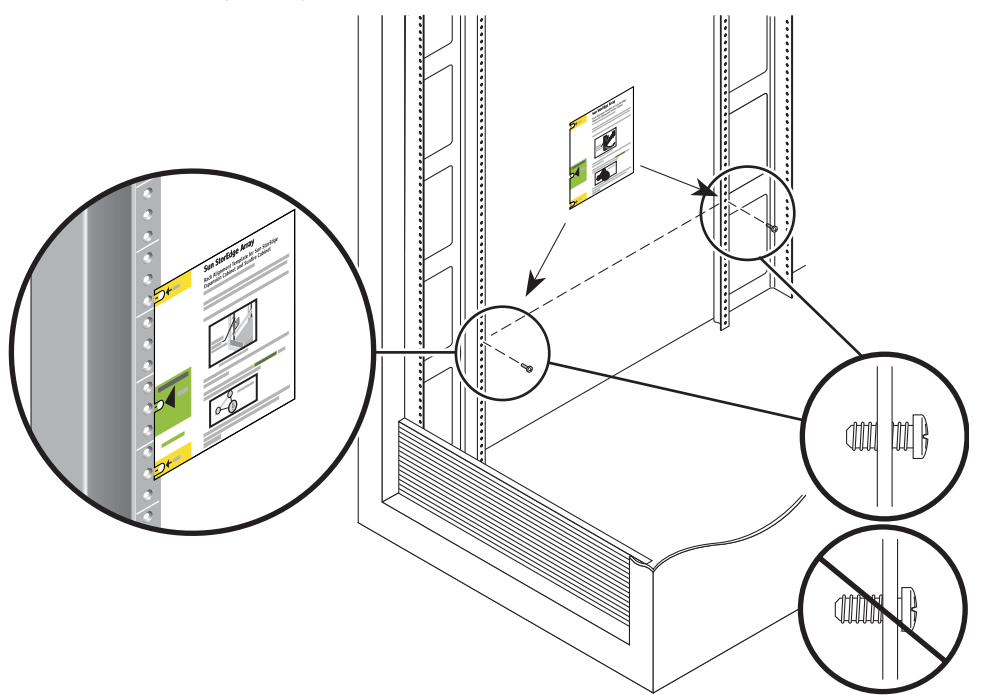

図 2-3 取り付け穴へのねじの挿入とラック調整テンプレートによる位置の確認

- <span id="page-34-0"></span>4. キャビネットの内側で、正面の左側のレールにテンプレートを当てます。
- 5. テンプレートを上下にスライドさせて、3 つの穴がすべてキャビネットレールの穴の 位置に合うように調整します。
- 6. あとでレールのかぎ穴型のスロットを通す取り付け穴のねじ穴番号を書き留めます (図 [2-4\)](#page-35-0)。

キャビネット内側の左右とも、正面および背面の取り付け穴に同じねじ穴番号を使用 します。

7. 左側のレールをねじに掛けます。正面および背面のねじをレールの大きなスロットに 通し、レールを下げると、各ねじがスロットの上部に入ります (図 [2-4\)](#page-35-0)。右側のレー ルに対しても同じ手順を実行します。

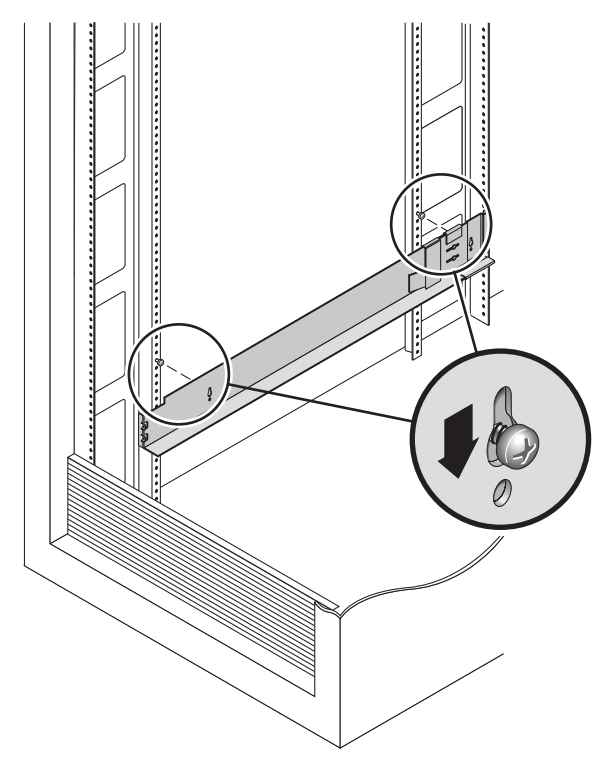

図 2-4 ねじに掛けた左側レール

<span id="page-35-0"></span>8. キャビネットに合わせて各レールの長さを調節します。
9. プラスのねじ回し (Phillips の 2 番) を使用して、左側のレールの正面側に 2 本の 8- 32 ねじを挿入し、キャビネットの正面に固定します (図 [2-5](#page-36-0))。右側のレールに対し ても同じ手順を実行します。

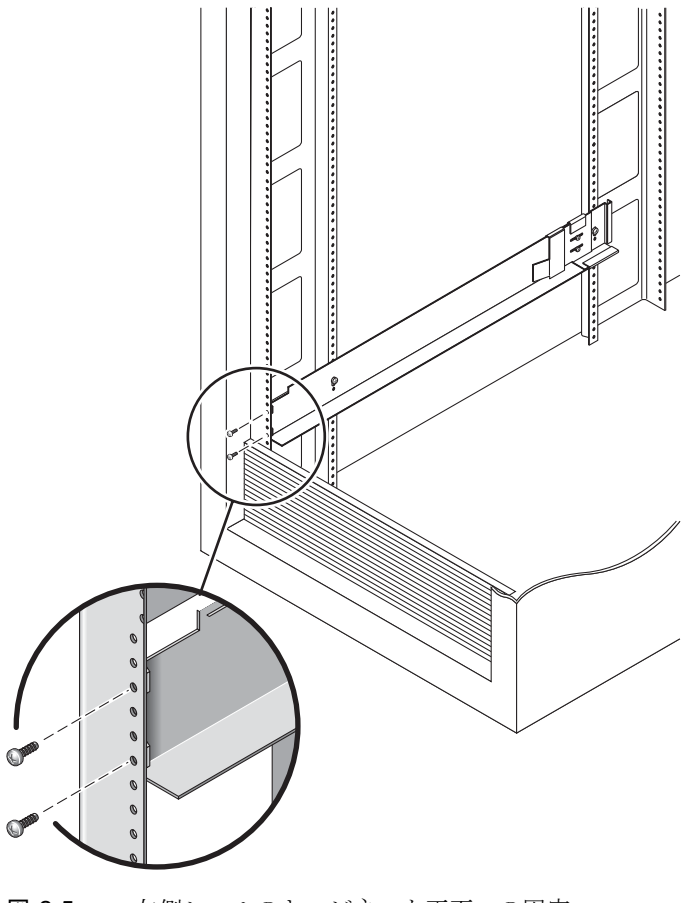

<span id="page-36-0"></span>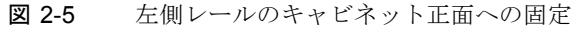

10. プラスのねじ回し (Phillips の 2 番) を使用して、側面レールの下の取り付け穴に 2 本 の 10-32 ねじを挿入します (図 [2-6](#page-37-0))。最初のトレーには 8 番の穴、2 番めのトレーに は 11 番の穴を使用してください。右側のレールに対しても同じ手順を実行します。

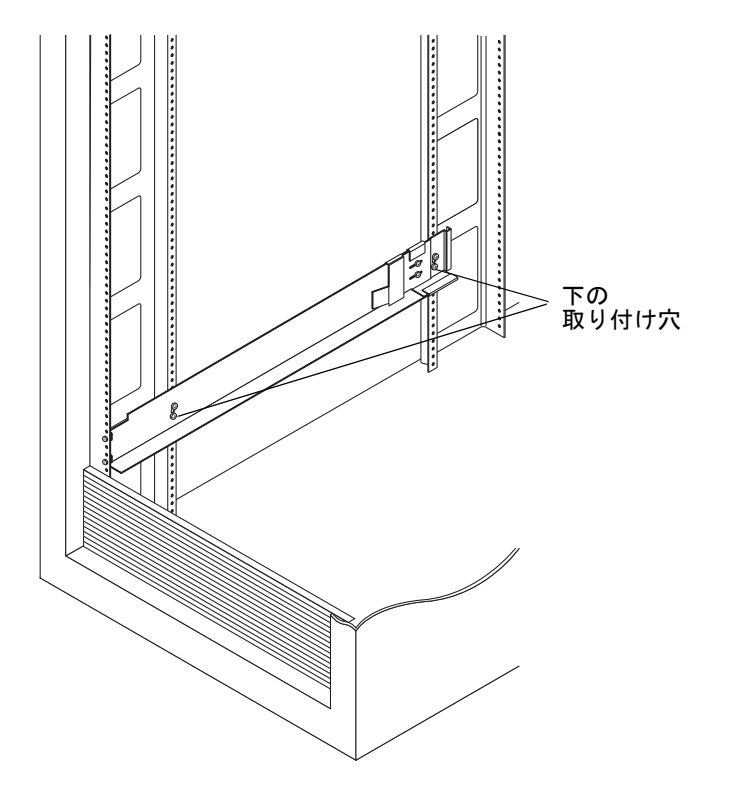

図 2-6 キャビネットの下部取り付け穴へのねじの挿入

<span id="page-37-0"></span>11. 左右のレール上の 6 本のねじを、すべてしっかりと締めます。

## Sun Rack 900/1000 キャビネットへのレールの取 り付け

1. プラスのねじ回し (Phillips の 2 番) を使用して側面レールのねじを緩め、各レールが もっとも長く伸びた状態になるように調節します (図 [2-7](#page-38-0))。

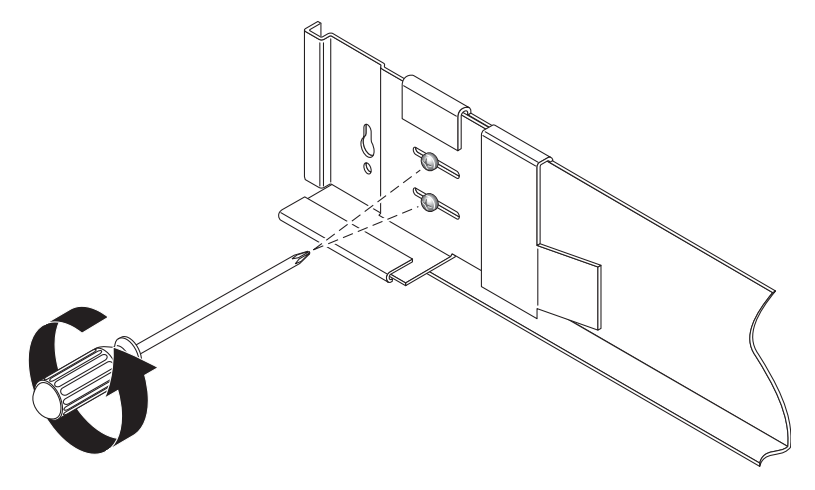

<span id="page-38-0"></span>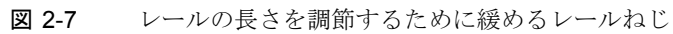

2. 正面の左側のキャビネットレールにラック調整テンプレートを当てて、Sun Rack 900/1000 キャビネットの適切な取り付け穴を探します (図 [2-8](#page-39-0))。

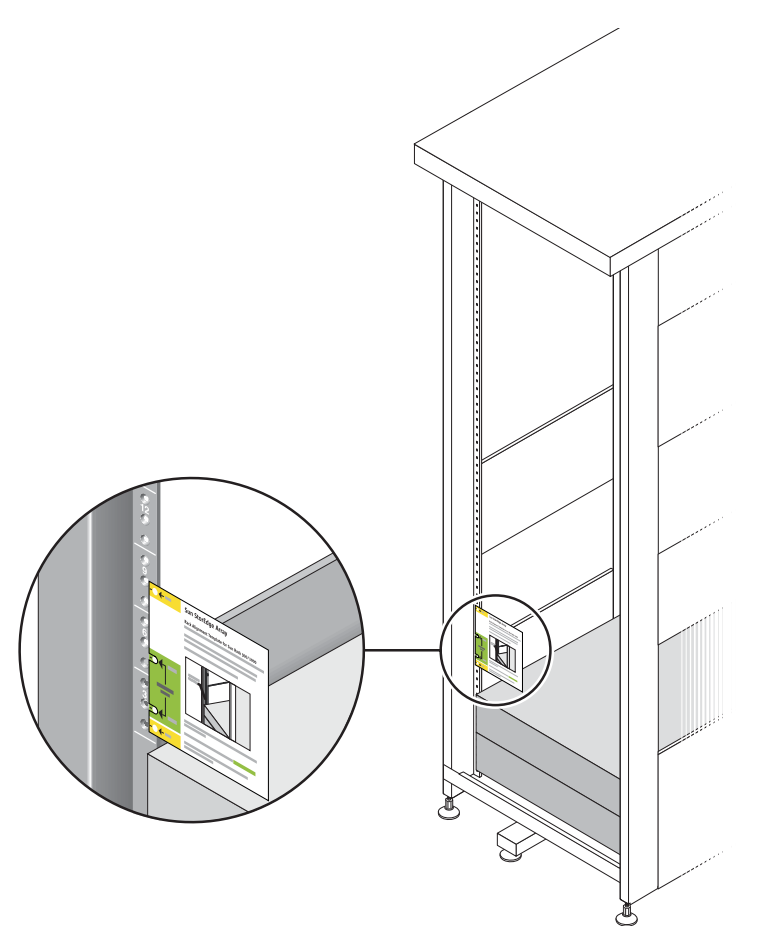

図 2-8 ラック調整テンプレートによる位置の確認

- <span id="page-39-0"></span>3. テンプレートを上下にスライドさせて、4 つの穴がすべてキャビネットレールの穴の 位置に合うように調整します。
- 4. 2 つの取り付け穴のねじ穴番号を書き留めます。

以降の取り付け手順では、このねじ穴番号を使用します。

5. プラスのねじ回し (Phillips の 2 番) を使用して、左側のレールに 2 本の 8-32 ねじを 挿入してしっかりと締め、キャビネットの正面に固定します (図 [2-9\)](#page-40-0)。右側のレール に対しても同じ手順を実行します。

<span id="page-40-0"></span>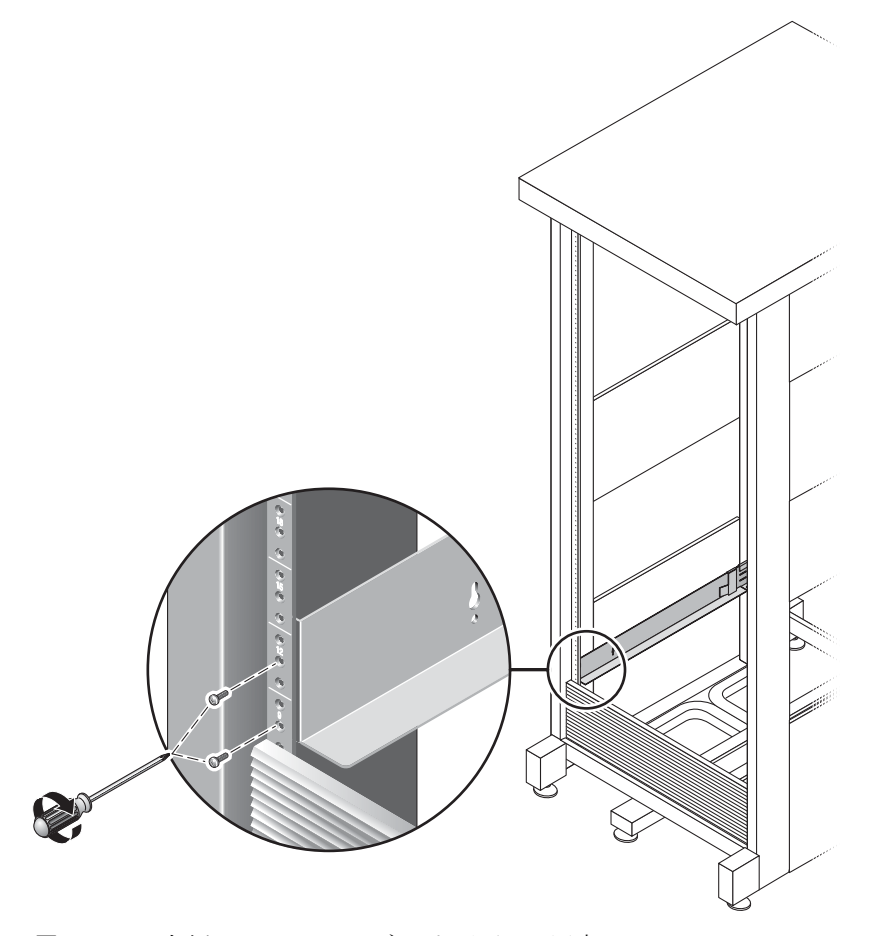

図 2-9 左側レールのキャビネット正面への固定

6. キャビネットの背面で、キャビネットに合わせて各レールの長さを調節し、レールの フランジを垂直レールにかぶせます (図 [2-10\)](#page-41-0)。

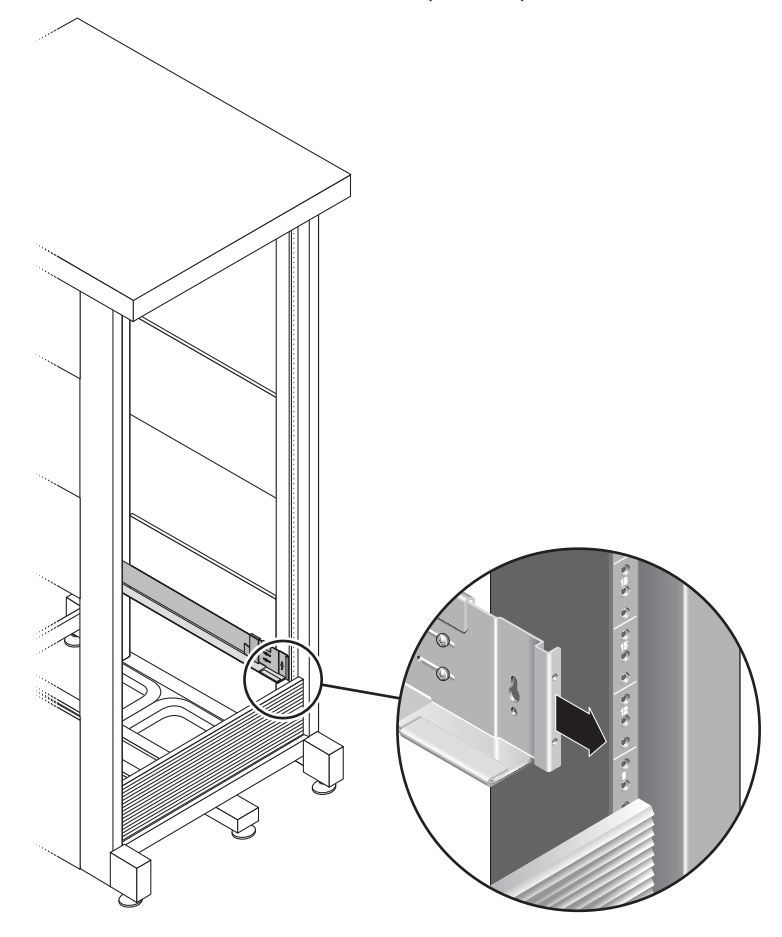

<span id="page-41-0"></span>図 2-10 キャビネット背面での左側レールの長さの調節

7. プラスのねじ回し (Phillips の 3 番) を使用して、レールの背面の左右両方に M6 ねじ を挿入し、しっかりと締めます (図 [2-11\)](#page-42-0)。

<span id="page-42-0"></span>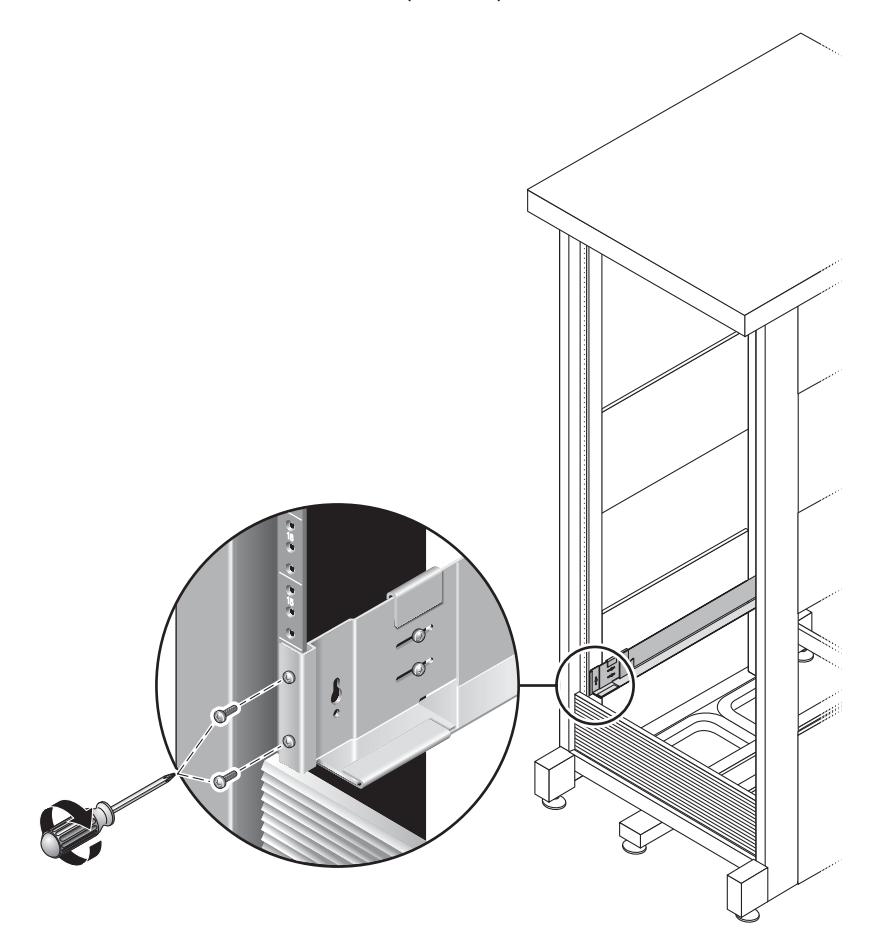

図 2-11 右側レールのキャビネット背面への固定

8. プラスのねじ回し (Phillips の 2 番) を使用して、各レールの背面側にある位置合わせ 用ねじ 4 本 (左右 2 本ずつ) を、しっかりと締めます (図 [2-12](#page-43-0))。

<span id="page-43-0"></span>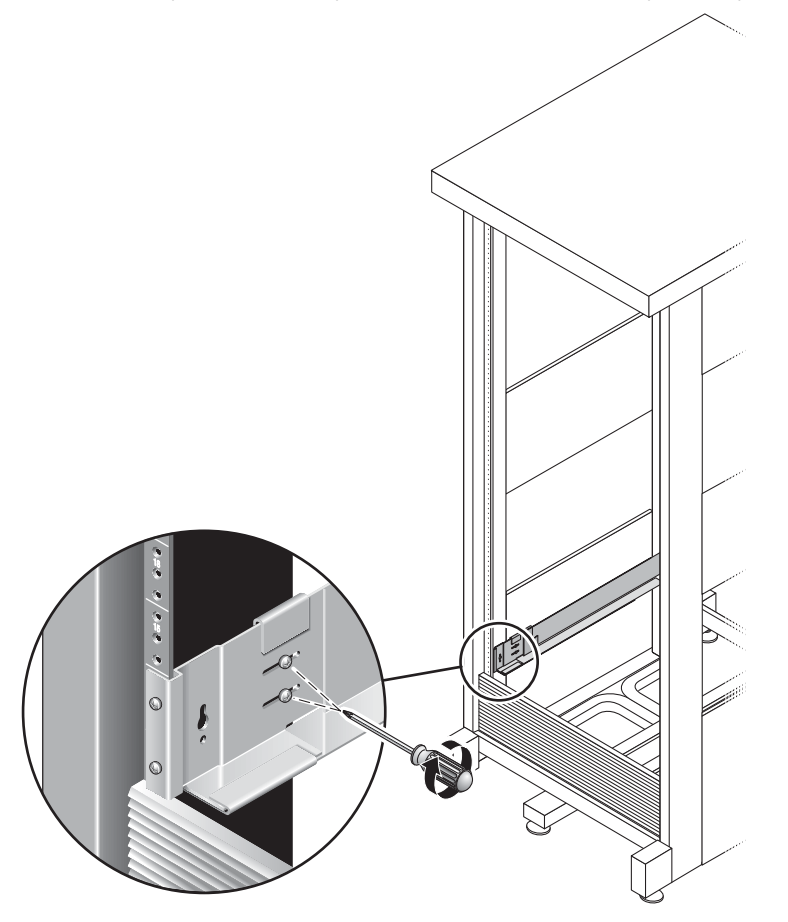

図 2-12 位置合わせ用ねじの固定

# 格納装置のキャビネットへの取り付け

拡張格納装置を取り付ける場合は、まずキャビネット最下部の空きスロットに 1 台め の装置を取り付け、下から順に追加の拡張格納装置を取り付けていき、最後にコント ローラ格納装置を取り付けます。格納装置の取り付け順序に関する詳細は、16 [ペー](#page-31-0) [ジの「キャビネットでの装置の配置」を](#page-31-0)参照してください。

各格納装置を取り付けたあとは、電源ケーブルを接続し、35 [ページの「トレー](#page-50-0) ID の [設定」](#page-50-0)で説明するようにトレーの ID を設定する必要があります。

1. 格納装置の左右両端のふたを開けて取り外し、取り付け用のねじ穴を取り扱えるよう にします (図 [2-13\)](#page-44-0)。

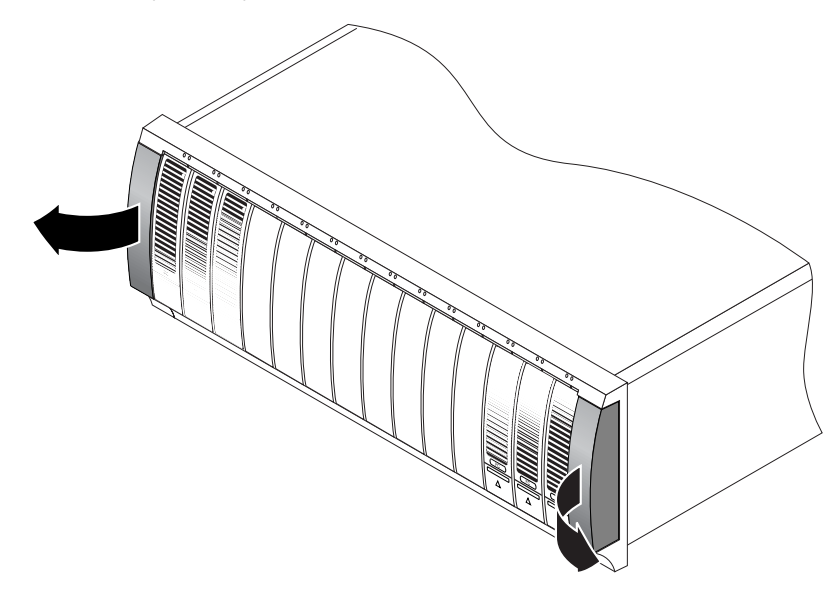

<span id="page-44-0"></span>図 2-13 格納装置の両端のふたの取り外し

2. 2 人で作業を行います。格納装置の両側に 1 人ずつ立ち、格納装置を慎重に持ち上げ て、左右のレールの下部の棚になった部分に載せます (図 [2-14\)](#page-45-0)。

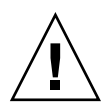

注意 – 怪我をしないように注意してください。格納装置 1 台の重量は、最大で 43 kg (95 ポンド) になります。

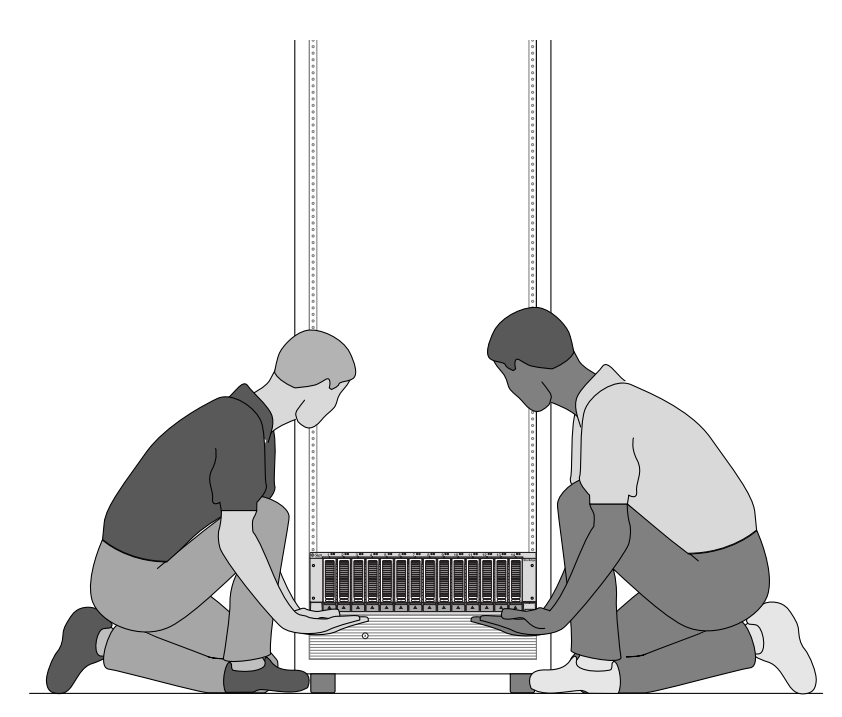

<span id="page-45-0"></span>図 2-14 格納装置のキャビネットへの配置

3. 格納装置をキャビネット内に慎重にスライドさせ、格納装置の正面のフランジがキャ ビネットの垂直レール面に触れるまで挿入します (図 [2-15](#page-46-0))。

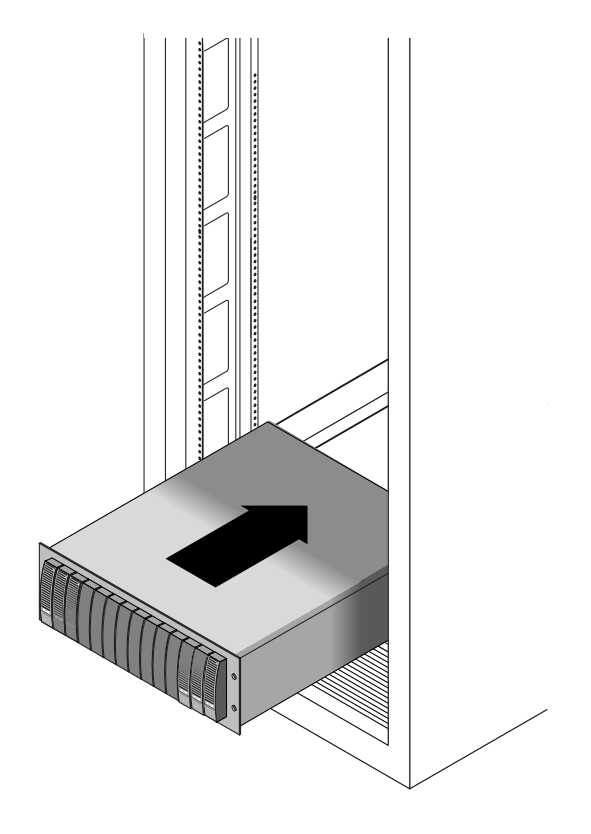

<span id="page-46-0"></span>図 2-15 格納装置のキャビネットへの挿入

- 4. 使用するキャビネットの種類に応じて、次のいずれかの手順を実行します。
	- Sun StorEdge 拡張キャビネットを使用する場合は、プラスのねじ回し (Phillips の 2 番) を使用して、10-32 ねじを 4 本 (左右に 2 本ずつ) 挿入してしっかりと締め、 格納装置をキャビネットの正面に固定します (図 [2-16\)](#page-47-0)。

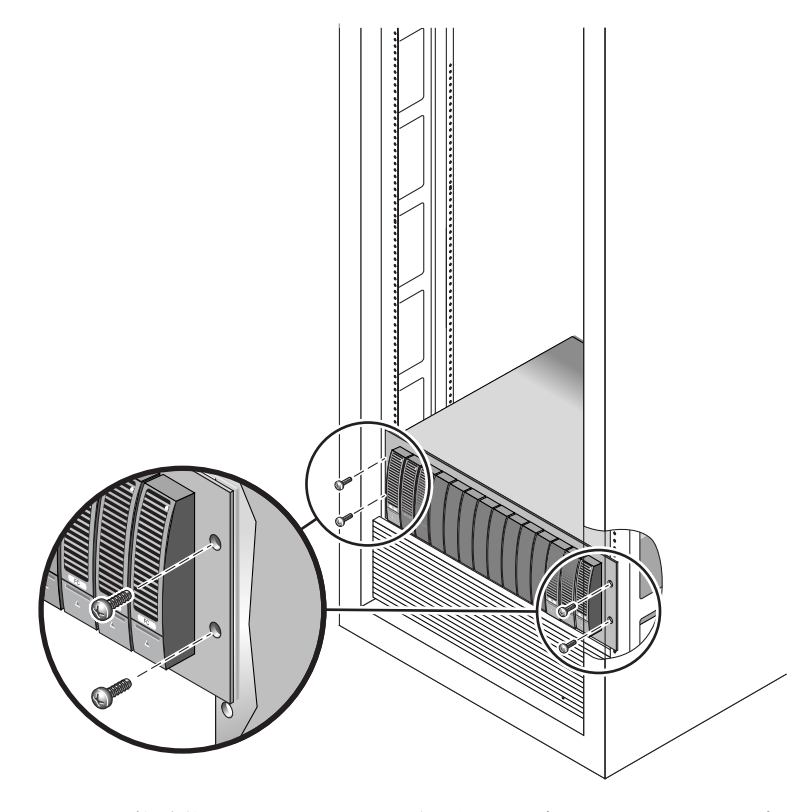

<span id="page-47-0"></span>図 2-16 格納装置の Sun StorEdge 拡張キャビネットの正面への固定

■ Sun Rack 900/1000 キャビネットを使用する場合は、プラスのねじ回し (Phillips の 3 番) を使用して、M6 ねじを 4 本 (左右に 2 本ずつ) 取り付けてしっかりと締 め、格納装置をキャビネットの正面に固定します (図 [2-17](#page-48-0))。

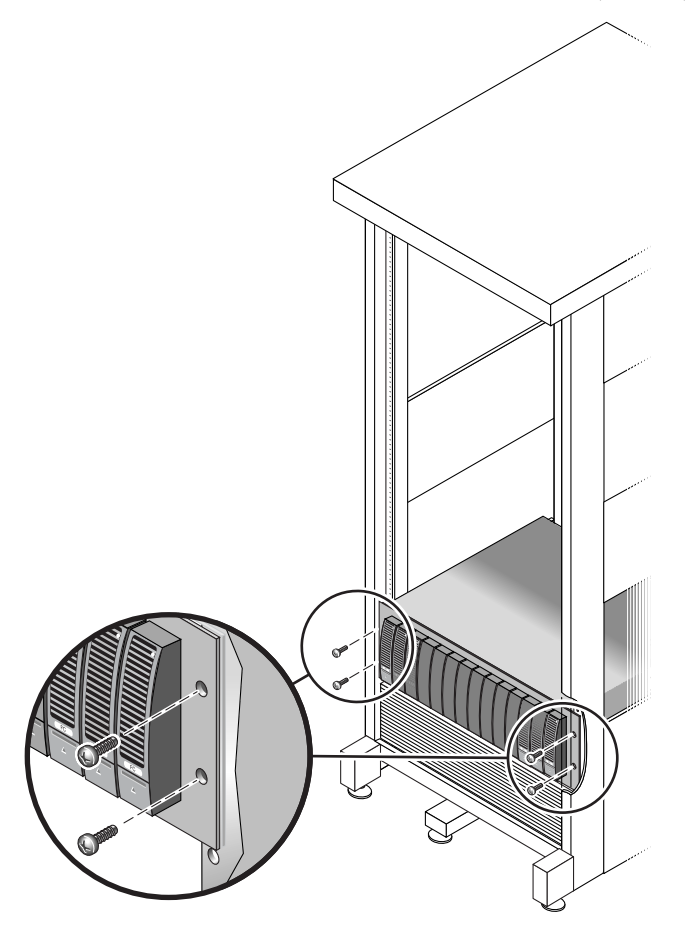

図 2-17 格納装置の Sun Rack 900/1000 キャビネットの正面への固定

<span id="page-48-0"></span>5. 左右両端のふたを元どおりに取り付けて、正面の取り付けねじを覆います。 両端のふたをトレーの正面ベゼルにはめ込みます。

6. 格納装置の背面で、8-32 ねじを 2 本 (左右に 1 本ずつ) 取り付けてしっかりと締め、 格納装置の背面をキャビネットに固定します (図 [2-18](#page-49-0))。

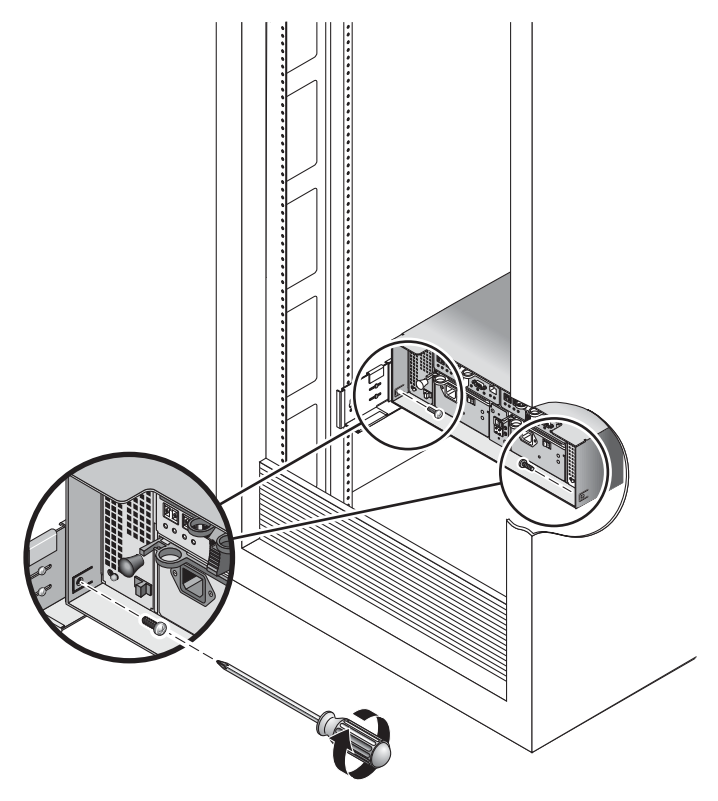

図 2-18 格納装置のキャビネット背面への固定

# <span id="page-49-0"></span>電源ケーブルの接続

- 1. キャビネット内の各格納装置で、2 つの電源スイッチが両方ともオフになっているこ とを確認します。
- 2. 各格納装置の各電源装置を、キャビネット内の別々の電源に接続します。

注意 – キャビネットには、2 つの別々の電源回路に接続された 2 つの電源が必要で す。

3. Sun StorEdge 5310 NAS Appliance の各電源装置を、キャビネット内の別々の電源 に接続します。

4. キャビネットの主電源ケーブルを、外部の電源に接続します。

注 – この章の操作手順を完了するまで、装置の電源は入れないでください。電源投 入手順については、51 ページの「[Sun StorEdge 5310 NAS Appliance](#page-66-0)、コントローラ [格納装置、および拡張格納装置の電源投入」](#page-66-0)で詳しく説明します。

## <span id="page-50-0"></span>トレー ID の設定

拡張格納装置およびコントローラ格納装置の背面にあるトレー ID スイッチを使用し て、トレー ID を設定します。各格納装置のトレー ID は、00 ~ 76 の範囲の一意の 番号に設定する必要があります。

1. トレー ID スイッチは、コントローラ格納装置の背面の 2 つの電源装置の間にありま す (図 [2-19\)](#page-50-1)。

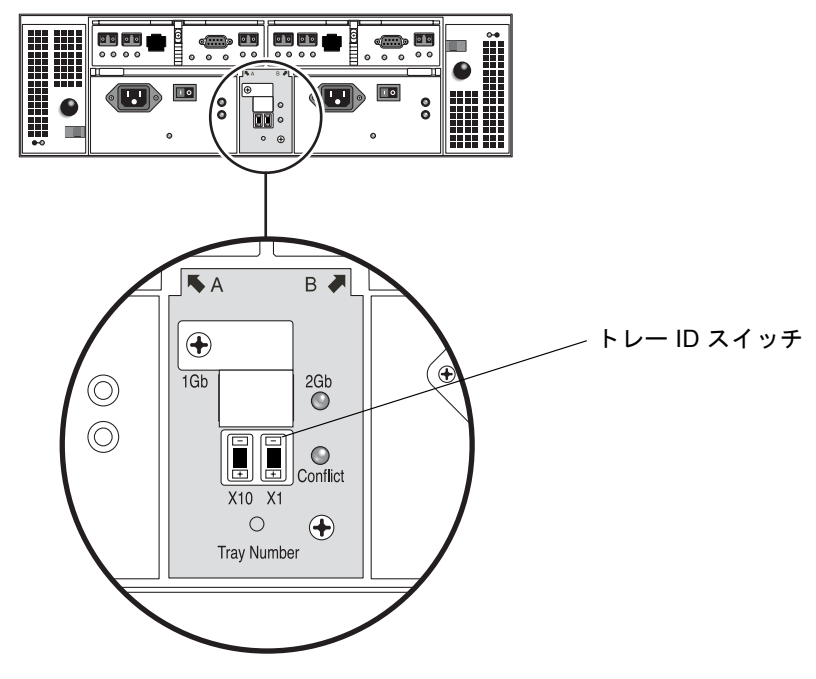

図 2-19 トレー ID スイッチ

<span id="page-50-1"></span>2. ペンの先端で X10 および X1 スイッチのプラス (+) ボタンおよびマイナス (-) ボタン を押して、適切に設定します。

左側の X10 スイッチでトレー ID の十の位を設定し、X1 スイッチで一の位を設定し ます。たとえば、トレー ID を 11 に設定するには、X10 スイッチを 1 に、X1 スイッ チを 1 に設定します。

規定では、トレー ID 00 はコントローラ格納装置を示します。コントローラ格納装置 の下に設置された 1 台めの拡張格納装置のトレー ID は 01 です。2 台めの拡張格納装 置のトレー ID は 02 です。トレー ID は、キャビネットに設置された各拡張格納装置 について 01 ずつ増分されます。

# バックエンドストレージのケーブル接続

すべての格納装置および NAS 本体の設置、その電源ケーブルの接続、およびトレー ID の設定を終了すると、Sun StorEdge 5310 NAS Appliance をコントローラ格納装 置に接続し、コントローラ格納装置をオプションの拡張格納装置に接続できるように なります。これらの接続方法については、以降の章で説明します。

設定するシステムに応じて、適切な章を参照してください。

注 – SAN ストレージを Sun StorEdge 5310 NAS Gateway システムに接続する場合 は、第 [5](#page-100-0) 章の手順を参照してください。

# Sun StorEdge 5310 NAS Appliance の接続

この章では、Sun StorEdge 5310 NAS Appliance、Sun StorEdge 5300 RAID EU コン トローラ格納装置、およびオプションの Sun StorEdge 5300 EU 拡張格納装置の接続 手順について総合的に説明します。また、システムの初期構成手順についても説明し ます。

注 – この章では、本体 1 台構成の Sun StorEdge 5310 NAS Appliance を設置および 構成する手順についてのみ説明します。これ以外のシステムを設置する場合は、その システムに関する章を参照してください。

注 – Sun StorEdge 5310 NAS Appliance は、オペレーティングシステムがインス トールされた状態で出荷されます。

この章の内容は、次のとおりです。

- 38 [ページの「準備作業」](#page-53-0)
- 38 ページの「[Sun StorEdge 5310 NAS Appliance](#page-53-1) とバックエンドストレージの接 [続」](#page-53-1)
- 50 [ページの「ネットワークへの接続」](#page-65-0)
- 51 ページの「[Sun StorEdge 5310 NAS Appliance](#page-66-1)、コントローラ格納装置、およ [び拡張格納装置の電源投入」](#page-66-1)
- 53 ページの「[Sun StorEdge 5310 NAS Appliance](#page-68-0) の初期構成」

<span id="page-53-0"></span>準備作業

システムを接続する前に、装置をラックに設置する必要があります。ラックに設置す る手順の詳細は、11 [ページの「ストレージ格納装置の設置」](#page-26-0)を参照してください。

# <span id="page-53-1"></span>Sun StorEdge 5310 NAS Appliance と バックエンドストレージの接続

この節では、Sun StorEdge 5310 NAS Appliance をコントローラ格納装置にケーブル で接続する方法、およびコントローラ格納装置をオプションの拡張格納装置にケーブ ルで接続する方法について、いくつかの構成パターンを示して説明します。

この節では、次の作業について説明します。

- 39 ページの「[Sun StorEdge 5310 NAS Appliance](#page-54-0) とコントローラ格納装置の接 [続」](#page-54-0)
- 43 [ページの「コントローラ格納装置と拡張格納装置の接続」](#page-58-0)

### <span id="page-54-0"></span>Sun StorEdge 5310 NAS Appliance とコントロー ラ格納装置の接続

Sun StorEdge 5310 NAS Appliance を、1 台のコントローラ格納装置につき 1 組の光 ファイバケーブルでそれぞれ接続します。コントローラ格納装置のホストポートには SFP 光トランシーバが取り付けられており、ここに光ファイバケーブルの LC コネク タを接続します。ポートの位置については、図 [3-1](#page-54-1) を参照してください。

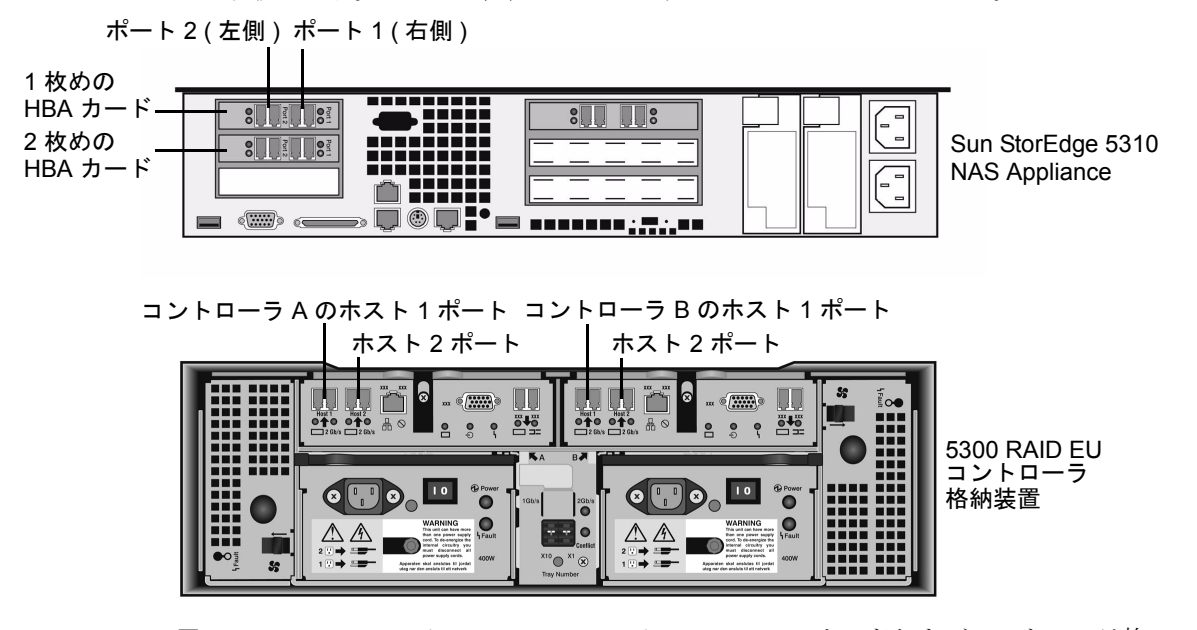

<span id="page-54-1"></span>図 3-1 Sun StorEdge 5310 NAS Appliance の HBA カードおよびコントローラ格 納装置のポート

注 – HBA カードは、Sun StorEdge 5310 NAS Appliance の薄型のライザー部品の左 端にのみ取り付けます。

この節では、次の作業の詳細について説明します。

- 39 ページの「1[台のコントローラ格納装置の接続」](#page-54-2)
- 41 ページの「2 [台のコントローラ格納装置の接続」](#page-56-0)

#### <span id="page-54-2"></span>1 台のコントローラ格納装置の接続

1 台のコントローラ格納装置を Sun StorEdge 5310 NAS Appliance に接続する場合 は、この節で説明する手順を実行します。

デュアルポート HBA カードが 1 枚取り付けられた Sun StorEdge 5310 NAS Appliance の場合は (図 [3-2](#page-55-0)**)**、次の手順を実行します。

- 1. Sun StorEdge 5310 NAS Appliance の HBA ポート 2 と、コントローラ A のホスト 1 ポートを接続します。
- 2. Sun StorEdge 5310 NAS Appliance の HBA ポート 1 と、コントローラ B のホスト 1 ポートを接続します。

注 – コントローラ A およびコントローラ B のホスト 2 ポートには、何も接続しませ  $h_{\circ}$ 

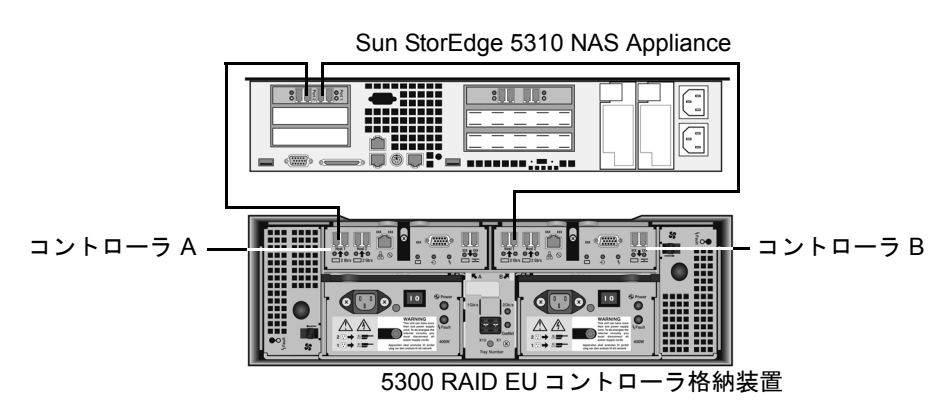

<span id="page-55-0"></span>図 3-2 Sun StorEdge 5310 NAS Appliance とコントローラ格納装置の接続

デュアルポート HBA カードが 2 枚取り付けられた Sun StorEdge 5310 NAS Appliance の場合は (図 [3-3\)](#page-56-1)、次の手順を実行します。

- 1. 1 枚めの HBA カードの HBA ポート 2 と、コントローラ A のホスト 1 ポートを接続 します。
- 2. 2 枚めの HBA カードの HBA ポート 2 と、コントローラ B のホスト 1 ポートを接続 します。

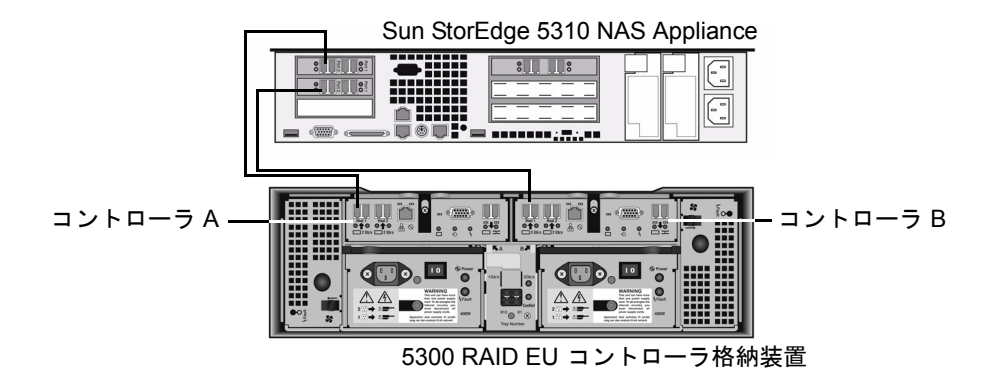

<span id="page-56-1"></span>図 3-3 2 枚の HBA カードとコントローラ格納装置の接続

注 – コントローラ A およびコントローラ B のホスト 2 ポートには、何も接続しませ  $h_{\circ}$ 

### <span id="page-56-0"></span>2 台のコントローラ格納装置の接続

2 台のコントローラ格納装置を Sun StorEdge 5310 NAS Appliance に接続する場合 は、この節で説明する手順を実行します。図 [3-4](#page-57-0) も参照してください。

注 – Sun StorEdge 5310 NAS Appliance には、2 台のコントローラ格納装置を接続す るために 2 枚の HBA カードが取り付けられている必要があります。

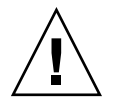

注意 – 一方のアレイにファイバチャネルディスクドライブを取り付け (コントローラ 格納装置および拡張格納装置内)、もう一方のアレイに SATA ディスクドライブを取 り付ける (拡張格納装置内のみ) ことができます。ただし、1 台のコントローラ格納装 置に、EU F (ファイバチャネル) と EU S (SATA) 拡張格納装置を混在させて接続する ことはできません。

- 1. 1 枚めの HBA カードの HBA ポート 2 と、1 台めのコントローラ格納装置のコント ローラ A のホスト 1 ポートを接続します。
- 2. 2 枚めの HBA カードの HBA ポート 2 と、1 台めのコントローラ格納装置のコント ローラ B のホスト 1 ポートを接続します。
- 3. 1 枚めの HBA カードの HBA ポート 1 と、2 台めのコントローラ格納装置のコント ローラ A のホスト 1 ポートを接続します。
- 4. 2 枚めの HBA カードの HBA ポート 1 と、2 台めのコントローラ格納装置のコント ローラ B のホスト 1 ポートを接続します。

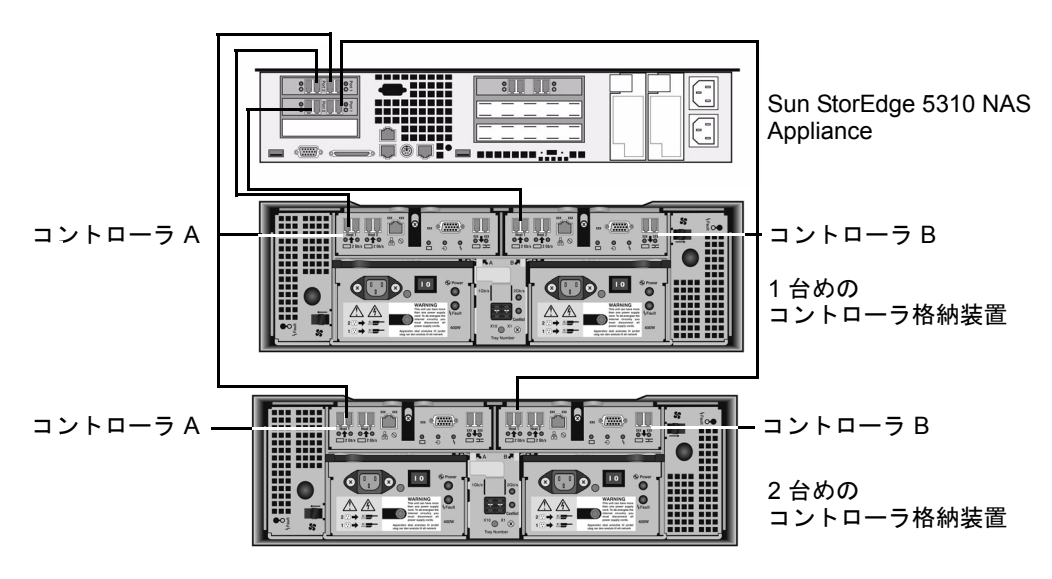

<span id="page-57-0"></span>図 3-4 Sun StorEdge 5310 NAS Appliance と 2 台のコントローラ格納装置の接続

### <span id="page-58-0"></span>コントローラ格納装置と拡張格納装置の接続

コントローラ格納装置は、コントローラ A とコントローラ B の拡張ポートを使用し て、拡張格納装置の背面にある FC-AL ポートに接続します (図 [3-5\)](#page-58-1)。

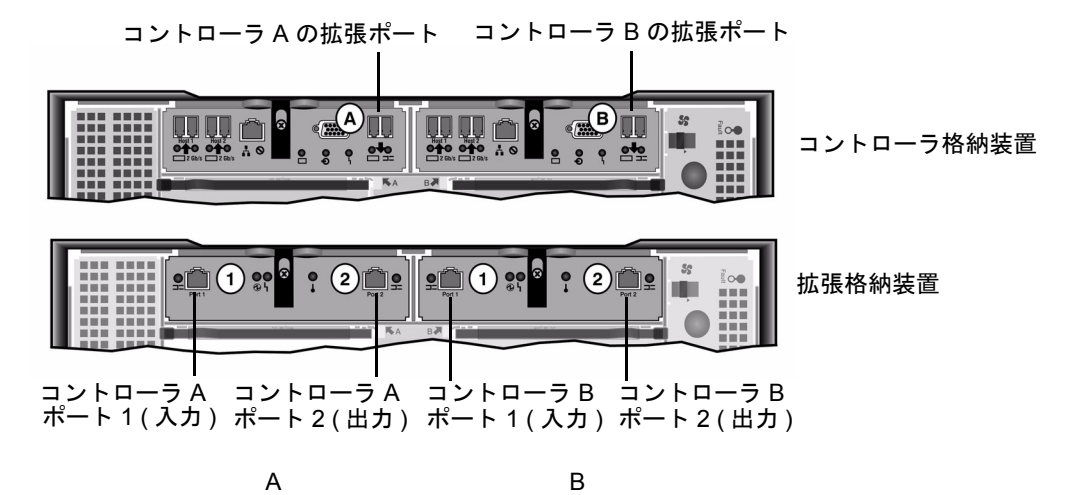

<span id="page-58-1"></span>図 3-5 コントローラ格納装置と拡張格納装置のポート

コントローラ格納装置と拡張格納装置の接続には、1 組のアクティブ銅ケーブルを使 用します。この銅ケーブルには、コネクタの末端にトランシーバ電子部品が組み込ま れています。これらのケーブルをコントローラ格納装置と拡張格納装置の SFP ポート に直接差し込みます。

注 – この節では、コントローラ格納装置と拡張格納装置を接続する手順について説 明します。この手順は、1 台のコントローラ格納装置にも、2 台のコントローラ格納 装置にも適用されます。2 台のコントローラ格納装置を使用する場合は、同じ手順で 各コントローラ格納装置に拡張格納装置を接続します。

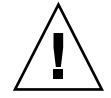

注意 – 一方のアレイにファイバチャネルディスクドライブを取り付け (コントローラ 格納装置および拡張格納装置内)、もう一方のアレイに SATA ディスクドライブを取 り付ける (拡張格納装置内のみ) ことができます。ただし、1 台のコントローラ格納装 置に、EU F (ファイバチャネル) と EU S (SATA) 拡張格納装置を混在させて接続する ことはできません。

注 – 1 台のコントローラ格納装置には、EU F 拡張格納装置であれば 7 台まで、EU S 拡張格納装置であれば 8 台まで接続できます。

接続する拡張格納装置の数によって、ケーブル配線が異なります。

- 拡張格納装置が 1 台の場合は、44 [ページの「コントローラ格納装置と](#page-59-0) 1 台の拡張 [格納装置のケーブル接続」を](#page-59-0)参照してください。
- 拡張格納装置が 2 台の場合は、45 [ページの「コントローラ格納装置と](#page-60-0) 2 台の拡張 [格納装置のケーブル接続」を](#page-60-0)参照してください。
- 拡張格納装置が 3 台の場合は、46 [ページの「コントローラ格納装置と](#page-61-0) 3 台の拡張 [格納装置のケーブル接続」を](#page-61-0)参照してください。
- 拡張格納装置が 4 ~ 7 台の場合は、48 [ページの「コントローラ格納装置と](#page-63-0) 7 台の [拡張格納装置のケーブル接続」を](#page-63-0)参照してください。

#### <span id="page-59-0"></span>コントローラ格納装置と 1 台の拡張格納装置のケーブル接続

コントローラ格納装置と 1 台の拡張格納装置を接続するには、2 m のアクティブ銅 ケーブルが 2 本必要です。図 [3-6](#page-59-1) を参照してください。

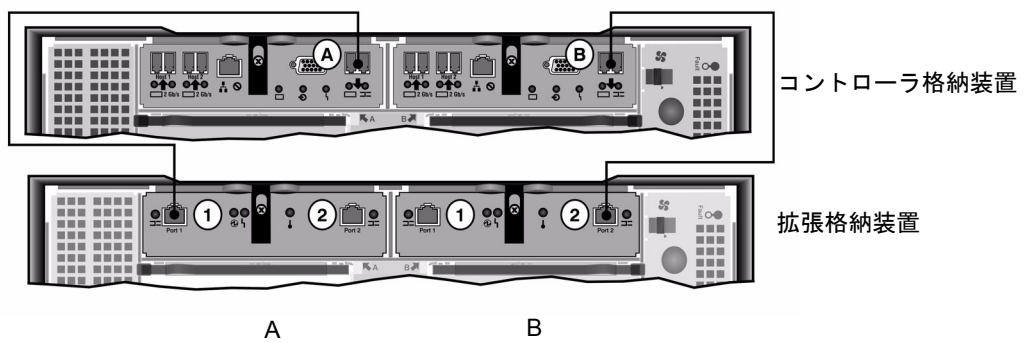

図 3-6 コントローラ格納装置と 1 台の拡張格納装置のケーブル相互接続

- <span id="page-59-1"></span>1. コントローラ格納装置の A 側の拡張ポートと拡張格納装置の A 側のポート 1 を、1 本のアクティブ銅ケーブルで接続します。
- 2. コントローラ格納装置の B 側の拡張ポートと拡張格納装置の B 側のポート 2 を、1 本のアクティブ銅ケーブルで接続します。

注 – 拡張格納装置の A 側のポート 2 と B 側のポート 1 には、何も接続しません。

#### コントローラ格納装置と 2 台の拡張格納装置のケーブル接続

コントローラ格納装置と 2 台の拡張格納装置を接続するには、2 m のアクティブ銅 ケーブルが 4 本必要です。図 [3-7](#page-60-1) を参照してください。

<span id="page-60-0"></span>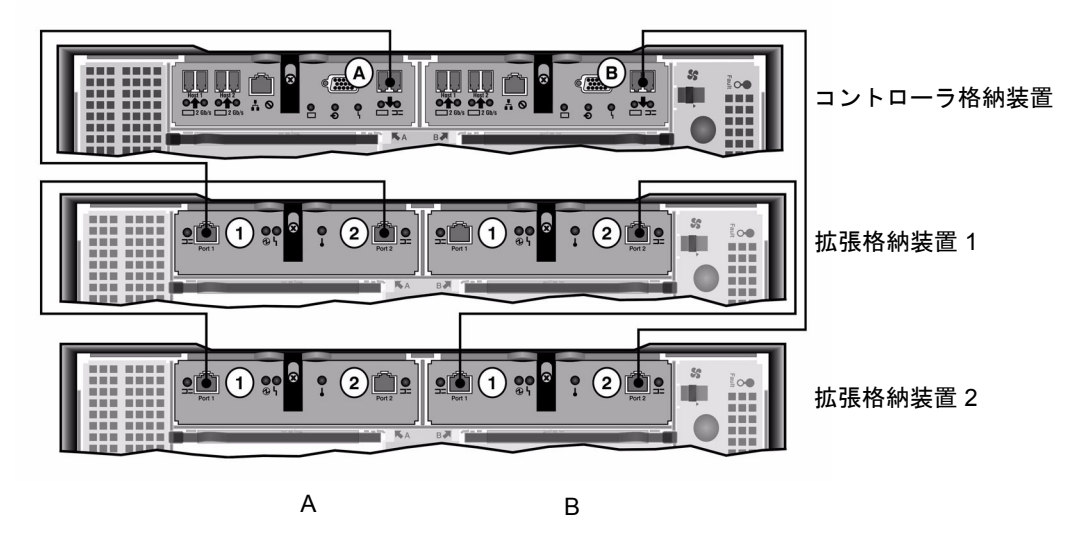

図 3-7 コントローラ格納装置と 2 台の拡張格納装置のケーブル相互接続

<span id="page-60-1"></span>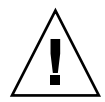

注意 – 1 台のコントローラ格納装置に、EU F (ファイバチャネル) と EU S (SATA) 拡 張格納装置を混在させて接続しないでください。

- 1. コントローラ格納装置の A 側の拡張ポートと拡張格納装置 1 の A 側のポート 1 を、 1 本のアクティブ銅ケーブルで接続します。
- 2. 拡張格納装置 1 の A 側のポート 2 と拡張格納装置 2 の A 側のポート 1 を、1 本のア クティブ銅ケーブルで接続します。
- 3. コントローラ格納装置の B 側の拡張ポートと拡張格納装置 2 の B 側のポート 2 を、 1 本のアクティブ銅ケーブルで接続します。
- 4. 拡張格納装置 2 の B 側のポート 1 と拡張格納装置 1 の B 側のポート 2 を、1 本のア クティブ銅ケーブルで接続します。

注 – 拡張格納装置 2 の A 側のポート 2 と拡張格納装置 1 の B 側のポート 1 には、何 も接続しません。

### コントローラ格納装置と 3 台の拡張格納装置のケーブル接続

コントローラ格納装置と 3 台の拡張格納装置を接続するには、2 m のアクティブ銅 ケーブルが 6 本必要です。図 [3-8](#page-61-1) を参照してください。

<span id="page-61-0"></span>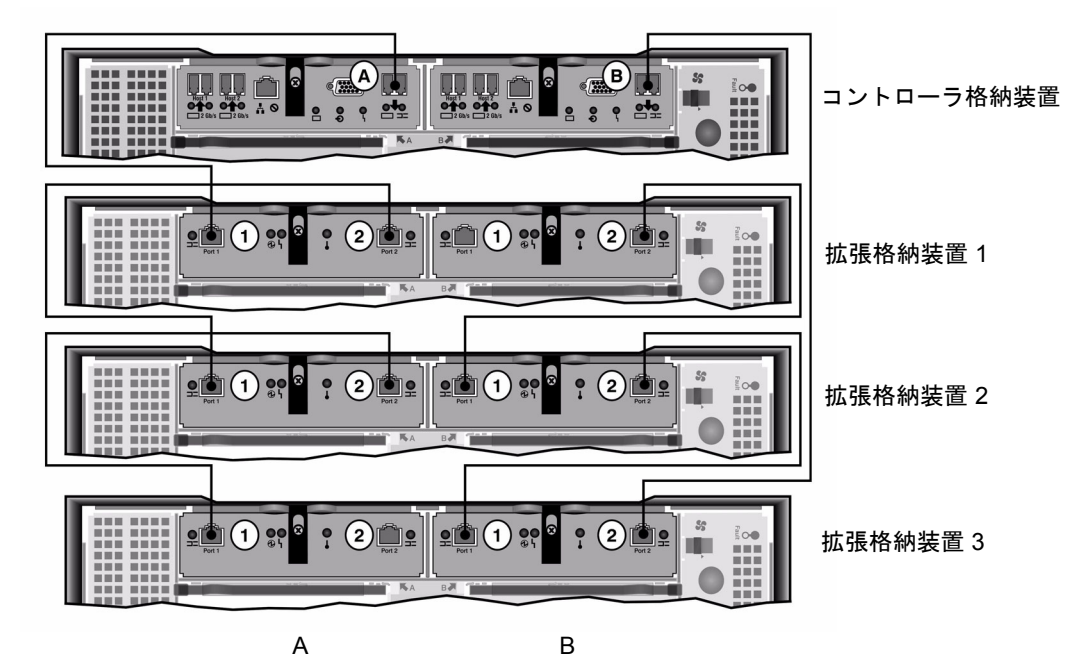

図 3-8 コントローラ格納装置と 3 台の拡張格納装置のケーブル相互接続

<span id="page-61-1"></span>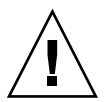

注意 – 1 台のコントローラ格納装置に、EU F (ファイバチャネル) と EU S (SATA) 拡 張格納装置を混在させて接続しないでください。

- 1. コントローラ格納装置の A 側の拡張ポートと拡張格納装置 1 の A 側のポート 1 を、 1 本のアクティブ銅ケーブルで接続します。
- 2. 拡張格納装置 1 の A 側のポート 2 と拡張格納装置 2 の A 側のポート 1 を、1 本のア クティブ銅ケーブルで接続します。
- 3. 拡張格納装置 2 の A 側のポート 2 と拡張格納装置 3 の A 側のポート 1 を、1 本のア クティブ銅ケーブルで接続します。
- 4. コントローラ格納装置の B 側の拡張ポートと拡張格納装置 3 の B 側のポート 2 を、 1 本のアクティブ銅ケーブルで接続します。
- 5. 拡張格納装置 3 の B 側のポート 1 と拡張格納装置 2 の B 側のポート 2 を、1 本のア クティブ銅ケーブルで接続します。

6. 拡張格納装置 2 の B 側のポート 1 と拡張格納装置 1 の B 側のポート 2 を、1 本のア クティブ銅ケーブルで接続します。

注 – 拡張格納装置 3 の A 側のポート 2 と拡張格納装置 1 の B 側のポート 1 には、何 も接続しません。

### <span id="page-63-0"></span>コントローラ格納装置と 7 台の拡張格納装置のケーブル接続

コントローラ格納装置と 7 台の拡張格納装置を接続するには、2 m のアクティブ銅 ケーブルが 14 本必要です。図 [3-9](#page-63-1) を参照してください。

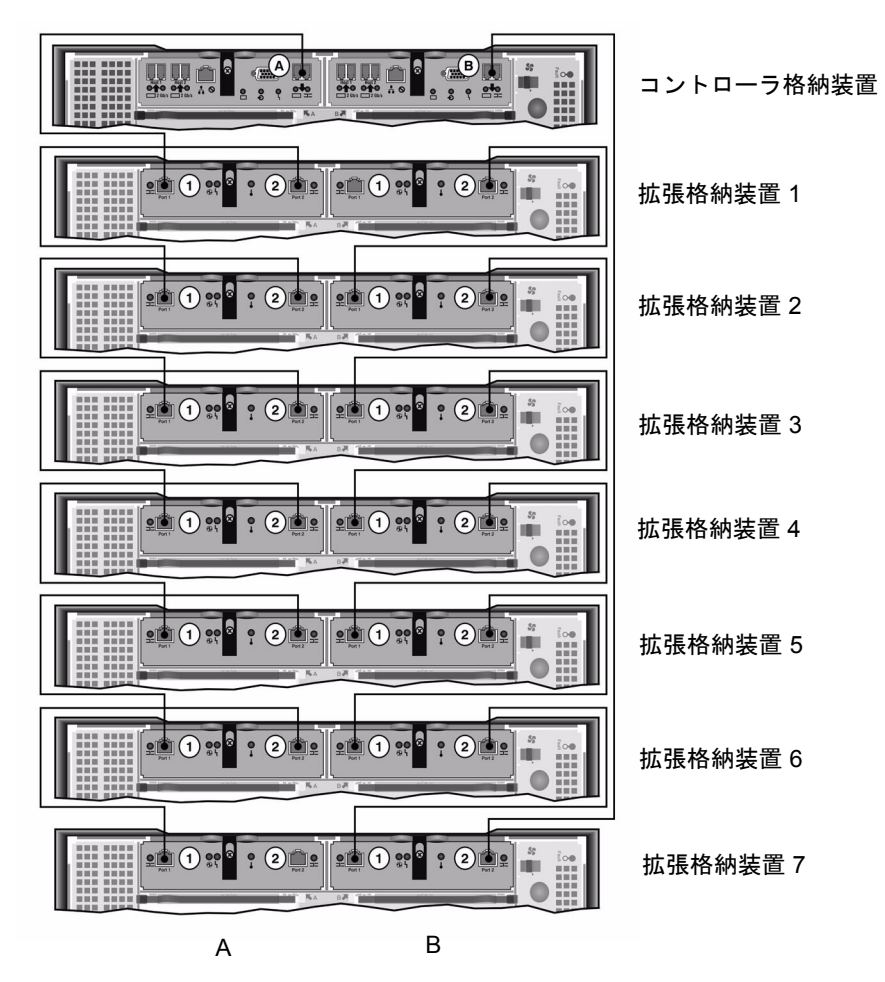

図 3-9 コントローラ格納装置と 7 台の拡張格納装置のケーブル相互接続

<span id="page-63-1"></span>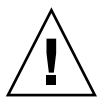

注意 – 1 台のコントローラ格納装置に、EU F (ファイバチャネル) と EU S (SATA) 拡 張格納装置を混在させて接続しないでください。

1. コントローラ格納装置の A 側の拡張ポートと拡張格納装置 1 の A 側のポート 1 を、 1 本のアクティブ銅ケーブルで接続します。

- 2. 拡張格納装置 1 の A 側のポート 2 と拡張格納装置 2 の A 側のポート 1 を、1 本のア クティブ銅ケーブルで接続します。
- 3. 各拡張格納装置の A 側のポート 2 とそのすぐ下の拡張格納装置の A 側のポート 1 を、1 本のアクティブ銅ケーブルで接続します。すべての拡張格納装置の A 側がアク ティブ銅ケーブルで相互接続されるまで、同じ作業を繰り返します。
- 4. コントローラ格納装置の B 側の拡張ポートと拡張格納装置 7 の B 側のポート 2 を、 1 本のアクティブ銅ケーブルで接続します。
- 5. 拡張格納装置 7 の B 側のポート 1 と拡張格納装置 6 の B 側のポート 2 を、1 本のア クティブ銅ケーブルで接続します。
- 6. 各拡張格納装置の B 側のポート 1 とそのすぐ上の拡張格納装置の B 側のポート 2 を、1 本のアクティブ銅ケーブルで接続します。すべての拡張格納装置の B 側がアク ティブ銅ケーブルで相互接続されるまで、同じ作業を繰り返します。

注 – 拡張格納装置 7 の A 側のポート 2 と拡張格納装置 1 の B 側のポート 1 には、何 も接続しません。

# <span id="page-65-0"></span>ネットワークへの接続

次の手順に従って、Sun StorEdge 5310 NAS Appliance をネットワークに接続しま す。使用可能なネットワークコネクタは、システムの構成 (Fast Ethernet または光ギ ガビット Ethernet) によって異なります。以降の項では、各構成について説明しま す。

## 銅ケーブルによる Fast Ethernet ネットワークま たはギガビット Ethernet ネットワークへの接続

NIC ポートの位置については、図 [3-10](#page-65-1) を参照してください。

Sun StorEdge 5310 NAS Appliance を 100BASE-T Fast Ethernet ネットワークまたは 1000BASE-T ギガビット Ethernet ネットワークに接続するには、ローカルエリアネッ トワーク (LAN) と Sun StorEdge 5310 NAS Appliance の背面のポート emc1 または ポート emc2 を、RJ-45 シールドなし・より対線ケーブルで接続します。

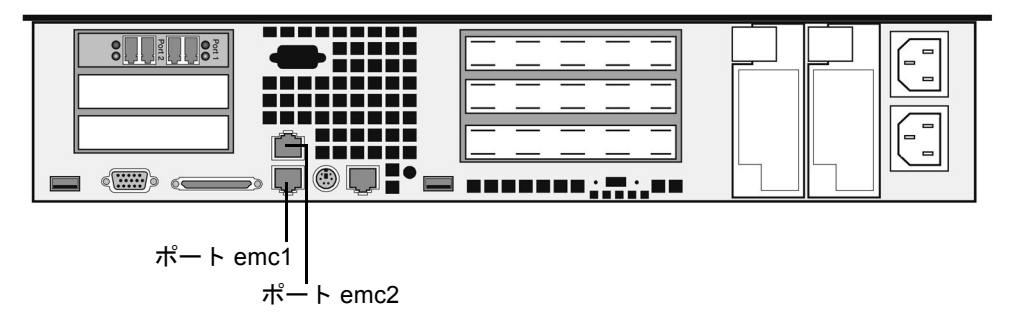

<span id="page-65-1"></span>図 3-10 Fast Ethernet またはギガビット Ethernet ネットワークへの接続

## 光ファイバケーブルによるギガビット Ethernet ネットワークへの接続 (オプション)

NIC ポートおよびギガビット Ethernet 光ポートの位置については、図 [3-11](#page-66-2) を参照し てください。

Sun StorEdge 5310 NAS Appliance をギガビット Ethernet 光ネットワークに接続す るには、アドインオプションのギガビット Ethernet 光接続を用意する必要がありま す。

ネットワークの LC ケーブルを、Sun StorEdge 5310 NAS Appliance の背面にあるギ ガビット Ethernet 光コネクタの右側 (ポート emf3) に接続します。

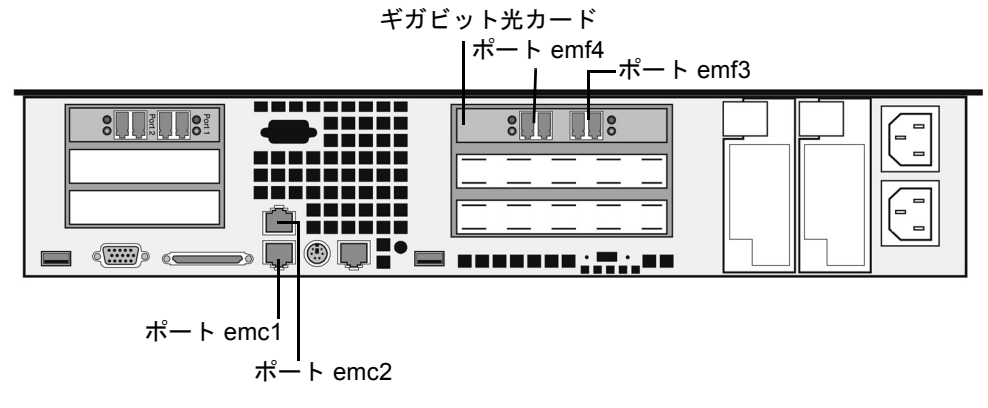

<span id="page-66-2"></span>図 3-11 ギガビット光ネットワークへの接続

# <span id="page-66-1"></span><span id="page-66-0"></span>Sun StorEdge 5310 NAS Appliance、コ ントローラ格納装置、および拡張格納装 置の電源投入

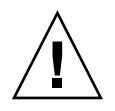

注意 – 装置の電源は、常に次の順序で入れてください。

1. Sun StorEdge 5300 EU 拡張格納装置。

- 2. Sun StorEdge 5300 RAID EU コントローラ格納装置。
- 3. Sun StorEdge 5310 NAS Appliance。

注 – UPS を使用する場合は、すべての装置を UPS に接続してください。

最初に拡張格納装置の電源を入れて、次にコントローラ格納装置、その次に Sun StorEdge 5310 NAS Appliance の電源を入れます。冗長電源装置と個別の電源コード を適切に接続することによって、耐障害性が得られます。

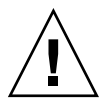

注意 – Sun StorEdge 5310 NAS Appliance の電源を入れるには、拡張格納装置とコ ントローラ格納装置の電源が入った状態で、互いが適切に接続され、Sun StorEdge 5310 NAS Appliance とも適切に接続されている必要があります。最初に拡張格納装 置の電源を入れてから、コントローラ格納装置と Sun StorEdge 5310 NAS Appliance の電源を入れる必要があります。この電源投入の順序に従わないと、システムの起動 が遅くなる可能性があります。

注 – 耐障害性を実現するには、2 つの電源装置を持つ装置は 2 つの異なる AC 回路か ら電力を得るようにしてください。

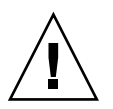

注意 – コントローラ格納装置と拡張格納装置の電源を切ったら、5 秒間待ってから電 源を入れ直してください。装置の電源を切ってすぐに入れ直すと、予期しない結果が 発生する場合があります。

### Sun StorEdge 5310 NAS Appliance システムの電 源投入

各装置の電源を入れるには、次の手順を実行します。

- 1. Sun StorEdge 5310 NAS Appliance、コントローラ格納装置、および拡張格納装置の 間のすべてのケーブルが、39 ページの「[Sun StorEdge 5310 NAS Appliance](#page-54-0) とコン [トローラ格納装置の接続」お](#page-54-0)よび 43 [ページの「コントローラ格納装置と拡張格納装](#page-58-0) [置の接続」](#page-58-0)の指示に従って、適切に接続されていることを確認します。
- 2. 2 つの電源装置のスイッチをオンにして、各拡張格納装置の電源を入れます。
- 3. 拡張格納装置のフロントパネルのすべての LED が緑色に点灯し、正常な動作状態を 示していることを確認します。
- 4. 2 つの電源装置のスイッチをオンにして、各コントローラ格納装置の電源を入れま す。
- 5. コントローラ格納装置のフロントパネルのすべての LED が緑色に点灯し、正常な動 作状態を示していることを確認します。
- 6. Sun StorEdge 5310 NAS Appliance がネットワークに接続していることを確認しま す。
- 7. 正面カバーを開き、フロントパネルの電源ボタン (図 [3-12](#page-68-1)) を押します。

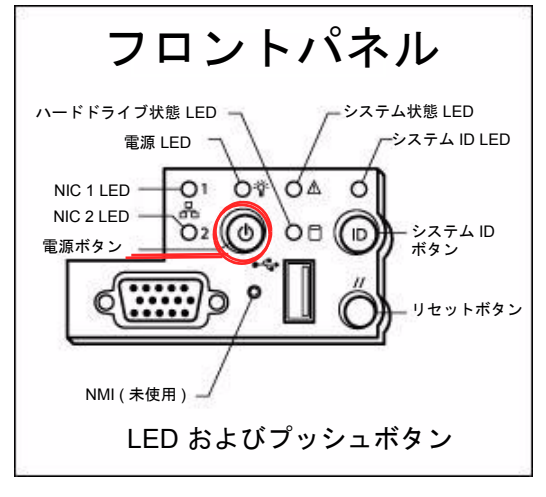

<span id="page-68-1"></span>図 3-12 電源ボタンおよびフロントパネルの詳細

# Sun StorEdge 5310 NAS Appliance の初 期構成

<span id="page-68-0"></span>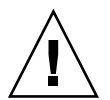

注意 – ここに記載する手順は、Sun StorEdge 5310 NAS Appliance のみに適用され ます。クラスタの構成手順については、第 [4](#page-74-0) 章を参照してください。Gateway の構 成手順については、第 [5](#page-100-0) 章を参照してください。

Sun StorEdge 5310 NAS Appliance の初期構成を完了するには、次の作業を行う必要 があります。

- IP アドレスを指定します
- Web Administrator を介してウィザードにアクセスします
- ウィザードに表示される指示に従います

### IP アドレスの構成

Sun StorEdge 5310 NAS Appliance を構成するには、そのシステムの IP アドレスが 必要です。IP アドレスは、次のいずれかの方法で指定できます。

- 動的ホスト構成プロトコル (Dynamic Host Configuration Protocol、DHCP) サー バーを介して、自動的に IP アドレスを割り当てる
- Sun StorEdge 5310 NAS Appliance の液晶ディスプレイ (Liquid Crystal Display、 LCD) パネルを介して、手動で IP アドレスを割り当てる

#### IP アドレスの自動構成 (DHCP)

DHCP サーバーを介して IP アドレスを動的に取得するには、ネットワーク上に DHCP サーバーが存在するか、ほかのネットワーク上の DHCP サーバーにアクセス 可能な DHCP リレーエージェントがネットワーク上に存在する必要があります。 DHCP サーバーが使用できない場合は、Sun StorEdge 5310 NAS Appliance のフロン トパネル上の LCD パネルを使用して IP アドレスを入力する必要があります。

注 – システムで、ドメインネームシステム (DNS) と Windows インターネットネー ムサービス (Windows Internet Name Service、WINS) および IP アドレスとゲート ウェイアドレスの割り当てに DHCP を使用している場合、ウィザードおよび Web Administrator 画面内の該当フィールドが動的に設定されます。システムの構成中に ウィザードによって指定された情報を確認してください。

システムで DHCP がサポートされている場合は、Sun StorEdge 5310 NAS Appliance がはじめて起動したときに、DHCP サーバーによって自動的に IP アドレスが割り当 てられます。

注 – DHCP の検出を待機しないようにするには、起動処理で LCD パネルに「DHCP Discovery NIC X」と表示されているときに LCD パネルで任意のキーを押し、 「Abort DHCP?」というメッセージに対してパネルの右矢印キーを押して確定しま す。このあと、次の手順に従って、手動で静的 IP アドレスを設定できます。

#### IP アドレスの手動構成

DHCP サーバーが使用できない場合は、LCD パネルを使用して IP アドレスを構成す る必要があります。

LCD パネルを使用して IP アドレスを構成するには、次の手順に従います。

1. Sun StorEdge 5310 NAS Appliance の電源を入れ、起動処理が完了するまで待機し ます。LCD パネルに次のメッセージが表示されます。

DHCP Discovery NIC X No Offers

注 – DHCP の検出を待機しないようにするには、起動処理で LCD パネルに「DHCP Discovery NIC X」と表示されているときに LCD パネルで任意のキーを押し、 「Abort DHCP?」というメッセージに対してパネルの右矢印キーを押して確定しま す。

- 2. 選択ボタンを一度押してから、「Set Static IP」を選択します。
- 3. 次に示す値を入力するか、表示されている値を受け入れ、カーソルを右端に移動して 値を保存します。
	- IP アドレス
	- サブネットマスク
	- ブロードキャストアドレス
	- ゲートウェイアドレス (必要に応じて)

データを入力するには、上矢印および下矢印を使用して数字、ドット、または空白文 字を選択します。そのあと、右矢印を使用してそれぞれの文字を受け入れます。

### Web Administrator へのアクセス

注 – Web Administrator にアクセスする前に、Sun StorEdge 5310 NAS Appliance を ネットワークに接続し、IP アドレスを指定してから、Sun StorEdge 5310 NAS Appliance と同じネットワーク上にクライアントブラウザを配置する必要がありま す。

#### Web Administrator への接続

Web Administrator にはじめて接続すると、構成ウィザードが自動的に起動されま す。

Web Administrator へ接続するには、次の手順に従います。

1. 同じネットワーク上のクライアントから Web ブラウザを開き、アドレスフィールド に Sun StorEdge 5310 NAS Appliance の IP アドレスを入力します。次に例を示しま す。

#### **http://123.111.78.99**

そのあと、Enter キーを押します。

注 – 使用しているプロキシサーバーに接続できない場合は、ローカルアドレスに対 してプロキシサーバーを使用しないように、ブラウザのオプションを設定します。詳 細は、使用するブラウザのオンラインヘルプまたはマニュアルを参照してください。

Sun StorEdge 5310 NAS Appliance の Web Administrator GUI インタフェースのロ グイン画面が、使用しているブラウザに表示されます。

注 – ログイン画面の表示後、その画面をブックマークに設定するか、お気に入りに 追加しておくと、次回のログインに備えて IP アドレスを記憶しておく必要がなくな ります。

2. Web Admin のログイン画面で「Apply」をクリックします。

パスワードはあとで設定できます。詳細は、『Sun StorEdge 5310 NAS Appliance お よび Gateway システム管理マニュアル』を参照してください。

3. 「Set Time and Date」パネルで、日付、時刻、およびタイムゾーンを選択して 「Apply」をクリックし、「Yes」をクリックして確定します。

これによって、固定クロックが同じ日付および時刻に設定されます。固定クロックは 一度しか設定できないため、日付および時刻を正確に設定してください。

4. ライセンス契約に同意して、構成ウィザードを起動します。

拒否した場合は、Web Administrator のメインログイン画面に戻ります。

- 5. 画面に表示されるプロンプトに従って、必要な情報を入力します。 ウィザード画面の詳細は、『Sun StorEdge 5310 NAS Appliance および Gateway シ ステム管理マニュアル』を参照してください。
- 6. システムが、DNS、WINS、または IP アドレスとゲートウェイアドレスの割り当て に DHCP を使用している場合、これらのフィールドは自動的に設定されます。ウィ ザードに該当する画面が表示されたら、情報を確認してからウィザードの次の手順に 進みます。

注 – DNS サーバーを追加する場合は、「Add」をクリックして、DNS サーバーが追 加されたことを確認します。

7. 「Confirmation」画面で、追加した構成情報を確認します。
#### 注 – 続行する前に構成情報が正確であることを確認します。

8. 「Wizard Confirmation」画面で「Finish」をクリックします。

システムによって設定が構成され、「Save Configuration」画面に構成内容が示され ます。また、フェイルオーバーの変更を有効にするために、サーバーを両方とも再起 動する必要があることを示すメッセージも表示されます。

- 9. 「Save Configuration」画面で「Close」をクリックします。
- 10. Web Admin を使用してファイルシステムを構成します。

詳細は、『Sun StorEdge 5310 NAS Appliance および Gateway システム管理マニュ アル』の、「ファイルシステムの作成」の項を参照してください。

## Sun StorEdge 5310 Cluster の設置

注 – この章では、Sun StorEdge 5310 Cluster を設置および構成する手順についての み説明します。これ以外のシステムを設置する場合は、そのシステムに関する章を参 照してください。

この章では、Sun StorEdge 5310 Cluster、Sun StorEdge 5300 RAID EU コントローラ 格納装置、およびオプションの Sun StorEdge 5300 EU 拡張格納装置の設置手順につ いて総合的に説明します。また、システムの初期構成手順についても説明します。

注 – Sun StorEdge 5310 Cluster は、オペレーティングシステムがインストールされ た状態で出荷されます。

この章の内容は、次のとおりです。

- 59 [ページの「準備作業」](#page-74-0)
- 60 ページの「Sun StorEdge 5310 Cluster [とバックエンドストレージの接続」](#page-75-0)
- 73 [ページの「サーバーの健全性監視ケーブルとネットワークケーブルの接続」](#page-88-0)
- 76ページの「Sun StorEdge 5310 Cluster[、コントローラ格納装置、および拡張格](#page-91-0) [納装置の電源投入」](#page-91-0)
- 78 ページの「[Sun StorEdge 5310 Cluster](#page-93-0) の初期構成」

<span id="page-74-0"></span>準備作業

システムを接続する前に、装置をラックに設置する必要があります。ラックに設置す る手順の詳細は、11 [ページの「ストレージ格納装置の設置」](#page-26-0)を参照してください。

# <span id="page-75-0"></span>Sun StorEdge 5310 Cluster とバックエ ンドストレージの接続

この節では、Sun StorEdge 5310 Cluster をコントローラ格納装置にケーブルで接続 する方法、およびコントローラ格納装置をオプションの拡張格納装置にケーブルで接 続する方法について、いくつかの構成パターンを示して説明します。

この節では、次の作業について説明します。

- 61 ページの「Sun StorEdge 5310 Cluster [とコントローラ格納装置の接続」](#page-76-0)
- 66 [ページの「コントローラ格納装置と拡張格納装置の接続」](#page-81-0)

## <span id="page-76-0"></span>Sun StorEdge 5310 Cluster とコントローラ格納装 置の接続

Sun StorEdge 5310 Cluster を、1 台のコントローラ格納装置につき 1 組の光ファイバ ケーブルでそれぞれ接続します。コントローラ格納装置のホストポートには SFP 光ト ランシーバが取り付けられており、ここに光ファイバケーブルの LC コネクタを接続 します。ポートの位置については、図 [4-1](#page-76-1) を参照してください。

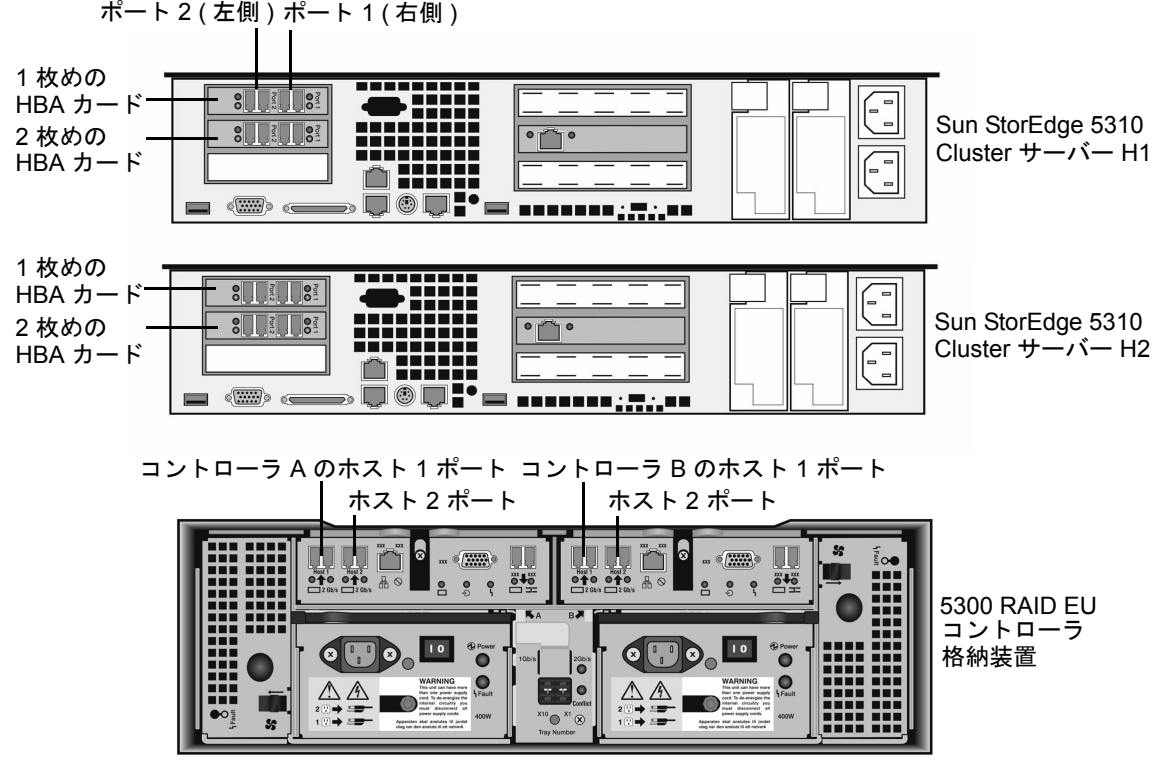

<span id="page-76-1"></span>図 4-1 Sun StorEdge 5310 Cluster の HBA カードおよびコントローラ格納装置の ポート

注 – HBA カードは、Sun StorEdge 5310 Cluster の薄型のライザー部品の左端にのみ 取り付けます。

この節では、次の作業の詳細について説明します。

- 62 ページの「1 [台のコントローラ格納装置の接続」](#page-77-0)
- 63 ページの「2[台のコントローラ格納装置の接続」](#page-78-0)

#### <span id="page-77-0"></span>1 台のコントローラ格納装置の接続

1 台のコントローラ格納装置を Sun StorEdge 5310 Cluster に接続する場合は、この 節で説明する手順を実行します。

- 1. Sun StorEdge 5310 Cluster サーバー H1 の 1 枚めの HBA カードの HBA ポート 2 と、コントローラ A のホスト 1 ポートを接続します。
- 2. Sun StorEdge 5310 Cluster サーバー H1 の 2 枚めの HBA カードの HBA ポート 2 と、コントローラ B のホスト 1 ポートを接続します。
- 3. Sun StorEdge 5310 Cluster サーバー H2 の 1 枚めの HBA カードの HBA ポート 1 と、コントローラ A のホスト 2 ポートを接続します。
- 4. Sun StorEdge 5310 Cluster サーバー H2 の 2 枚めの HBA カードの HBA ポート 1 と、コントローラ B のホスト 2 ポートを接続します。

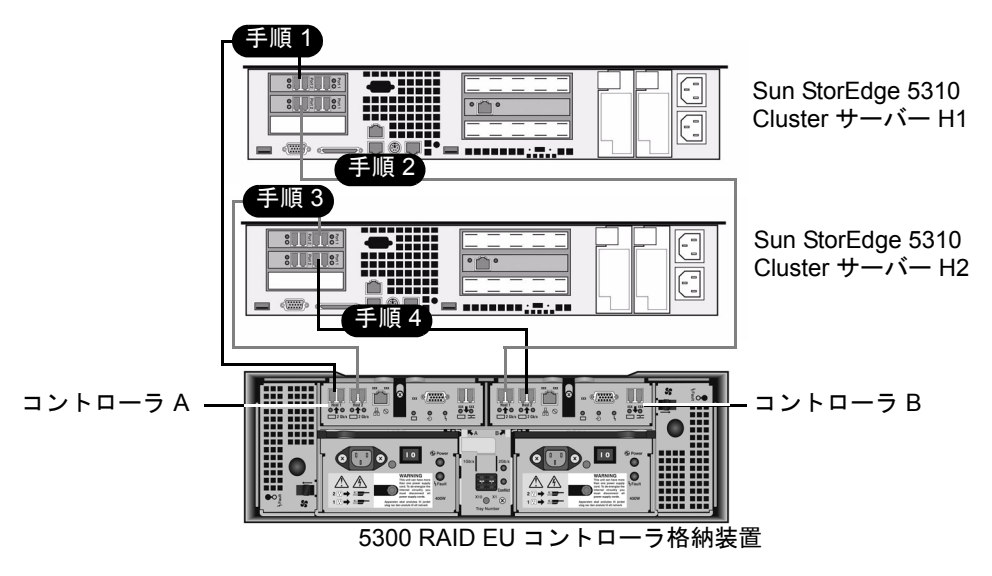

図 4-2 HBA カードの組と 1 台のコントローラ格納装置の接続

#### 2 台のコントローラ格納装置の接続

2 台のコントローラ格納装置を Sun StorEdge 5310 Cluster に接続する場合は、この 節で説明する手順を実行します。図 [4-3](#page-79-0) および図 [4-4](#page-80-0) も参照してください。

<span id="page-78-0"></span>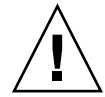

注意 – 一方のアレイにファイバチャネルディスクドライブを取り付け (コントローラ 格納装置および拡張格納装置内)、もう一方のアレイに SATA ディスクドライブを取 り付ける (拡張格納装置内のみ) ことができます。ただし、1 台のコントローラ格納装 置に、EU F (ファイバチャネル) と EU S (SATA) 拡張格納装置を混在させて接続する ことはできません。

- 1. Sun StorEdge 5310 Cluster サーバー H1 の 1 枚めの HBA カードの HBA ポート 2 と、1 台めのコントローラ格納装置のコントローラ A のホスト 1 ポートを接続しま す。
- 2. Sun StorEdge 5310 Cluster サーバー H1 の 1 枚めの HBA カードの HBA ポート 1 と、2 台めのコントローラ格納装置のコントローラ B のホスト 1 ポートを接続しま す。
- 3. Sun StorEdge 5310 Cluster サーバー H1 の 2 枚めの HBA カードの HBA ポート 2 と、1 台めのコントローラ格納装置のコントローラ B のホスト 1 ポートを接続しま す。

4. Sun StorEdge 5310 Cluster サーバー H1 の 2 枚めの HBA カードの HBA ポート 1 と、2 台めのコントローラ格納装置のコントローラ A のホスト 1 ポートを接続しま す。

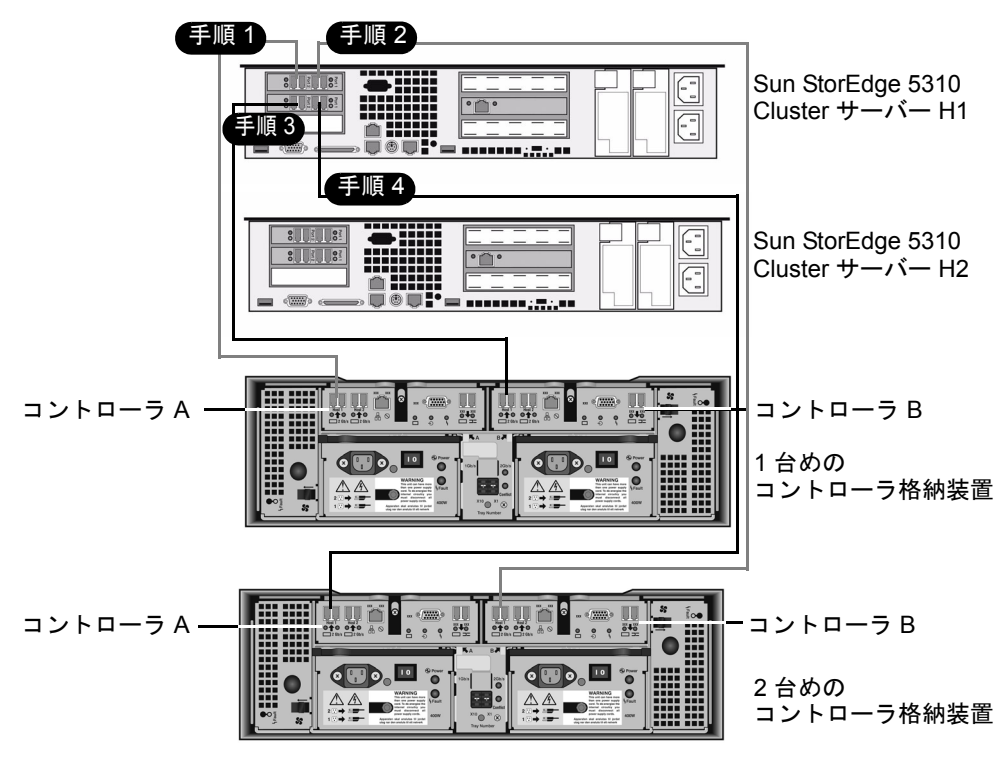

図 4-3 Sun StorEdge 5310 Cluster と 2 台のコントローラ格納装置の接続手順 1 ~

- <span id="page-79-0"></span>5. Sun StorEdge 5310 Cluster サーバー H2 の 1 枚めの HBA カードの HBA ポート 2 と、1 台めのコントローラ格納装置のコントローラ A のホスト 2 ポートを接続しま す。
- 6. Sun StorEdge 5310 Cluster サーバー H2 の 1 枚めの HBA カードの HBA ポート 1 と、2 台めのコントローラ格納装置のコントローラ B のホスト 2 ポートを接続しま す。
- 7. Sun StorEdge 5310 Cluster サーバー H2 の 2 枚めの HBA カードの HBA ポート 2 と、1 台めのコントローラ格納装置のコントローラ B のホスト 2 ポートを接続しま す。

8. Sun StorEdge 5310 Cluster サーバー H2 の 2 枚めの HBA カードの HBA ポート 1 と、2 台めのコントローラ格納装置のコントローラ A のホスト 2 ポートを接続しま す。

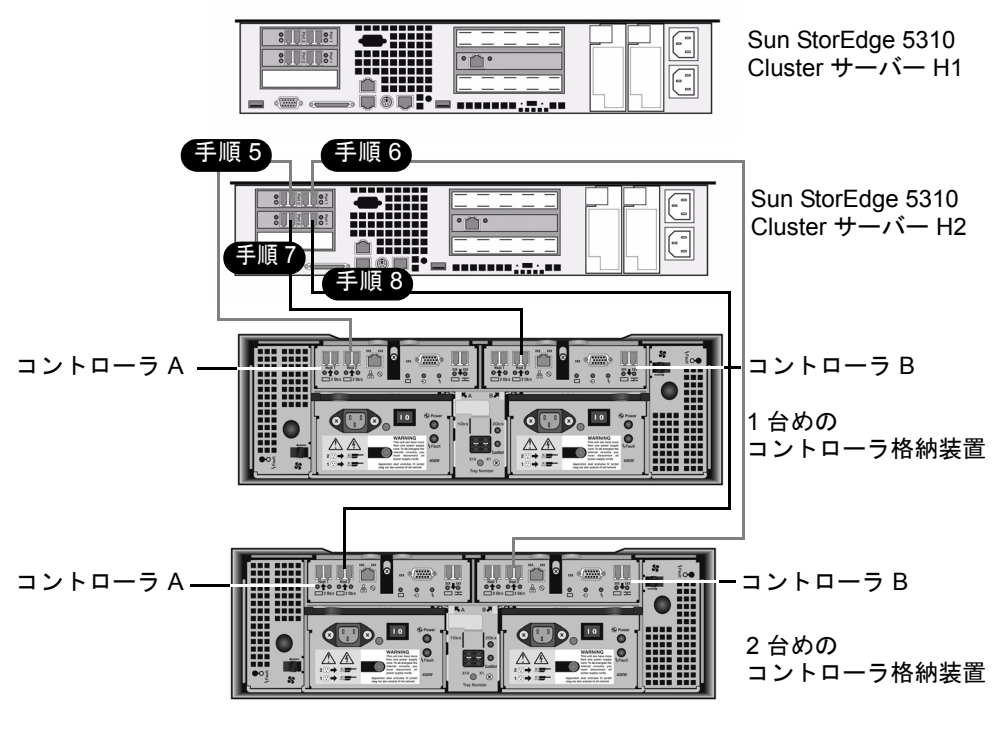

<span id="page-80-0"></span>図 4-4 Sun StorEdge 5310 Cluster と 2 台のコントローラ格納装置の接続手順 5 ~

### <span id="page-81-0"></span>コントローラ格納装置と拡張格納装置の接続

各コントローラ格納装置は、コントローラ A とコントローラ B の拡張ポートを使用 して、拡張格納装置の背面にある FC-AL ポートに接続します (図 [4-5](#page-81-1))。

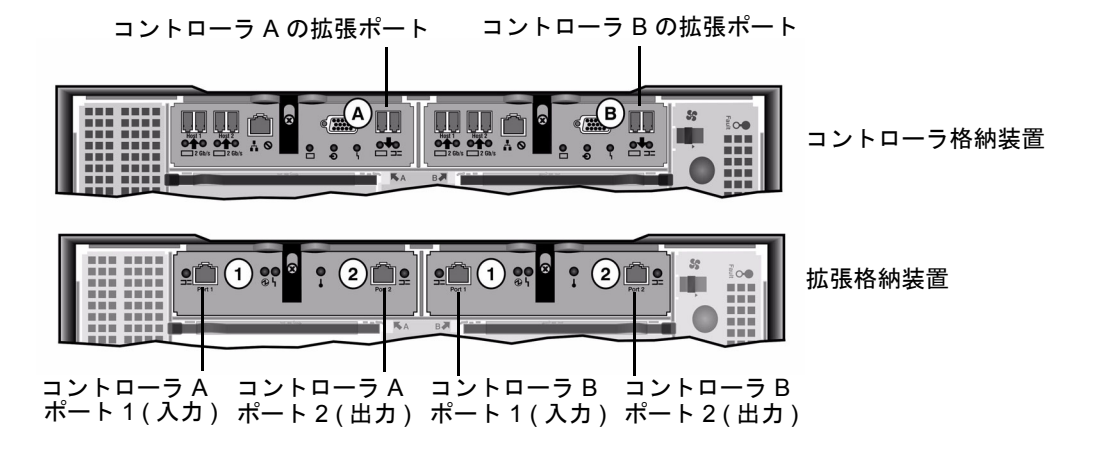

<span id="page-81-1"></span>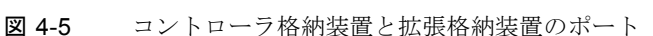

A B

コントローラ格納装置と拡張格納装置の接続には、1 組のアクティブ銅ケーブルを使 用します。この銅ケーブルには、コネクタの末端にトランシーバ電子部品が組み込ま れています。これらのケーブルをコントローラ格納装置と拡張格納装置の SFP ポート に直接差し込みます。

注 – この節では、コントローラ格納装置と拡張格納装置を接続する手順について説 明します。この手順は、1 台のコントローラ格納装置にも、2 台のコントローラ格納 装置にも適用されます。2 台のコントローラ格納装置を使用する場合は、同じ手順で 各コントローラ格納装置に拡張格納装置を接続します。

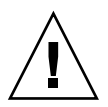

注意 – 一方のアレイにファイバチャネルディスクドライブを取り付け (コントローラ 格納装置および拡張格納装置内)、もう一方のアレイに SATA ディスクドライブを取 り付ける (拡張格納装置内のみ) ことができます。ただし、1 台のコントローラ格納装 置に、EU F (ファイバチャネル) と EU S (SATA) 拡張格納装置を混在させて接続する ことはできません。

注 – 1 台のコントローラ格納装置には、EU F 拡張格納装置であれば 7 台まで、EU S 拡張格納装置であれば 8 台まで接続できます。

接続する拡張格納装置の数によって、ケーブル配線が異なります。

- 拡張格納装置が 1 台の場合は、67 [ページの「コントローラ格納装置と](#page-82-0) 1 台の拡張 [格納装置のケーブル接続」を](#page-82-0)参照してください。
- 拡張格納装置が 2 台の場合は、68 [ページの「コントローラ格納装置と](#page-83-0) 2 台の拡張 [格納装置のケーブル接続」を](#page-83-0)参照してください。
- 拡張格納装置が 3 台の場合は、69 [ページの「コントローラ格納装置と](#page-84-0) 3 台の拡張 [格納装置のケーブル接続」を](#page-84-0)参照してください。
- 拡張格納装置が4~7台の場合は、71[ページの「コントローラ格納装置と](#page-86-0)7台の [拡張格納装置のケーブル接続」を](#page-86-0)参照してください。

#### コントローラ格納装置と 1 台の拡張格納装置のケーブル接続

コントローラ格納装置と 1 台の拡張格納装置を接続するには、2 m のアクティブ銅 ケーブルが 2 本必要です。図 [4-6](#page-82-1) を参照してください。

<span id="page-82-0"></span>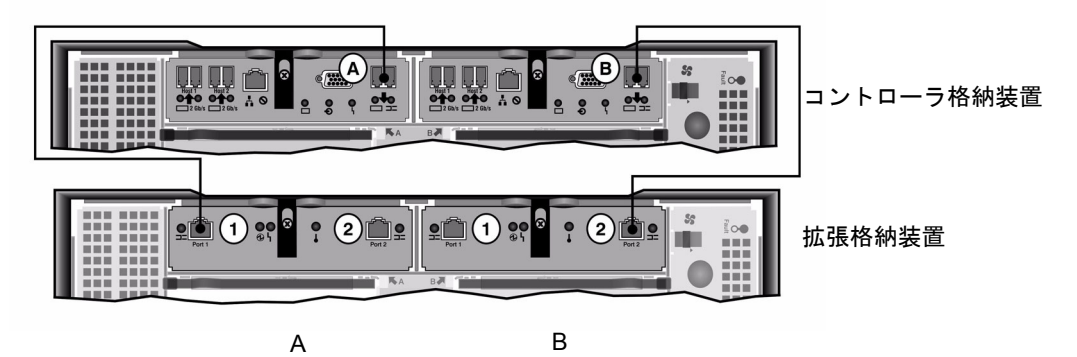

図 4-6 コントローラ格納装置と 1 台の拡張格納装置のケーブル相互接続

- <span id="page-82-1"></span>1. コントローラ格納装置の A 側の拡張ポートと拡張格納装置の A 側のポート 1 を、1 本のアクティブ銅ケーブルで接続します。
- 2. コントローラ格納装置の B 側の拡張ポートと拡張格納装置の B 側のポート 2 を、1 本のアクティブ銅ケーブルで接続します。

注 – 拡張格納装置の A 側のポート 2 と B 側のポート 1 には、何も接続しません。

#### コントローラ格納装置と 2 台の拡張格納装置のケーブル接続

コントローラ格納装置と 2 台の拡張格納装置を接続するには、2 m のアクティブ銅 ケーブルが 4 本必要です。図 [4-7](#page-83-1) を参照してください。

<span id="page-83-0"></span>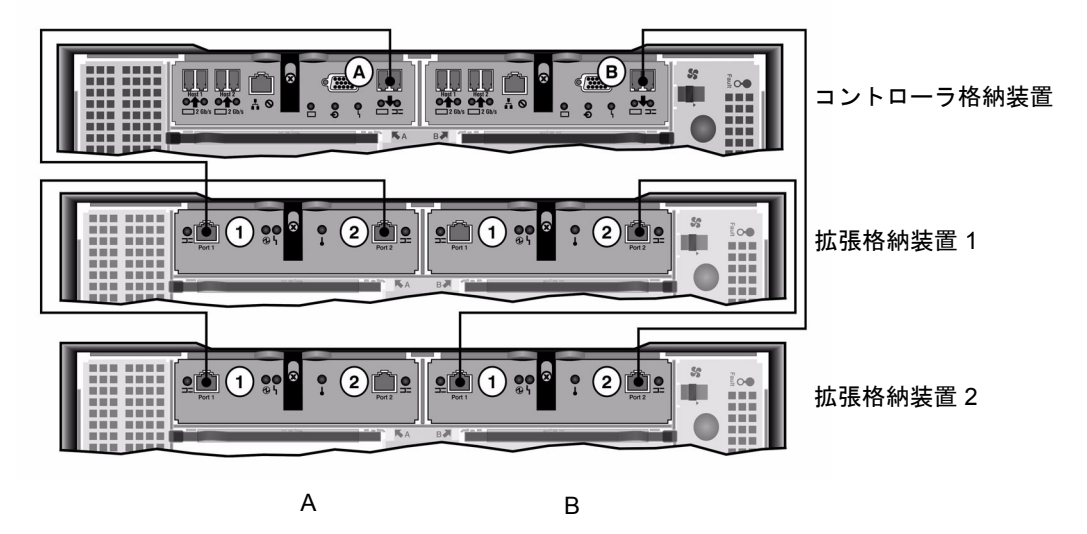

図 4-7 コントローラ格納装置と 2 台の拡張格納装置のケーブル相互接続

<span id="page-83-1"></span>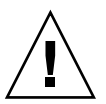

注意 – 1 台のコントローラ格納装置に、EU F (ファイバチャネル) と EU S (SATA) 拡 張格納装置を混在させて接続しないでください。

- 1. コントローラ格納装置の A 側の拡張ポートと拡張格納装置 1 の A 側のポート 1 を、 1 本のアクティブ銅ケーブルで接続します。
- 2. 拡張格納装置 1 の A 側のポート 2 と拡張格納装置 2 の A 側のポート 1 を、1 本のア クティブ銅ケーブルで接続します。
- 3. コントローラ格納装置の B 側の拡張ポートと拡張格納装置 2 の B 側のポート 2 を、 1 本のアクティブ銅ケーブルで接続します。
- 4. 拡張格納装置 2 の B 側のポート 1 と拡張格納装置 1 の B 側のポート 2 を、1 本のア クティブ銅ケーブルで接続します。

注 – 拡張格納装置 2 の A 側のポート 2 と拡張格納装置 1 の B 側のポート 1 には、何 も接続しません。

#### コントローラ格納装置と 3 台の拡張格納装置のケーブル接続

コントローラ格納装置と 3 台の拡張格納装置を接続するには、2 m のアクティブ銅 ケーブルが 6 本必要です。図 [4-8](#page-84-1) を参照してください。

<span id="page-84-0"></span>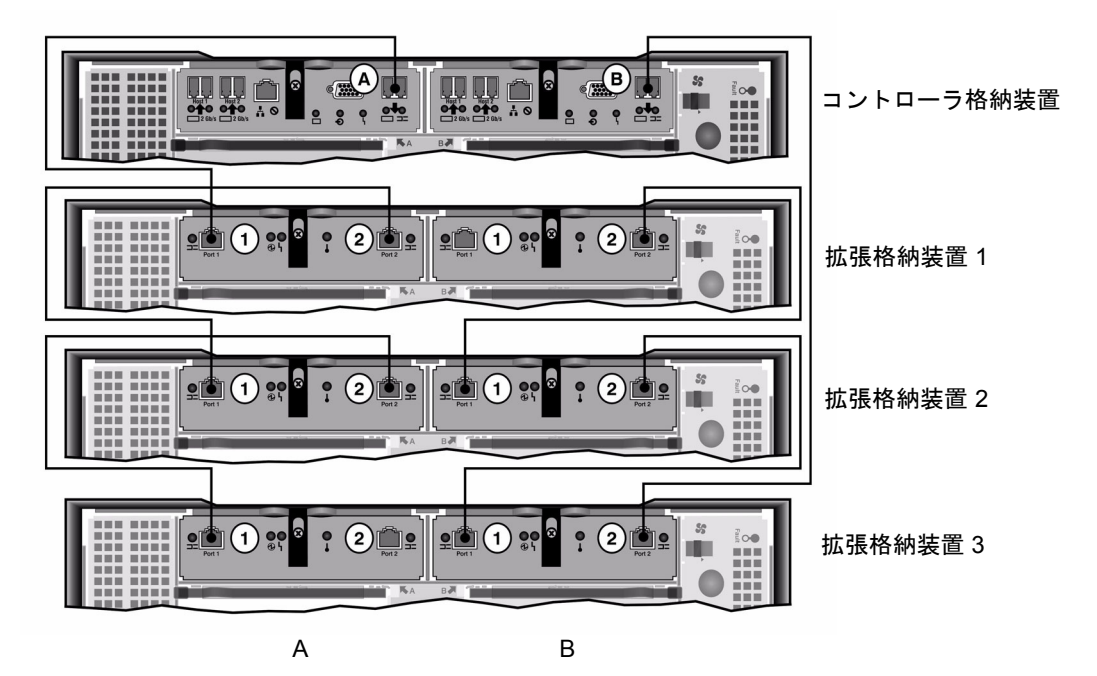

図 4-8 コントローラ格納装置と 3 台の拡張格納装置のケーブル相互接続

<span id="page-84-1"></span>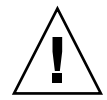

注意 – 1 台のコントローラ格納装置に、EU F (ファイバチャネル) と EU S (SATA) 拡 張格納装置を混在させて接続しないでください。

- 1. コントローラ格納装置の A 側の拡張ポートと拡張格納装置 1 の A 側のポート 1 を、 1 本のアクティブ銅ケーブルで接続します。
- 2. 拡張格納装置 1 の A 側のポート 2 と拡張格納装置 2 の A 側のポート 1 を、1 本のア クティブ銅ケーブルで接続します。
- 3. 拡張格納装置 2 の A 側のポート 2 と拡張格納装置 3 の A 側のポート 1 を、1 本のア クティブ銅ケーブルで接続します。
- 4. コントローラ格納装置の B 側の拡張ポートと拡張格納装置 3 の B 側のポート 2 を、 1 本のアクティブ銅ケーブルで接続します。
- 5. 拡張格納装置 3 の B 側のポート 1 と拡張格納装置 2 の B 側のポート 2 を、1 本のア クティブ銅ケーブルで接続します。

6. 拡張格納装置 2 の B 側のポート 1 と拡張格納装置 1 の B 側のポート 2 を、1 本のア クティブ銅ケーブルで接続します。

注 – 拡張格納装置 3 の A 側のポート 2 と拡張格納装置 1 の B 側のポート 1 には、何 も接続しません。

#### <span id="page-86-0"></span>コントローラ格納装置と 7 台の拡張格納装置のケーブル接続

コントローラ格納装置と 7 台の拡張格納装置を接続するには、2 m のアクティブ銅 ケーブルが 14 本必要です。図 [4-9](#page-86-1) を参照してください。

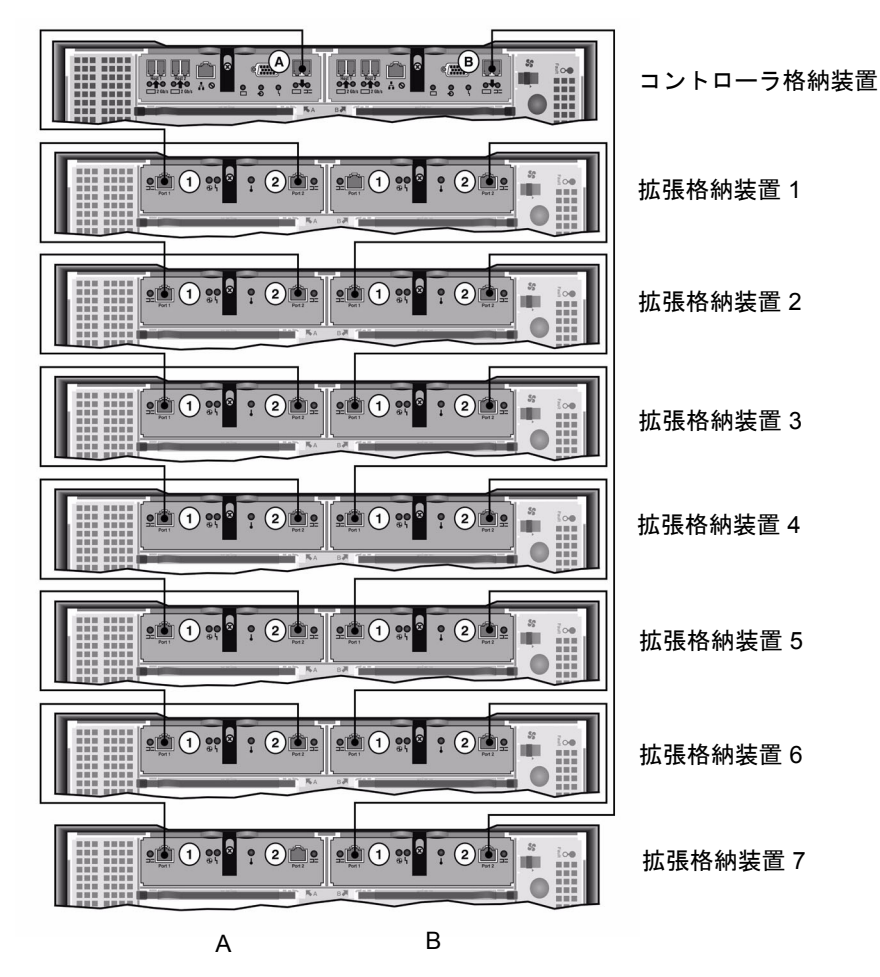

図 4-9 コントローラ格納装置と 7 台の拡張格納装置のケーブル相互接続

<span id="page-86-1"></span>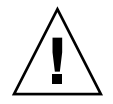

注意 – 1 台のコントローラ格納装置に、EU F (ファイバチャネル) と EU S (SATA) 拡 張格納装置を混在させて接続しないでください。

1. コントローラ格納装置の A 側の拡張ポートと拡張格納装置 1 の A 側のポート 1 を、 1 本のアクティブ銅ケーブルで接続します。

- 2. 拡張格納装置 1 の A 側のポート 2 と拡張格納装置 2 の A 側のポート 1 を、1 本のア クティブ銅ケーブルで接続します。
- 3. 各拡張格納装置の A 側のポート 2 とそのすぐ下の拡張格納装置の A 側のポート 1 を、1 本のアクティブ銅ケーブルで接続します。すべての拡張格納装置の A 側がアク ティブ銅ケーブルで相互接続されるまで、同じ作業を繰り返します。
- 4. コントローラ格納装置の B 側の拡張ポートと拡張格納装置 7 の B 側のポート 2 を、 1 本のアクティブ銅ケーブルで接続します。
- 5. 拡張格納装置 7 の B 側のポート 1 と拡張格納装置 6 の B 側のポート 2 を、1 本のア クティブ銅ケーブルで接続します。
- 6. 各拡張格納装置の B 側のポート 1 とそのすぐ上の拡張格納装置の B 側のポート 2 を、1 本のアクティブ銅ケーブルで接続します。すべての拡張格納装置の B 側がアク ティブ銅ケーブルで相互接続されるまで、同じ作業を繰り返します。

注 – 拡張格納装置 7 の A 側のポート 2 と拡張格納装置 1 の B 側のポート 1 には、何 も接続しません。

# <span id="page-88-0"></span>サーバーの健全性監視ケーブルとネット ワークケーブルの接続

Sun StorEdge 5310 Cluster 内の各サーバーは、専用の Ethernet 接続を介してパート ナーと通信し、定期的に「健全性検査」を行います。

主なネットワーク接続として 10/100/1000BASE-T を使用するシステムでは、ボード 上の 2 つの LAN ポートを使用するため、この健全性検査の接続に独占的に使用する 10/100BASE-T NIC が各サーバーに追加で取り付けられています。これを「ハート ビートポート」と呼びます (図 [4-10\)](#page-88-1)。

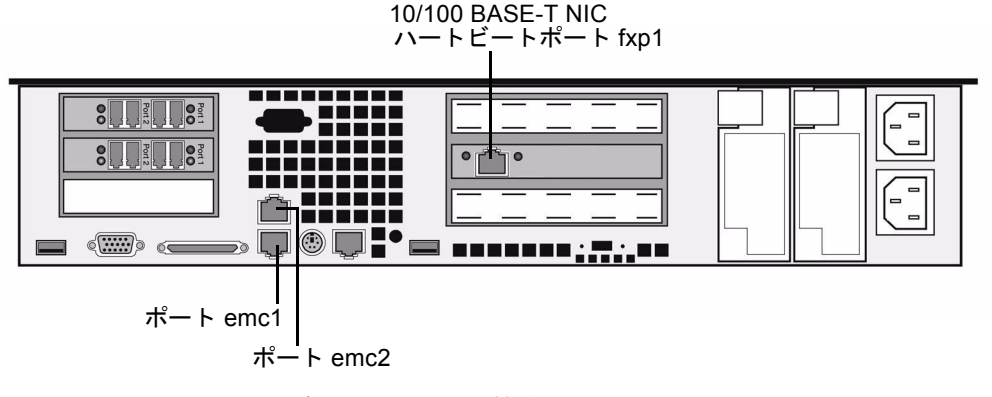

<span id="page-88-1"></span>図 4-10 Fast Ethernet ネットワークへの接続

主なネットワーク接続としてオプションのギガビット Ethernet 光ポートを使用する システムでは、健全性検査の接続にボード上の LAN ポート 1 (ポート emc1) を使用 します (図 [4-11](#page-89-0))。

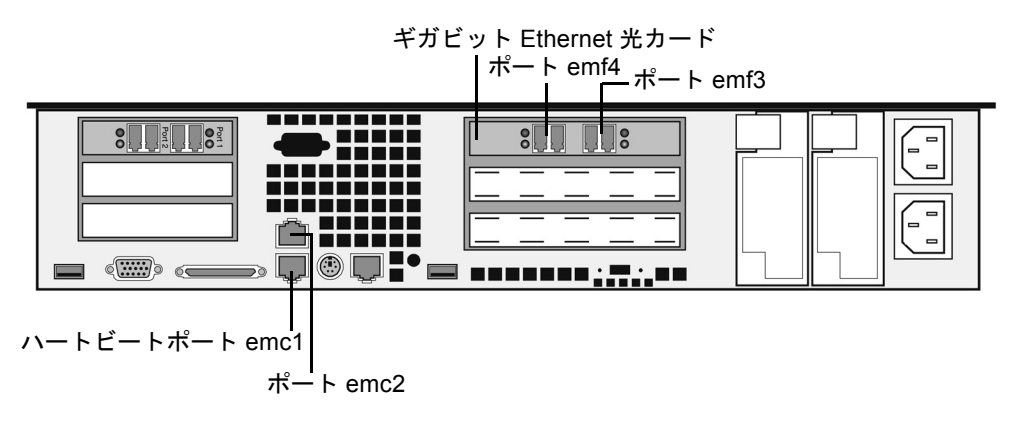

<span id="page-89-0"></span>図 4-11 ギガビット Ethernet 光ネットワークへの接続

この機能を使用するには、適切なハートビートポートを使用して Cat5 Ethernet クロ スケーブルで 2 台のサーバーを接続します。

## 銅ケーブルによる Fast Ethernet ネットワークま たはギガビット Ethernet ネットワークへの接続

使用しているシステムが Fast Ethernet ネットワークまたはギガビット Ethernet ネッ トワーク用に構成されている場合は、図 [4-10](#page-88-1) で NIC ポートの位置を確認してくださ い。

Sun StorEdge 5310 Cluster を Fast Ethernet ネットワークに接続するには、 ローカルエリアネットワーク (LAN) と各 Sun StorEdge 5310 Cluster サーバーの背面 にある NIC ポート emc1 Fast Ethernet コネクタを、RJ-45 シールドなし・より対線 ケーブルで接続します。

Sun StorEdge 5310 Cluster をギガビット Ethernet ネットワークに接続するには、RJ-45 シールドなし・より対線ケーブルを、LAN の 1000BASE-T 接続と各 Sun StorEdge 5310 Cluster サーバーの背面にある NIC ポート emc2 に接続します。

## 光ファイバケーブルによるギガビット Ethernet ネットワークへの接続 (オプション)

使用しているシステムにギガビット Ethernet 光カードが構成されている場合は、[図](#page-89-0) [4-11](#page-89-0) で NIC ポートおよびギガビット Ethernet 光ポートの位置を確認してください。

Sun StorEdge 5310 Cluster をギガビット Ethernet 光ネットワークに接続するには、 各サーバーでアドインオプションのギガビット Ethernet 光接続を用意する必要があ ります。

LAN の LC ケーブルを、各 Sun StorEdge 5310 Cluster サーバーの背面にあるギガ ビット Ethernet 光コネクタの右側 (ポート emf3) に接続します。

## <span id="page-91-0"></span>Sun StorEdge 5310 Cluster、コントロー ラ格納装置、および拡張格納装置の電源 投入

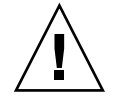

注意 – 装置の電源は、常に次の順序で入れてください。

1. Sun StorEdge 5300 EU 拡張格納装置。

2. Sun StorEdge 5300 RAID EU コントローラ格納装置。

3. Sun StorEdge 5310 NAS Appliance。

注 – UPS を使用する場合は、すべての装置を UPS に接続してください。

最初に拡張格納装置の電源を入れて、次にコントローラ格納装置、その次に Sun StorEdge 5310 Cluster の電源を入れます。冗長電源装置と個別の電源コードを適切 に接続することによって、耐障害性が得られます。

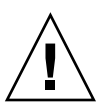

注意 – Sun StorEdge 5310 Cluster の電源を入れるには、拡張格納装置とコントロー ラ格納装置の電源が入った状態で、互いが適切に接続され、Sun StorEdge 5310 Cluster とも適切に接続されている必要があります。最初に拡張格納装置の電源を入 れてから、コントローラ格納装置と Sun StorEdge 5310 Cluster の電源を入れる必要 があります。この電源投入の順序に従わないと、システムの起動が遅くなる可能性が あります。

注 – 耐障害性を実現するには、2 つの電源装置を持つ装置は 2 つの異なる AC 回路か ら電力を得るようにしてください。

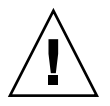

注意 – コントローラ格納装置と拡張格納装置の電源を切ったら、5 秒間待ってから電 源を入れ直してください。装置の電源を切ってすぐに入れ直すと、予期しない結果が 発生する場合があります。

### Sun StorEdge 5310 Cluster システムの電源投入

各装置の電源を入れるには、次の手順を実行します。

- 1. Sun StorEdge 5310 Cluster、コントローラ格納装置、および拡張格納装置の間のす べてのケーブルが、61 ページの「[Sun StorEdge 5310 Cluster](#page-76-0) とコントローラ格納装 [置の接続」](#page-76-0)および 66 [ページの「コントローラ格納装置と拡張格納装置の接続」](#page-81-0)の指 示に従って、適切に接続されていることを確認します。
- 2. ハートビートポート間の Cat5 Ethernet クロスケーブルが、73 [ページの「サーバー](#page-88-0) [の健全性監視ケーブルとネットワークケーブルの接続」](#page-88-0)の指示に従って接続されてい ることを確認します。
- 3. 2 つの電源装置のスイッチをオンにして、各拡張格納装置の電源を入れます。
- 4. 拡張格納装置のフロントパネルのすべての LED が緑色に点灯し、正常な動作状態を 示していることを確認します。

注 – 拡張格納装置に SATA ディスクドライブが取り付けられている場合は、電源 LED のみが緑色に点灯します。ドライブの LED は、コントローラ格納装置の電源を 入れたあとにのみ緑色に点灯します。

- 5. 2 つの電源装置のスイッチをオンにして、各コントローラ格納装置の電源を入れま す。
- 6. コントローラ格納装置のフロントパネルのすべての LED が緑色に点灯し、正常な動 作状態を示していることを確認します。
- 7. Sun StorEdge 5310 Cluster がネットワークに接続していることを確認します。

注 – サーバーの電源投入および構成は、一度に 1 台ずつ実行します。

8. サーバー H1 (シリアル番号の末尾が「-H1」) の正面カバーの内側にあるフロントパ ネルの電源ボタン (図 [4-12](#page-93-1)) を押して、電源を入れます。

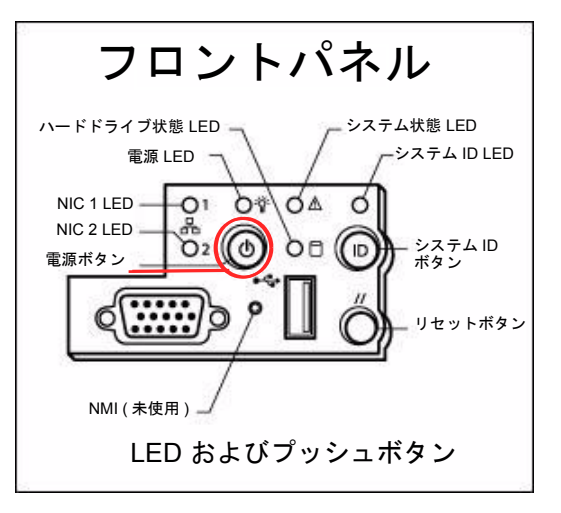

図 4-12 電源ボタンおよびフロントパネルの詳細

<span id="page-93-1"></span>

注意 – このあとの手順で指示があるまで、サーバー H2 の電源は入れないでくださ い。

- 9. サーバー H1 の起動が完了したことを確認します。起動が完了すると、LCD に 「QUIET」と表示されます。
- 10. 電源投入処理を完了するには、引き続き次の節の「[Sun StorEdge 5310 Cluster](#page-93-0) の初 [期構成」を](#page-93-0)実行します。

# Sun StorEdge 5310 Cluster の初期構成

<span id="page-93-0"></span>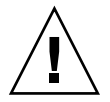

注意 – ここに記載する手順は、Sun StorEdge 5310 Cluster のみに適用されます。 Sun StorEdge 5310 NAS Appliance の構成手順については、第 [3](#page-52-0) 章を参照してくださ い。Sun StorEdge 5310 NAS Gateway システムの構成手順については、第 [5](#page-100-0) 章を参 照してください。

Sun StorEdge 5310 Cluster の初期構成を完了するには、次の情報を指定する必要が あります。

■ IP アドレス

- 基本構成情報
- フェイルオーバー構成情報
- LUN 所有権
- LUN パス

### IP アドレスの設定

ネットワークで DHCP がサポートされている場合、LAN ポートには IP アドレスが 自動的に割り当てられます。

注 – DHCP の検出を待機しないようにするには、起動処理で LCD パネルに「DHCP Discovery NIC X」と表示されているときに LCD パネルで任意のキーを押し、 「Abort DHCP?」というメッセージに対してパネルの右矢印キーを押して確定しま す。このあと、次の手順に従って、手動で静的 IP アドレスを設定できます。

DHCP を使用できない場合は、サーバー H1 の LCD パネルを使用して静的 IP アド レスを割り当てます。

- <span id="page-94-0"></span>1. 「Menu」を選択します。
- 2. 「A. Network Config」を選択します。
- 3. 「A. Set Gateway」を選択し、ゲートウェイアドレスを入力します。
- 4. どちらが第一標準 LAN ポートであるかに応じて「C. Set Port-em*x*1」または「C. Set Port-em*x*2」を選択し、プロンプトに従って、IP アドレス、サブネットマスク、 およびブロードキャストアドレスを入力します。

この IP アドレス情報は、使用しているシステムの第一標準 (ハートビートではない) LAN ポートに割り当てられます。

5. 「Exit」を 2 回選択して、メインメニューに戻ります。

<span id="page-94-1"></span>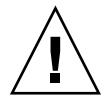

注意 – HB ポート (ハートビートポート) として使用するネットワークポートのプラ イベート IP アドレスは変更しないでください。

注 – LCD パネルで設定を確認する場合、HB ポートにはプライベート IP アドレス が、ポート em*x*1 またはポート em*x*2 (第一標準 LAN ポート) にはここで入力した情 報が表示されます。

同様にポート情報を編集して、ほかのポートにアドレスを割り当てることができま す。

- 6. サーバー H1 の LCD メニューで「C. Take All LUNs」を選択し、選択ボタンを押し ます。
- 7. 「take all LUNs」というプロンプトが表示されたら、上矢印を押して「Yes」を選択 し、選択ボタン (右矢印) を押して LUN の取り込みを開始します。 LCD に「Taking LUNs」と表示されたあと、「Took *n* LUNs」というメッセージが 表示されます。数秒後に「Network Config」メニューに戻ります。
- 8. 「Exit」を選択して、メインメニューに戻ります。 この時点で、サーバー H1 は ALONE 状態になります。
- 9. サーバー H2 (シリアル番号の末尾が「-H2」) の電源ボタンを押して、電源を入れま す。
- 10. サーバー H2 の LCD ディスプレイの状態が「QUIET」になるまで待機します。
- 11. [手順](#page-94-0) 1 [~](#page-94-1) 5 の指示に従って、サーバー H2 の IP アドレスとゲートウェイアドレスを 割り当てます。

### <span id="page-95-0"></span>システムの構成

Web Admin アプリケーションを使用してシステムを構成するには、次の手順を実行 します。

- 1. 同じネットワーク上のクライアントで、Java Plug-In が組み込まれた Java プラット フォーム対応の Web ブラウザを開き、サーバー H1 の IP アドレスを入力します。
- 2. 「Applet Security Certificate」を受け入れ、Web Admin アプレットがこのシステム に読み込まれるまで待機します。
- 3. Web Admin のログイン画面で「Apply」をクリックします。

パスワードはあとで設定できます。詳細は、『Sun StorEdge 5310 NAS Appliance お よび Gateway システム管理マニュアル』を参照してください。

4. 「Set Time and Date」パネルで、日付、時刻、およびタイムゾーンを選択して 「Apply」をクリックし、「Yes」をクリックして確定します。

これによって、固定クロックが同じ日付および時刻に設定されます。固定クロックは 一度しか設定できないため、日付および時刻を正確に設定してください。

- 5. 「Configuration Wizard」ダイアログボックスのライセンス契約を読み、「Accept」 をクリックします。
- 6. 「Welcome」ダイアログボックスで「Next」をクリックし、次の手順に進みます。
	- a. 「Select Environment」画面で、Windows、UNIX、またはその両方の環境を構成 し、「Next」をクリックして続行します。

構成情報はあとで追加できます。

- b. 「Set Server Name」画面でサーバー名を入力し、その他のフィールドに適宜値を 入力してから、「Next」をクリックします。
- c. 「Enable Failover」画面で、「Automatic Failover」および「Enable Link Failover」を選択します。

「Down Timeout」および「Restore Timeout」の両方のフィールドには、デフォ ルト値の 60 秒が割り当てられています。

d. サーバー H2 に対するパートナー構成名およびゲートウェイ IP アドレスを入力 し、「Apply」をクリックします。出荷時のデフォルト設定のパートナー名は 「head2」です。

ここで入力する情報は、ハートビート接続を介してサーバー H2 を起動するために 使用されます。パートナー名は、サーバー H2 に割り当てるホスト名です。DHCP を介してサーバー H2 が取得したネットワーク情報、または LCD パネルで手動で 設定したネットワーク情報がここで表示されるので、必要に応じて修正できま す。

ハートビート接続のプライベート IP のフィールドは、すでに IP 10.10.10.2 プライ ベートネットワークに指定されており、変更するべきではありません。

- e. 「Next」をクリックします。
- f. 「Configure Network Adapters」画面で、情報が正しいかどうかを確認します。

この時点で、追加のネットワークインタフェースを構成できます。ただし、ブラ ウザが接続されているポートの構成を変更すると、ブラウザのセッションが切断 されます。

- g. 「Next」をクリックして続行します。
- h. 「Set Gateway Address」画面でアドレスが正しいかどうかを確認して、正しくな い場合はゲートウェイアドレスを入力し、「Next」をクリックして続行します。
- 7. ウィザードのその他のすべての構成手順の詳細は、『Sun StorEdge 5310 NAS Appliance および Gateway システム管理マニュアル』を参照してください。

注 – DNS サーバーを追加する場合は、「Add」をクリックして、DNS サーバーが追 加されたことを確認します。

8. 「Confirmation」画面で、追加した構成情報を確認します。

注 – 続行する前に構成情報が正確であることを確認します。

9. 「Wizard Confirmation」画面で「Finish」をクリックします。

システムによって設定が構成され、「Save Configuration」画面に構成内容が示され ます。また、フェイルオーバーの変更を有効にするために、サーバーを両方とも再起 動する必要があることを示すメッセージも表示されます。

10. 「Save Configuration」画面で「Close」をクリックします。

#### サーバー H2 の手動による再起動

注 – サーバー H1 は自動的に再起動しますが、サーバー H2 は手動で再起動する必要 があります。

サーバー H2 を手動で再起動するには、次の手順に従います。

- 1. サーバー H2 の LCD パネルで、メニューから「B. Shutdown Server」を選択しま す。
- 2. 「B. Reboot」を選択します。LCD に「Are you sure? No」と表示されます。上矢印 を押して「Yes」に変更します。次に、選択ボタン (右矢印) を押して再起動します。 数分後にサーバー H1 は ALONE 状態で起動し、サーバー H2 は QUIET 状態で起動 します。LCD パネルを参照して、このような状態であるかを確認します。

### LUN 所有権の割り当て

構成プロセスを終了するには、両方のサーバーに対して LUN 所有権を割り当てる必 要があります。

- 1. ブラウザウィンドウを新規に起動し、サーバー H1 の IP アドレスを入力します。
- 2. Web Admin のログイン画面で「Apply」をクリックします。パスワードは必要ありま せん。

パスワードはあとで設定できます。詳細は、『Sun StorEdge 5310 NAS Appliance お よび Gateway システム管理マニュアル』を参照してください。

- 3. ナビゲーションパネルから「High Availability」>「Recover」を選択します。 ログウィンドウ (下部の区画) で回復プロセスの状態を確認します。
- 4. 「Restore Raid Configuration」ウィンドウで、サーバー H2 にいくつかの LUN を割 り当てます。

注 – 各サーバーに、1 つ以上の LUN を割り当てる必要があります。ほとんどの場 合、クラスタ内の各サーバーにほぼ同容量のストレージを割り当てます。

5. 「Apply」をクリックします。

注 – 適切に割り当てた LUN は、「(New) Restore Raid Configuration」ウィンドウ に保存されます。

6. 「Recover」をクリックすると、LUN は 2 台のサーバーの間で分配されます。 この時点で、両方のサーバーが NORMAL 状態に変わります。

注 – 両方のサーバーが NORMAL 状態であることを確認します。LCD パネルの表示 または Web Admin のメインページで、「Head Status」および「Partner Status」に NORMAL と表示されます。

### LUN パスの割り当て

各サーバーで LUN パスを割り当てて、各サーバーから各ストレージコントローラへ のマルチパスアクセスを均衡化してください。

- 1. ナビゲーションパネルで、「High Availability」>「Set LUN Path」を選択します。
- 2. LUN を選択し、「Edit」をクリックします。
- 3. 「Primary Path」ドロップダウンメニューから目的のコントローラを選択します。 LUN の割り当てを、2 つの使用可能なパスに均等に振り分けてください。たとえ ば、1 つめと 3 つめの LUN を 1/0 に、2 つめと 4 つめの LUN を 1/1 に振り分けま す。
- 4. 「Apply」をクリックします。

LUN の詳細、およびソフトウェアに関するその他の設定と使用方法の詳細は、 『Sun StorEdge 5310 NAS Appliance および Gateway システム管理マニュアル』を 参照してください。

### パートナーの構成

サーバー H2 に対して、80 [ページの「システムの構成」の](#page-95-0)すべての手順を繰り返し ますが、次の点が異なります。

- 手順 6.d では、パートナーである H1 サーバーの情報を入力します。
- 構成プロセスを完了しても、サーバーの再起動を示すメッセージは表示されませ ん。これは、サーバーの再起動が不要であるためです。

## <span id="page-100-0"></span>第5章

# Sun StorEdge 5310 NAS Gateway システムの設置

この章では、Sun StorEdge 5310 NAS Gateway システムを SAN ストレージに接続す る手順について総合的に説明します。また、システムの初期構成手順についても説明 します。

注 – これ以外のシステムを設置する場合は、そのシステムに関する章を参照してく ださい。

この章の内容は、次のとおりです。

- 86 [ページの「準備作業」](#page-101-0)
- 86 [ページの「設置および構成作業の概要」](#page-101-1)
- 87 ページの「[Sun StorEdge 5310 NAS Gateway](#page-102-0) システムと Sun StorEdge 6920 シ [ステムの接続」](#page-102-0)
- 104 ページの「[Sun StorEdge 5310 NAS Gateway](#page-119-0) システムと Sun StorEdge [9970/9980](#page-119-0) の接続」
- 120 [ページの「ネットワークへの接続」](#page-135-0)
- 123 ページの「[Sun StorEdge 5310 NAS Gateway](#page-138-0) システムの電源投入」
- 124 ページの「サーバー 1 台の [Sun StorEdge 5310 NAS Gateway](#page-139-0) システムの初期 [構成」](#page-139-0)
- 129 ページの「サーバー 2 台による HA 構成の Sun StorEdge 5310 NAS Gateway [システムの初期構成」](#page-144-0)

注 – Sun StorEdge 5310 NAS Gateway システムは、オペレーティングシステムがイ ンストールされた状態で出荷されます。

## <span id="page-101-0"></span>準備作業

システムを接続する前に、次の手順を実行します。

- Sun StorEdge 5310 NAS Gateway システムおよびスイッチをキャビネットに設置 して使用する場合は、設置作業を行います。レールマウントキットに同梱されて いるレールの取り付け手順に従ってください。
- SAN ストレージデバイスを設定します。必要に応じて、使用している SAN スト レージのマニュアルを参照してください。

ストレージの構成は、Sun StorEdge 5310 NAS Gateway システムを設置および設 定したあとで行います。

## <span id="page-101-1"></span>設置および構成作業の概要

Sun StorEdge 5310 NAS Gateway システムを設定するには、次の作業を実行しま す。

1. SAN ストレージに接続します。

詳細は、87 ページの「[Sun StorEdge 5310 NAS Gateway](#page-102-0) システムと Sun StorEdge 6920 [システムの接続」ま](#page-102-0)たは 104 ページの「[Sun StorEdge 5310 NAS Gateway](#page-119-0) シス テムと [Sun StorEdge 9970/9980](#page-119-0) の接続」を参照してください。

2. ネットワークに接続します。

詳細は、120 [ページの「ネットワークへの接続」を](#page-135-0)参照してください。

3. システムに電源を投入します。

詳細は、123 ページの「[Sun StorEdge 5310 NAS Gateway](#page-138-0) システムの電源投入」を参 照してください。

- 4. 次の手順を実行してシステムを構成します。
	- a. IP アドレスを設定します。
	- b. 基本システムを構成します。
	- c. ライセンスを有効にします。
	- d. SAN ストレージを構成します。
	- e. Sun StorEdge 5310 NAS Gateway システムストレージを構成します。
	- f. クラスタ構成の場合のみ、フェイルオーバーを構成します。

g. LUN パスを設定します。

サーバー 1 台構成を使用する場合は、124 [ページの「サーバー](#page-139-0) 1 台の Sun StorEdge 5310 NAS Gateway [システムの初期構成」](#page-139-0)を参照してください。

クラスタ構成を使用する場合は、129 [ページの「サーバー](#page-144-0) 2 台による HA 構成の Sun [StorEdge 5310 NAS Gateway](#page-144-0) システムの初期構成」を参照してください。

## ストレージの概念

各 Sun StorEdge 5310 NAS Gateway システムサーバーは、2 枚のデュアルポート HBA カードを装備しています。光ファイバケーブルの組を使用して、ストレージに 直接接続するか、ファイバチャネルスイッチを使用して接続できます。

ファイバチャネルスイッチを使用せず、Sun StorEdge 5310 NAS Gateway システム をストレージに直接接続する場合、これを「直接接続」と呼びます。ストレージは、 LUN マスクを使用して構成します。

多くの場合は、ファイバチャネルスイッチを使用して、Sun StorEdge 5310 NAS Gateway システムを SAN ストレージに接続します。これを「ファブリック接続」と 呼びます。スイッチがシングルポイント障害になる可能性があるため、複数のスイッ チを使用することができます。複数のスイッチを LUN マスクを使用して構成するこ とで、特定のサーバーにストレージを割り当てることができます。

冗長性を確保するため、SAN ストレージのポートペアに接続してください。

## <span id="page-102-0"></span>Sun StorEdge 5310 NAS Gateway シス テムと Sun StorEdge 6920 システムの接 続

この節では、Sun StorEdge 5310 NAS Gateway システムを、直接またはファブリッ クスイッチを介して Sun StorEdge 6920 システムにケーブル接続する方法について説 明します。

- 88 ページの「Sun StorEdge 6920 [システムへの直接接続」](#page-103-0)
- 93 [ページの「ファブリックスイッチを使用した](#page-108-0) Sun StorEdge 6920 システムへの [接続」](#page-108-0)

システムを接続したら、120 [ページの「ネットワークへの接続」](#page-135-0)に進みます。

## <span id="page-103-0"></span>Sun StorEdge 6920 システムへの直接接続

この節では、次の直接接続の構成方法について説明します。

- 88 ページの「本体 1 台と Sun StorEdge 6920 [システムの直接接続」](#page-103-1)
- 90 ページの「本体 2 台と Sun StorEdge 6920 [システムの直接接続」](#page-105-0)

注 – 123 ページの「[Sun StorEdge 5310 NAS Gateway](#page-138-0) システムの電源投入」で指示 があるまで、サーバーの電源は入れないでください。

#### <span id="page-103-1"></span>本体 1 台と Sun StorEdge 6920 システムの直接接続

1 組または 2 組の光ファイバケーブルを使用して、SAN ストレージに接続します。2 組のケーブルを使用してすべての HBA ポートを接続すると、冗長性が確保され、処 理速度が向上します。

1. 1 枚めの HBA カードの HBA ポート 2 と、Sun StorEdge 6920 システムの最初の使 用可能なポートを接続します。

2. 2 枚めの HBA カードの HBA ポート 2 と、Sun StorEdge 6920 システムの次に使用 可能なポートを接続します。

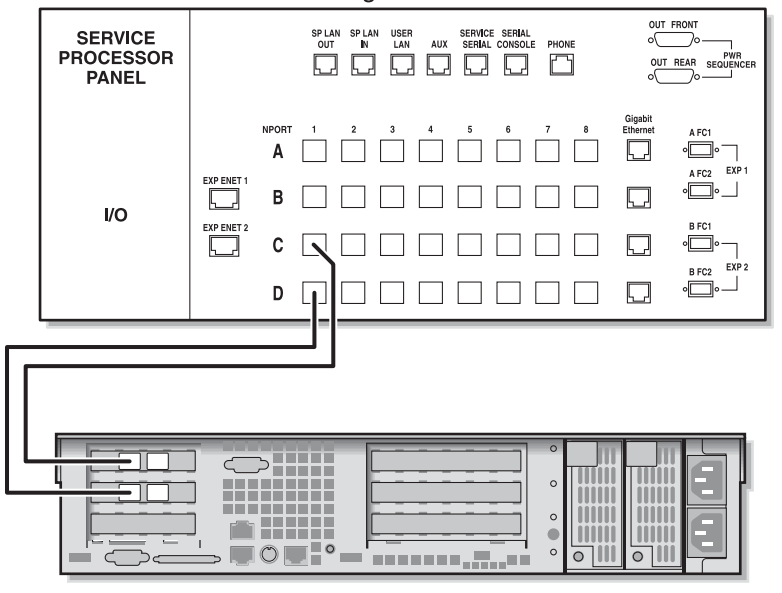

Sun StorEdge 6920 システム

Sun StorEdge 5310 NAS Gateway システム

図 5-1 2 つの HBA ポートと Sun StorEdge 6920 システムの接続

冗長性と処理速度の向上のために、追加の HBA ポートを接続することもできます。

1. 1 枚めの HBA カードの HBA ポート 1 と、Sun StorEdge 6920 システムの次に使用 可能なポートを接続します。

2. 2 枚めの HBA カードの HBA ポート 1 と、Sun StorEdge 6920 システムの次に使用 可能なポートを接続します。

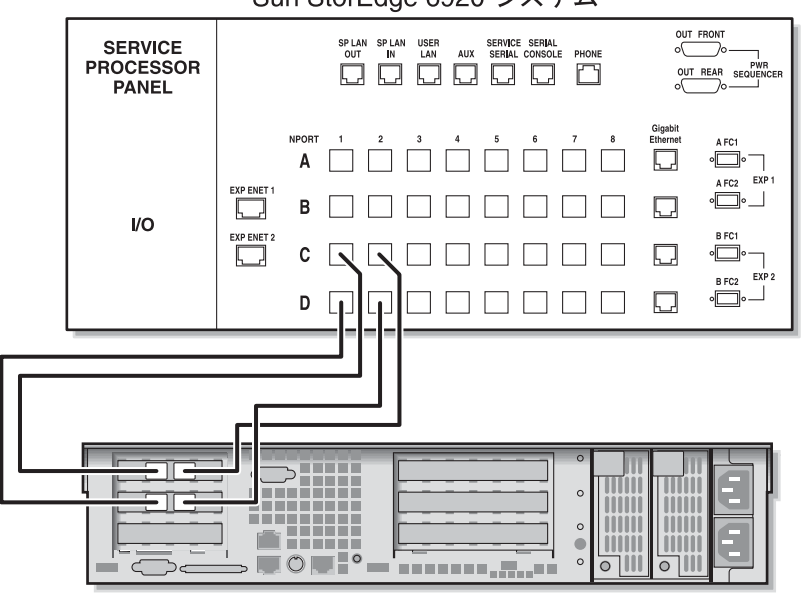

Sun StorEdge 6920 システム

Sun StorEdge 5310 NAS Gateway システム

図 5-2 すべての HBA ポートと Sun StorEdge 6920 システムの接続

#### <span id="page-105-0"></span>本体 2 台と Sun StorEdge 6920 システムの直接接続

本体 2 台の高可用性 (HA) Sun StorEdge 5310 NAS Gateway システムは、2 組または 4 組の光ファイバケーブルを使用して SAN ストレージに接続します。4 組のケーブ ルを使用してすべての HBA ポートを接続すると、デュアルアレイがシミュレートさ れ、冗長性の確保と処理速度の向上が実現します。

- 1. サーバー H1 の 1 枚めの HBA カードの HBA ポート 2 と、Sun StorEdge 6920 シス テムの最初の使用可能なポートを接続します。
- 2. サーバー H1 の 2 枚めの HBA カードの HBA ポート 2 と、Sun StorEdge 6920 シス テムの次に使用可能なポートを接続します。
- 3. サーバー H2 の 1 枚めの HBA カードの HBA ポート 2 と、Sun StorEdge 6920 シス テムの次に使用可能なポートを接続します。

4. サーバー H2 の 2 枚めの HBA カードの HBA ポート 2 と、Sun StorEdge 6920 シス テムの次に使用可能なポートを接続します。

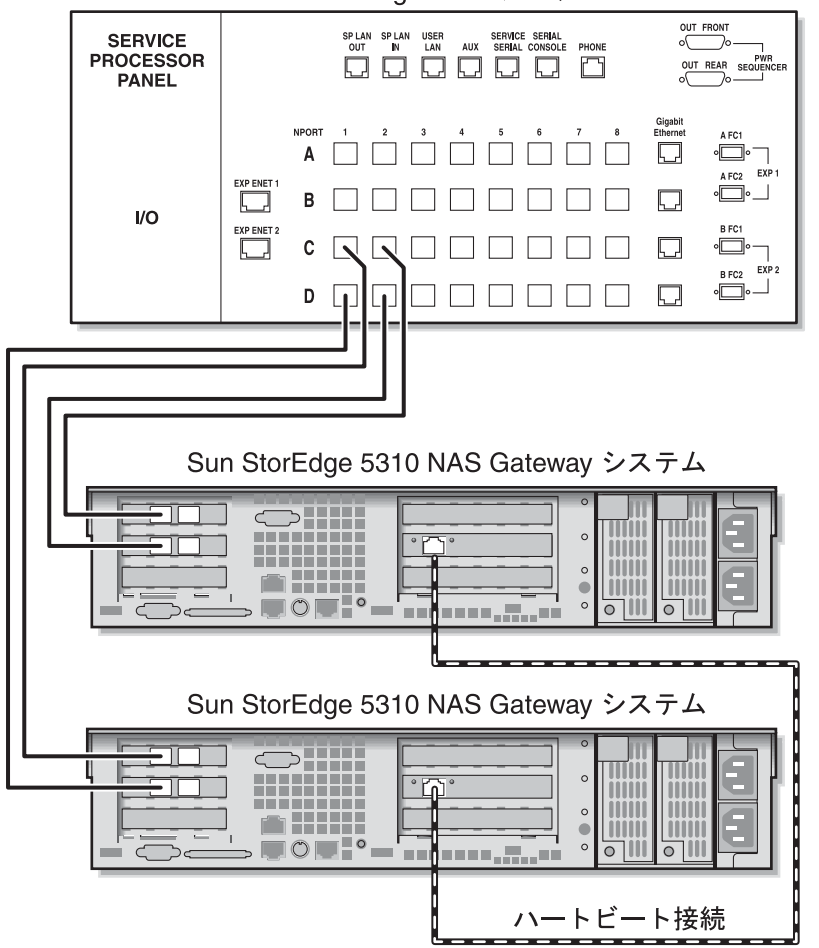

Sun StorEdge 6920 システム

図 5-3 各 HA サーバーの 2 つの HBA ポートと Sun StorEdge 6920 システムの接続

デュアルアレイをシミュレートするために、追加の HBA ポートを接続することもで きます。

- 1. サーバー H1 の 1 枚めの HBA カードの HBA ポート 1 と、Sun StorEdge 6920 シス テムの最初の使用可能なポートを接続します。
- 2. サーバー H1 の 2 枚めの HBA カードの HBA ポート 1 と、Sun StorEdge 6920 シス テムの次に使用可能なポートを接続します。
- 3. サーバー H2 の 1 枚めの HBA カードの HBA ポート 1 と、Sun StorEdge 6920 シス テムの次に使用可能なポートを接続します。
- 4. サーバー H2 の 2 枚めの HBA カードの HBA ポート 1 と、Sun StorEdge 6920 シス テムの次に使用可能なポートを接続します。

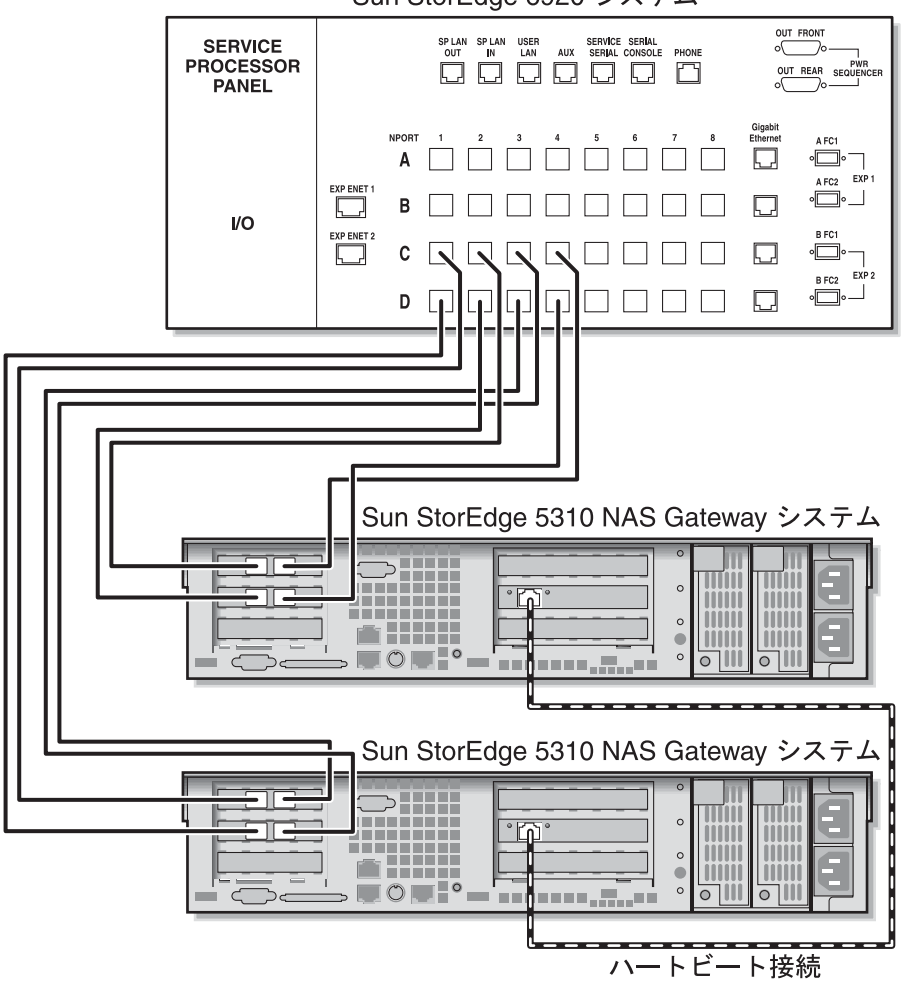

Sun StorEdge 6920 システム

図 5-4 各 HA サーバーのすべての HBA ポートと Sun StorEdge 6920 システムの接続
# ファブリックスイッチを使用した Sun StorEdge 6920 システムへの接続

この節では、次のファブリック接続の構成方法について説明します。

- 93 ページの「本体 1 台と Sun StorEdge 6920 [システムのファブリック接続」](#page-108-0)
- 96 [ページの「すべてのポートペア間での](#page-111-0) Sun StorEdge 6920 システムのすべての LUN [の共有」](#page-111-0)
- 98 ページの「本体 2 台と Sun StorEdge 6920 [システムの高可用性ファブリック接](#page-113-0) [続」](#page-113-0)

注 – 123 ページの「[Sun StorEdge 5310 NAS Gateway](#page-138-0) システムの電源投入」で指示 があるまで、サーバーの電源は入れないでください。

### <span id="page-108-0"></span>本体 1 台と Sun StorEdge 6920 システムのファブリック接続

1 組または 2 組の光ファイバケーブルを使用して、SAN ストレージに接続します。2 組のケーブルを使用してすべての HBA ポートを接続し、2 台のスイッチを使用する と、冗長性が確保され、処理速度が向上します。

- 1. 1 枚めの HBA カードの HBA ポート 2 と、1 台めのファブリックスイッチの最初の 使用可能なポートを接続します。
- 2. 2 枚めの HBA カードの HBA ポート 2 と、2 台めのファブリックスイッチの最初の 使用可能なポートを接続します。
- 3. 1 台めのスイッチの使用可能なポートと、Sun StorEdge 6920 システムの最初の使用 可能なポートを接続します。

4. 2 台めのスイッチの使用可能なポートと、Sun StorEdge 6920 システムの次に使用可 能なポートを接続します。

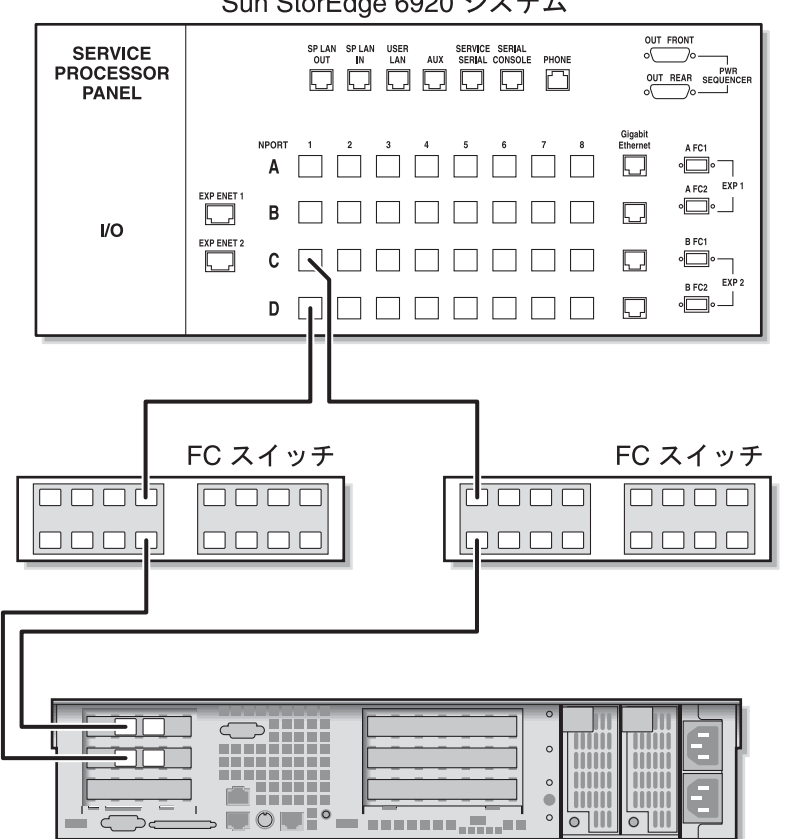

Sun StorEdge 6920 システム

Sun StorEdge 5310 NAS Gateway システム

図 5-5 ファブリックスイッチを使用した 2 つの HBA ポートと Sun StorEdge 6920 シ ステムの接続

冗長性と処理速度の向上のために、追加の HBA ポートを接続することもできます。

1. 1 枚めの HBA カードの HBA ポート 2 と、1 台めのファブリックスイッチの次に使 用可能なポートを接続します。

2. 2 枚めの HBA カードの HBA ポート 2 と、2 台めのファブリックスイッチの次に使 用可能なポートを接続します。

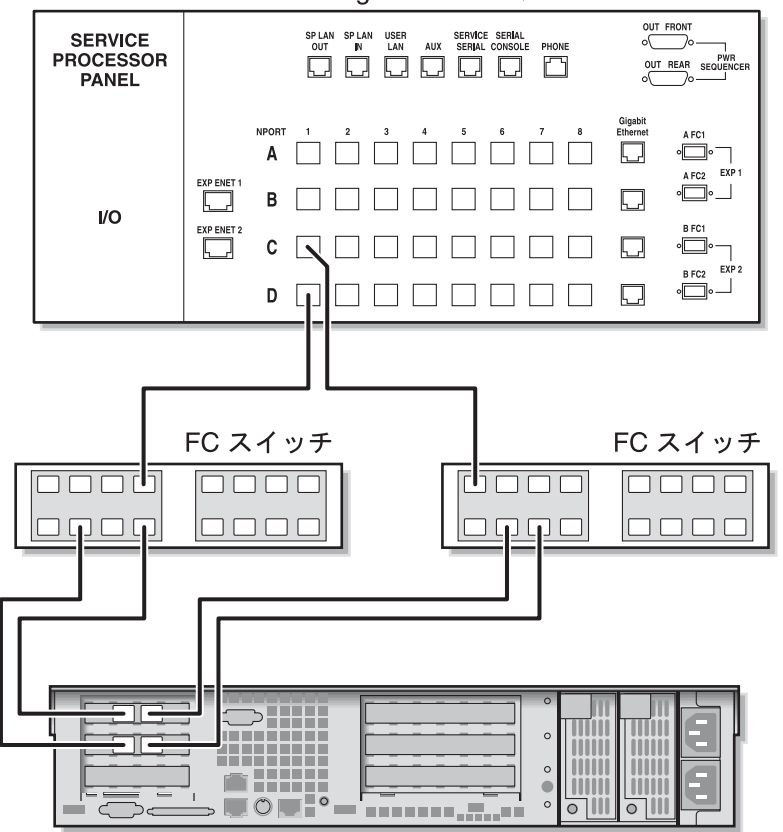

Sun StorEdge 6920 システム

Sun StorEdge 5310 NAS Gateway システム

図 5-6 ファブリックスイッチを介したすべての HBA ポートと Sun StorEdge 6920 シ ステムの接続

## <span id="page-111-0"></span>すべてのポートペア間での Sun StorEdge 6920 システムのす べての LUN の共有

すべてのポートペア間ですべての LUN を共有できるようにするには、4 つの HBA ポートを 2 台のスイッチに接続し、それらのスイッチを 4 本のケーブルで Sun StorEdge 6920 システムに接続します。

- 1. 1 枚めの HBA カードの HBA ポート 2 と、1 台めのファブリックスイッチの最初の 使用可能なポートを接続します。
- 2. 2 枚めの HBA カードの HBA ポート 2 と、2 台めのファブリックスイッチの最初の 使用可能なポートを接続します。
- 3. 1 枚めの HBA カードの HBA ポート 1 と、1 台めのファブリックスイッチの最初の 使用可能なポートを接続します。
- 4. 2 枚めの HBA カードの HBA ポート 1 と、2 台めのファブリックスイッチの最初の 使用可能なポートを接続します。
- 5. 1 台めのスイッチの使用可能なポートと、Sun StorEdge 6920 システムの最初の使用 可能なポートを接続します。
- 6. 2 台めのスイッチの使用可能なポートと、Sun StorEdge 6920 システムの次に使用可 能なポートを接続します。
- 7. 1 台めのスイッチの次に使用可能なポートと、Sun StorEdge 6920 システムの次に使 用可能なポートを接続します。

8. 2 台めのスイッチの次に使用可能なポートと、Sun StorEdge 6920 システムの次に使 用可能なポートを接続します。

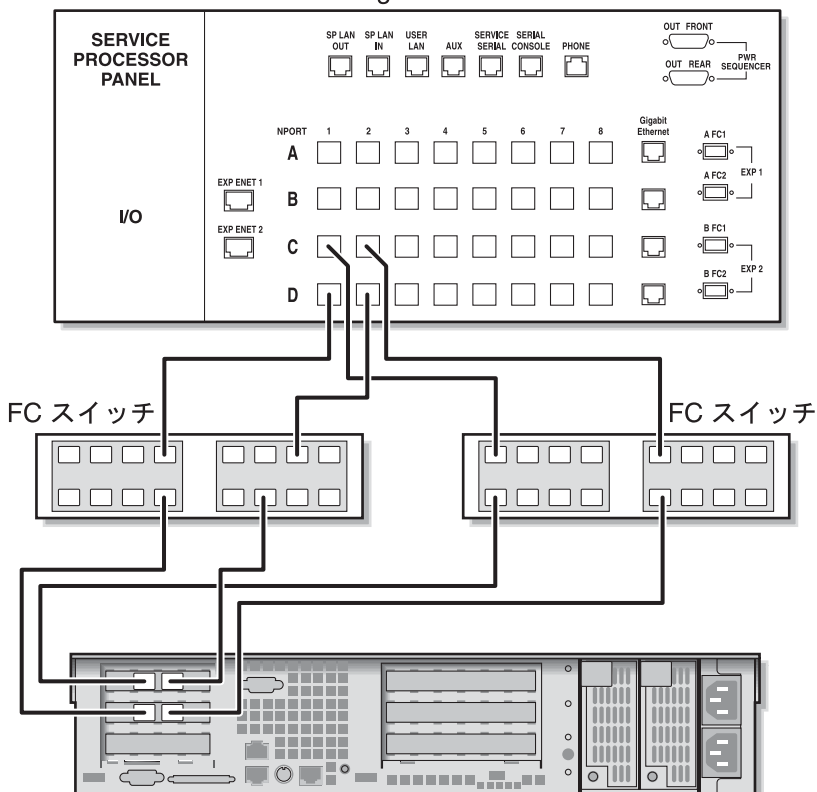

Sun StorEdge 6920 システム

Sun StorEdge 5310 NAS Gateway システム

図 5-7 2 台のファブリックスイッチを介したすべての HBA ポートと Sun StorEdge 6920 システムの接続

### <span id="page-113-0"></span>本体 2 台と Sun StorEdge 6920 システムの高可用性ファブ リック接続

本体 2 台の高可用性 (HA) Sun StorEdge 5310 NAS Gateway システムは、2 組または 4 組の光ファイバケーブルによって、追加のスイッチ接続を使用するか使用せずに SAN ストレージに接続します。4 組のケーブルを使用してすべての HBA ポートを接 続すると、冗長性が確保され、処理速度が向上します。

- 1. サーバー H1 の 1 枚めの HBA カードの HBA ポート 2 と、1 台めのファブリックス イッチの最初の使用可能なポートを接続します。
- 2. サーバー H1 の 2 枚めの HBA カードの HBA ポート 2 と、2 台めのファブリックス イッチの最初の使用可能なポートを接続します。
- 3. サーバー H2 の 1 枚めの HBA カードの HBA ポート 2 と、1 台めのファブリックス イッチの次に使用可能なポートを接続します。
- 4. サーバー H2 の 2 枚めの HBA カードの HBA ポート 2 と、2 台めのファブリックス イッチの次に使用可能なポートを接続します。
- 5. 1 台めのスイッチの使用可能なポートと、Sun StorEdge 6920 システムの最初の使用 可能なポートを接続します。

6. 2 台めのスイッチの使用可能なポートと、Sun StorEdge 6920 システムの次に使用可 能なポートを接続します。

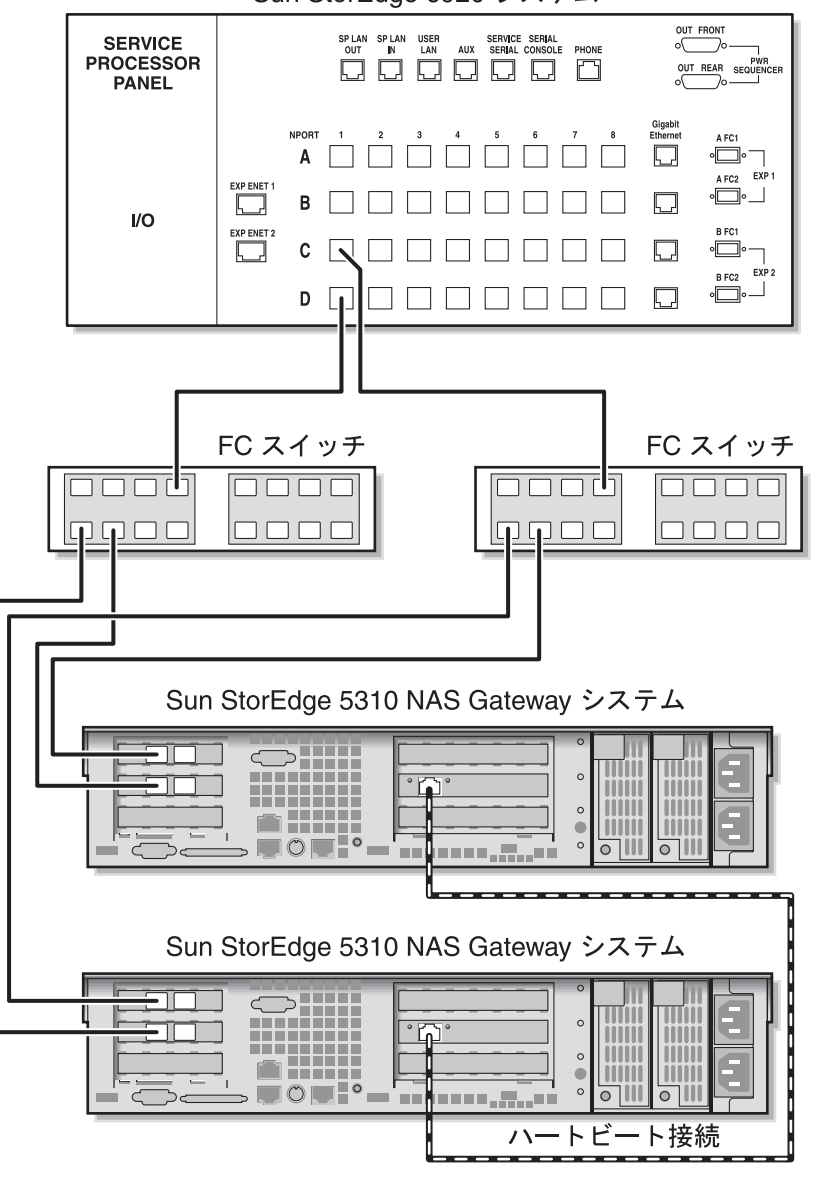

Sun StorEdge 6920 システム

図 5-8 ファブリックスイッチを介した各 HA サーバーの 2 つの HBA ポートと Sun StorEdge 6920 システムの接続

すべてのポートペア間ですべての LUN を共有できるようにするには、2 台のスイッ チから、次のように追加のケーブルを取り付けます。

1. 1 台めのスイッチの次に使用可能なポートと、Sun StorEdge 6920 システムの次に使 用可能なポートを接続します。

2. 2 台めのスイッチの次に使用可能なポートと、Sun StorEdge 6920 システムの次に使 用可能なポートを接続します。

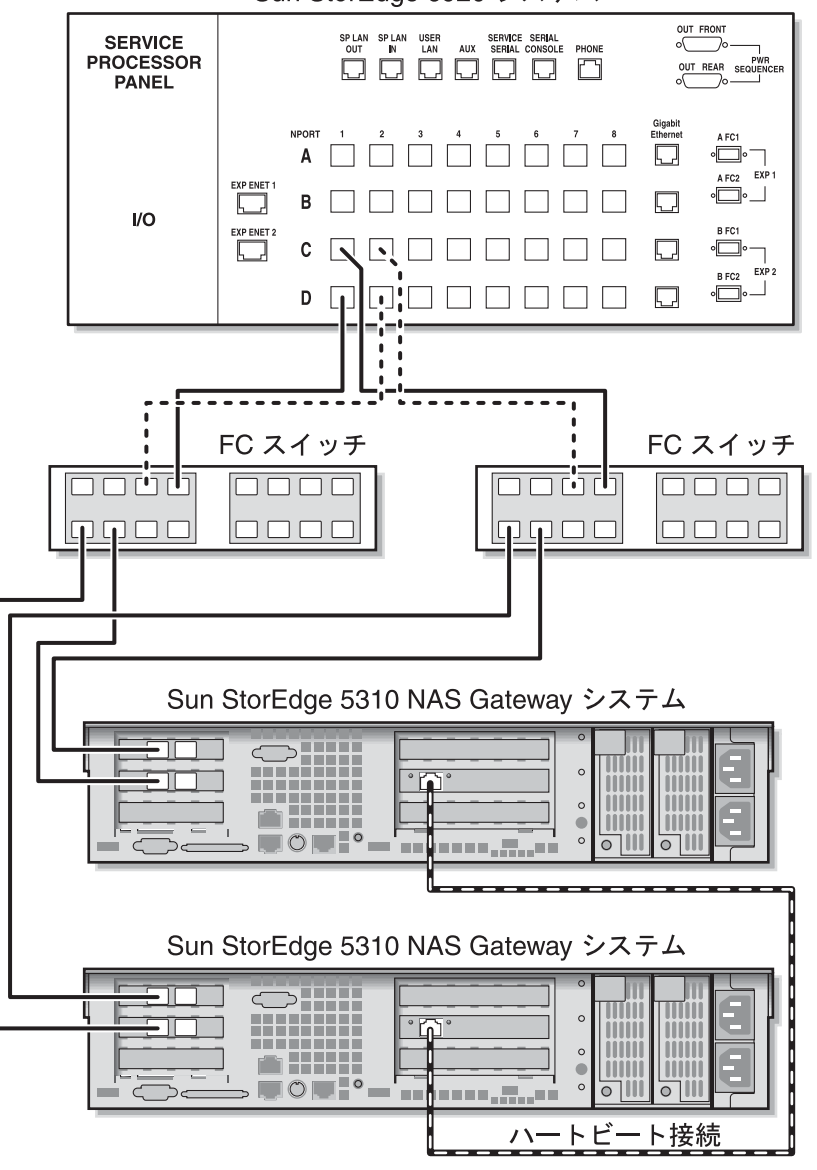

Sun StorEdge 6920 システム

図 5-9 追加のスイッチ接続によるファブリックスイッチを介した各 HA サーバーの 2 つの HBA ポートと Sun StorEdge 6920 システムの接続

最大限の冗長性を実現するには、各サーバーの 4 つの HBA ポートをすべて使用し て、2 台のスイッチの追加ケーブルを取り付けます。

- 1. サーバー H1 の 1 枚めの HBA カードの HBA ポート 1 と、1 台めのファブリックス イッチの次に使用可能なポートを接続します。
- 2. サーバー H1 の 2 枚めの HBA カードの HBA ポート 1 と、2 台めのファブリックス イッチの次に使用可能なポートを接続します。
- 3. サーバー H2 の 1 枚めの HBA カードの HBA ポート 1 と、1 台めのファブリックス イッチの次に使用可能なポートを接続します。
- 4. サーバー H2 の 2 枚めの HBA カードの HBA ポート 1 と、2 台めのファブリックス イッチの次に使用可能なポートを接続します。
- 5. 1 台めのスイッチの使用可能なポートと、Sun StorEdge 6920 システムの次に使用可 能なポートを接続します。
- 6. 2 台めのスイッチの使用可能なポートと、Sun StorEdge 6920 システムの次に使用可 能なポートを接続します。
- 7. 1 台めのスイッチの次に使用可能なポートと、Sun StorEdge 6920 システムの次に使 用可能なポートを接続します。

8. 2 台めのスイッチの次に使用可能なポートと、Sun StorEdge 6920 システムの次に使 用可能なポートを接続します。

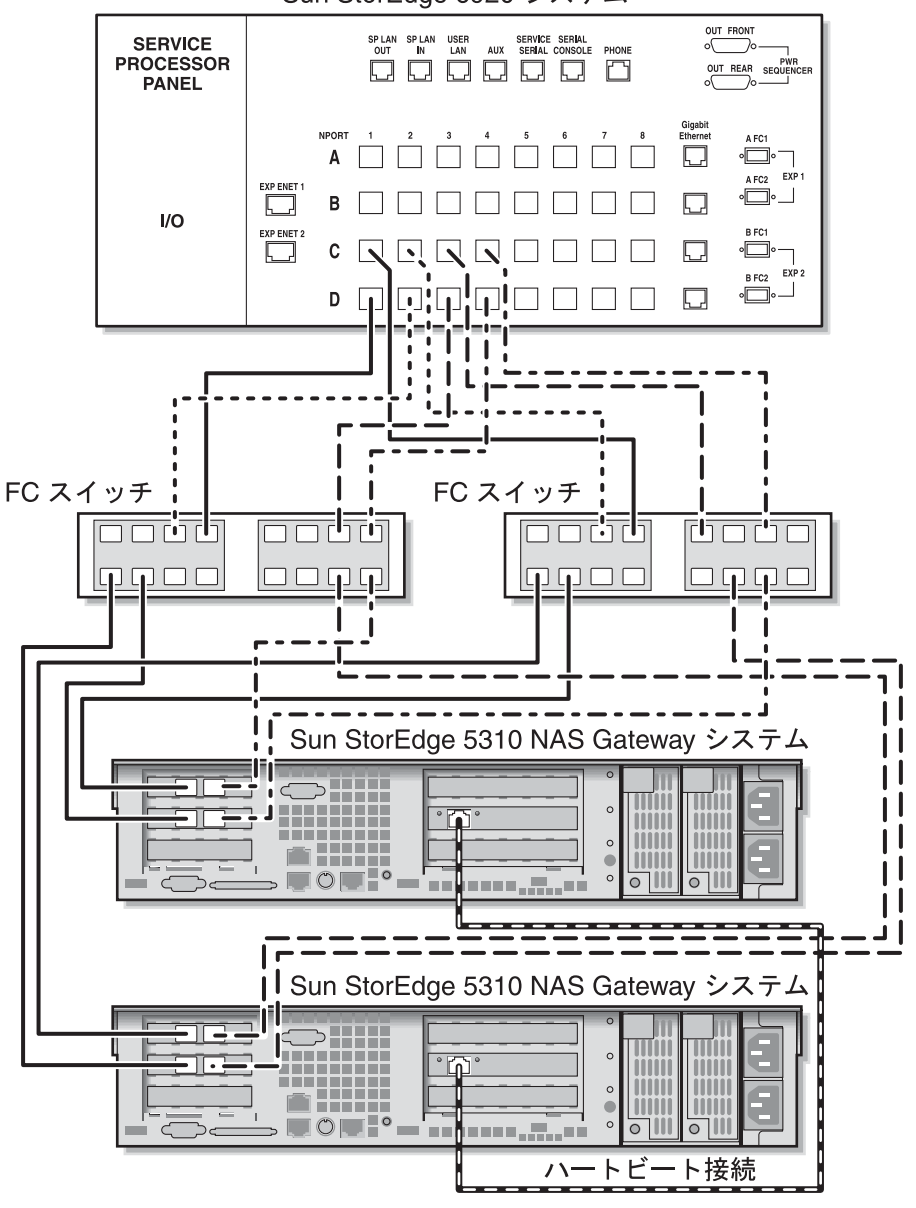

Sun StorEdge 6920 システム

図 5-10 2 つのファブリックスイッチゾーンを介した各 HA サーバーのすべての HBA ポートと Sun StorEdge 6920 システムの接続

# <span id="page-119-2"></span>Sun StorEdge 5310 NAS Gateway シス テムと Sun StorEdge 9970/9980 の接続

この節では、Sun StorEdge 5310 NAS Gateway システムを、直接またはファブリッ クスイッチを介して Sun StorEdge 9970/9980 にケーブル接続する方法について説明 します。

- 104 ページの「[Sun StorEdge 9970/9980](#page-119-0) への直接接続」
- 109 [ページの「ファブリックスイッチを使用した](#page-124-0) Sun StorEdge 9970/9980 への接 [続」](#page-124-0)

システムを接続したら、120 [ページの「ネットワークへの接続」](#page-135-0)に進みます。

# <span id="page-119-0"></span>Sun StorEdge 9970/9980 への直接接続

この節では、次の直接接続の構成方法について説明します。

- 104 ページの「本体 1 台と [Sun StorEdge 9970/9980](#page-119-1) の直接接続」
- 106 ページの「本体 2 台と [Sun StorEdge 9970/9980](#page-121-0) の直接接続」

注 – 123 ページの「[Sun StorEdge 5310 NAS Gateway](#page-138-0) システムの電源投入」で指示 があるまで、サーバーの電源は入れないでください。

#### <span id="page-119-1"></span>本体 1 台と Sun StorEdge 9970/9980 の直接接続

1 組または 2 組の光ファイバケーブルを使用して、SAN ストレージに接続します。2 組のケーブルを使用してすべての HBA ポートを接続すると、冗長性が確保され、処 理速度が向上します。

1. 1 枚めの HBA カードの HBA ポート 2 と、Sun StorEdge 9970/9980 の最初の使用可 能なポートを接続します。

2. 2 枚めの HBA カードの HBA ポート 2 と、Sun StorEdge 9970/9980 の次に使用可能 なポートを接続します。

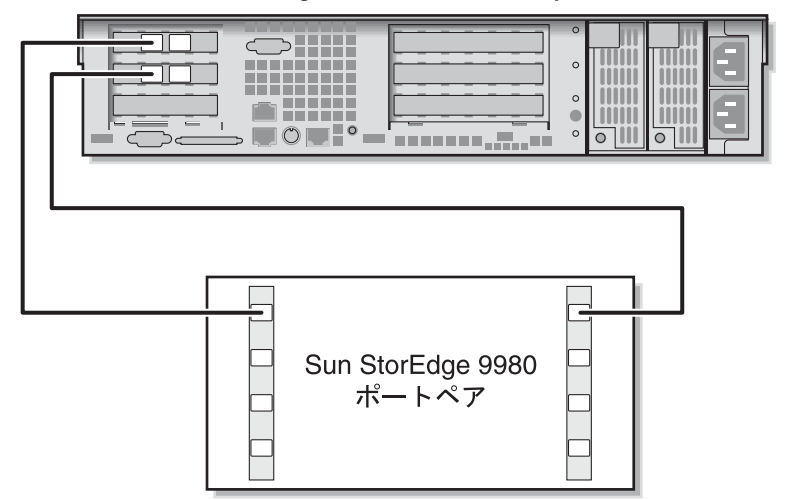

Sun StorEdge 5310 NAS Gateway システム

図 5-11 2 つの HBA ポートと Sun StorEdge 9970/9980 の接続

冗長性と処理速度の向上のために、追加の HBA ポートを接続することもできます。

1. 1 枚めの HBA カードの HBA ポート 1 と、Sun StorEdge 9970/9980 の次に使用可能 なポートを接続します。

2. 2 枚めの HBA カードの HBA ポート 1 と、Sun StorEdge 9970/9980 の次に使用可能 なポートを接続します。

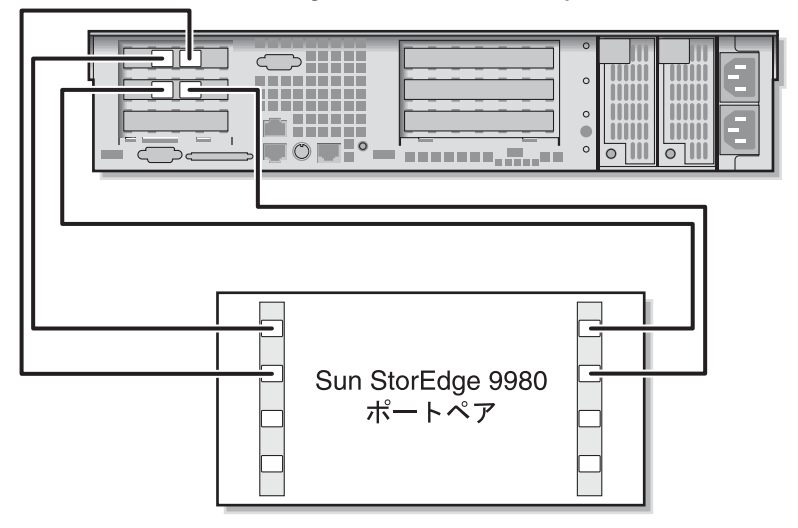

Sun StorEdge 5310 NAS Gateway システム

図 5-12 すべての HBA ポートと Sun StorEdge 9970/9980 の接続

#### <span id="page-121-0"></span>本体 2 台と Sun StorEdge 9970/9980 の直接接続

本体 2 台の高可用性 (HA) Sun StorEdge 5310 NAS Gateway システムは、2 組または 4 組の光ファイバケーブルを使用して SAN ストレージに接続します。4 組のケーブ ルを使用してすべての HBA ポートを接続すると、デュアルアレイがシミュレートさ れ、冗長性の確保と処理速度の向上が実現します。

- 1. サーバー H1 の 1 枚めの HBA カードの HBA ポート 2 と、Sun StorEdge 9970/9980 の最初の使用可能なポートを接続します。
- 2. サーバー H1 の 2 枚めの HBA カードの HBA ポート 2 と、Sun StorEdge 9970/9980 の次に使用可能なポートを接続します。
- 3. サーバー H2 の 1 枚めの HBA カードの HBA ポート 2 と、Sun StorEdge 9970/9980 の次に使用可能なポートを接続します。

4. サーバー H2 の 2 枚めの HBA カードの HBA ポート 2 と、Sun StorEdge 9970/9980 の次に使用可能なポートを接続します。

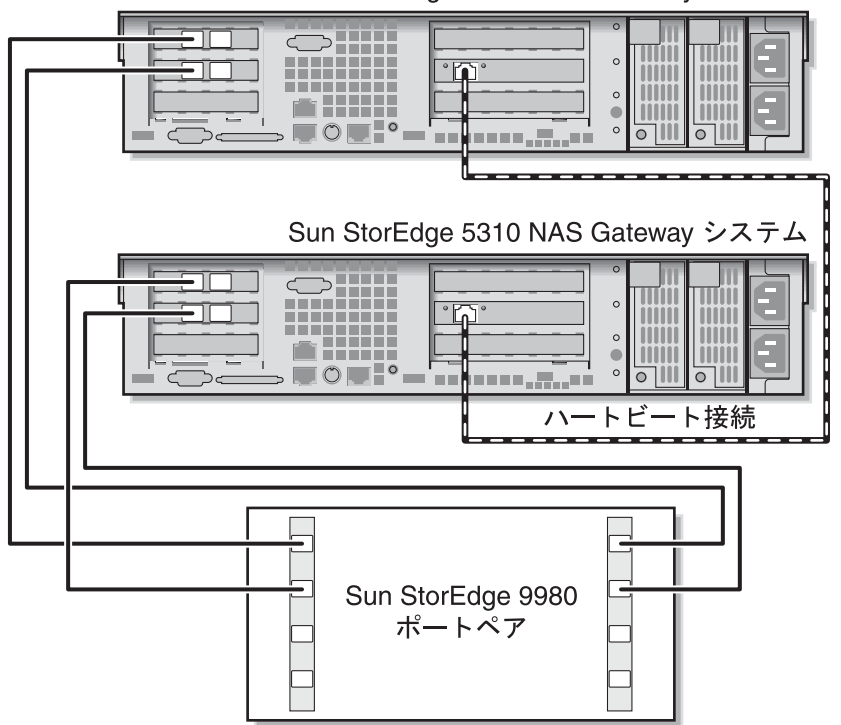

Sun StorEdge 5310 NAS Gateway システム

図 5-13 各 HA サーバーの 2 つの HBA ポートと Sun StorEdge 9970/9980 の接続

デュアルアレイをシミュレートするために、追加の HBA ポートを接続することもで きます。

- 1. サーバー H1 の 1 枚めの HBA カードの HBA ポート 1 と、Sun StorEdge 9970/9980 の最初の使用可能なポートを接続します。
- 2. サーバー H1 の 2 枚めの HBA カードの HBA ポート 1 と、Sun StorEdge 9970/9980 の次に使用可能なポートを接続します。
- 3. サーバー H2 の 1 枚めの HBA カードの HBA ポート 1 と、Sun StorEdge 9970/9980 の次に使用可能なポートを接続します。

4. サーバー H2 の 2 枚めの HBA カードの HBA ポート 1 と、Sun StorEdge 9970/9980 の次に使用可能なポートを接続します。

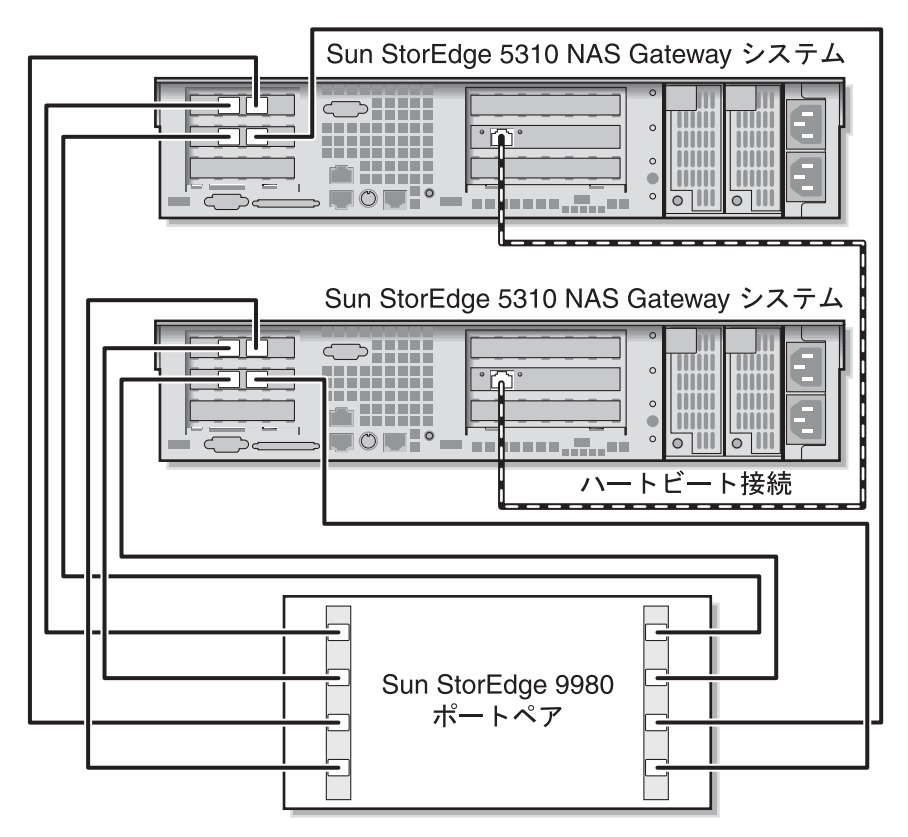

図 5-14 各 HA サーバーのすべての HBA ポートと Sun StorEdge 9970/9980 の接続

# <span id="page-124-0"></span>ファブリックスイッチを使用した Sun StorEdge 9970/9980 への接続

この節では、次のファブリック接続の構成方法について説明します。

- 109 ページの「本体 1 台と [Sun StorEdge 9970/9980](#page-124-1) のファブリック接続」
- 111 [ページの「すべてのポートペア間での](#page-126-0) Sun StorEdge 9970/9980 のすべての LUN [の共有」](#page-126-0)
- 113 ページの「独立した 2 台のサーバーと [Sun StorEdge 9970/9980](#page-128-0) のファブリッ [ク接続」](#page-128-0)
- 115 ページの「本体 2 台と Sun StorEdge 9970/9980 [の高可用性ファブリック接](#page-130-0) [続」](#page-130-0)

注 – 123 ページの「[Sun StorEdge 5310 NAS Gateway](#page-138-0) システムの電源投入」で指示 があるまで、サーバーの電源は入れないでください。

### <span id="page-124-1"></span>本体 1 台と Sun StorEdge 9970/9980 のファブリック接続

1 組または 2 組の光ファイバケーブルを使用して、SAN ストレージに接続します。2 組のケーブルを使用してすべての HBA ポートを接続し、2 台のスイッチを使用する と、冗長性が確保され、処理速度が向上します。

- 1. 1 枚めの HBA カードの HBA ポート 2 と、1 台めのファブリックスイッチの最初の 使用可能なポートを接続します。
- 2. 2 枚めの HBA カードの HBA ポート 2 と、2 台めのファブリックスイッチの最初の 使用可能なポートを接続します。
- 3. 1 台めのスイッチの使用可能なポートと、Sun StorEdge 9970/9980 の最初の使用可 能なポートを接続します。

4. 2 台めのスイッチの使用可能なポートと、Sun StorEdge 9970/9980 の次に使用可能 なポートを接続します。

IIIII  $\frac{1}{2}$ |iiiiii  $\blacksquare$   $\circ$   $\blacksquare$   $\circ$   $\lightharpoonup$   $\lightharpoonup$   $\lightharpoonup$   $\lightharpoonup$   $\lightharpoonup$  $\overline{\circ}$   $\overline{\mathbb{I}}$ and in FC スイッチ FC スイッチ 0000 TUULU mnnn rhann 0000 0000  $\Box$  $\Box \Box \Box \Box$ Sun StorEdge 9980 ポートペア

Sun StorEdge 5310 NAS Gateway システム

図 5-15 ファブリックスイッチを介した 2 つの HBA ポートと Sun StorEdge 9970/9980 の接続

冗長性と処理速度の向上のために、追加の HBA ポートを接続することもできます。

1. 1 枚めの HBA カードの HBA ポート 2 と、1 台めのファブリックスイッチの次に使 用可能なポートを接続します。

2. 2 枚めの HBA カードの HBA ポート 2 と、2 台めのファブリックスイッチの次に使 用可能なポートを接続します。

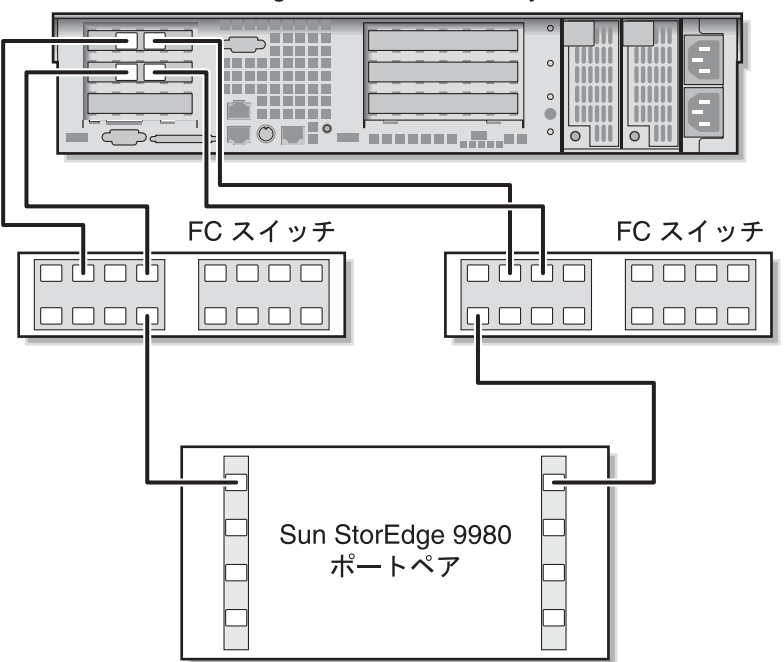

Sun StorEdge 5310 NAS Gateway システム

図 5-16 ファブリックスイッチを介したすべての HBA ポートと Sun StorEdge 9970/9980 の接続

## <span id="page-126-0"></span>すべてのポートペア間での Sun StorEdge 9970/9980 のすべ ての LUN の共有

すべてのポートペア間ですべての LUN を共有できるようにするには、4 つの HBA ポートを 2 台のスイッチに接続し、それらのスイッチを 4 本のケーブルで接続しま す。

- 1. 1 枚めの HBA カードの HBA ポート 2 と、1 台めのファブリックスイッチの最初の 使用可能なポートを接続します。
- 2. 2 枚めの HBA カードの HBA ポート 2 と、2 台めのファブリックスイッチの最初の 使用可能なポートを接続します。
- 3. 1 枚めの HBA カードの HBA ポート 1 と、1 台めのファブリックスイッチの次に使 用可能なポートを接続します。
- 4. 2 枚めの HBA カードの HBA ポート 1 と、2 台めのファブリックスイッチの次に使 用可能なポートを接続します。
- 5. 1 台めのスイッチの使用可能なポートと、Sun StorEdge 9970/9980 の最初の使用可 能なポートを接続します。
- 6. 2 台めのスイッチの使用可能なポートと、Sun StorEdge 9970/9980 の次に使用可能 なポートを接続します。
- 7. 1 台めのスイッチの次に使用可能なポートと、Sun StorEdge 9970/9980 の次に使用 可能なポートを接続します。
- 8. 2 台めのスイッチの次に使用可能なポートと、Sun StorEdge 9970/9980 の次に使用 可能なポートを接続します。

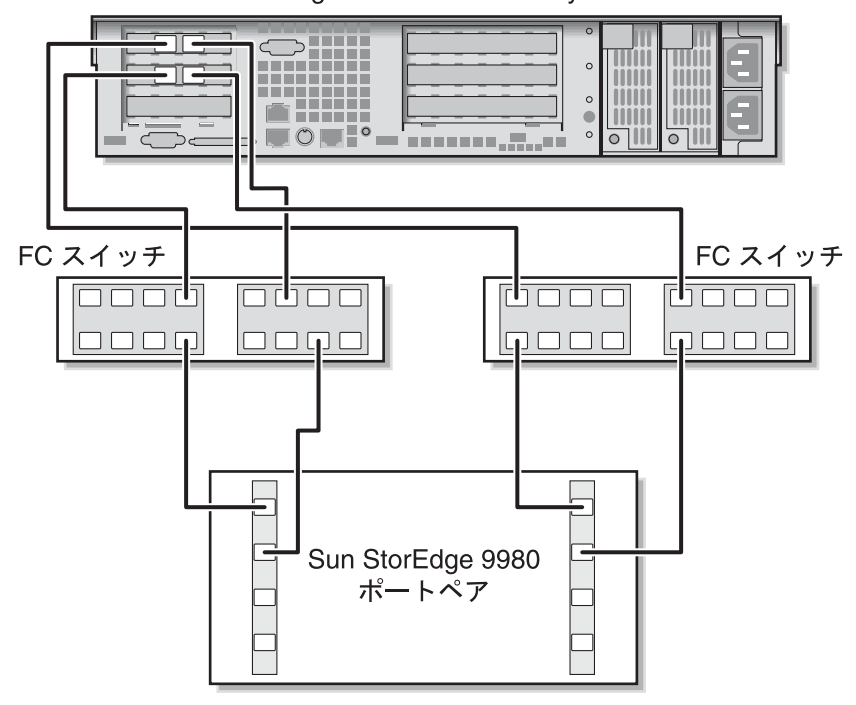

Sun StorEdge 5310 NAS Gateway システム

図 5-17 2 台のファブリックスイッチを介したすべての HBA ポートと Sun StorEdge 9970/9980 の接続

### <span id="page-128-0"></span>独立した 2 台のサーバーと Sun StorEdge 9970/9980 のファ ブリック接続

2 台の独立した (高可用性ではない) Sun StorEdge 5310 NAS Gateway システムサー バーを接続します。

- 1. 1 台めのサーバーの 1 枚めの HBA カードの HBA ポート 2 と、1 台めのファブリッ クスイッチの最初の使用可能なポートを接続します。
- 2. 1 台めのサーバーの 2 枚めの HBA カードの HBA ポート 2 と、2 台めのファブリッ クスイッチの最初の使用可能なポートを接続します。
- 3. 2 台めのサーバーの 1 枚めの HBA カードの HBA ポート 2 と、1 台めのファブリッ クスイッチの次に使用可能なポートを接続します。
- 4. 2 台めのサーバーの 2 枚めの HBA カードの HBA ポート 2 と、2 台めのファブリッ クスイッチの次に使用可能なポートを接続します。
- 5. 1 台めのスイッチの使用可能なポートと、Sun StorEdge 9970/9980 の最初の使用可 能なポートを接続します。

6. 2 台めのスイッチの使用可能なポートと、Sun StorEdge 9970/9980 の次に使用可能 なポートを接続します。

Sun StorEdge 5310 NAS Gateway システム

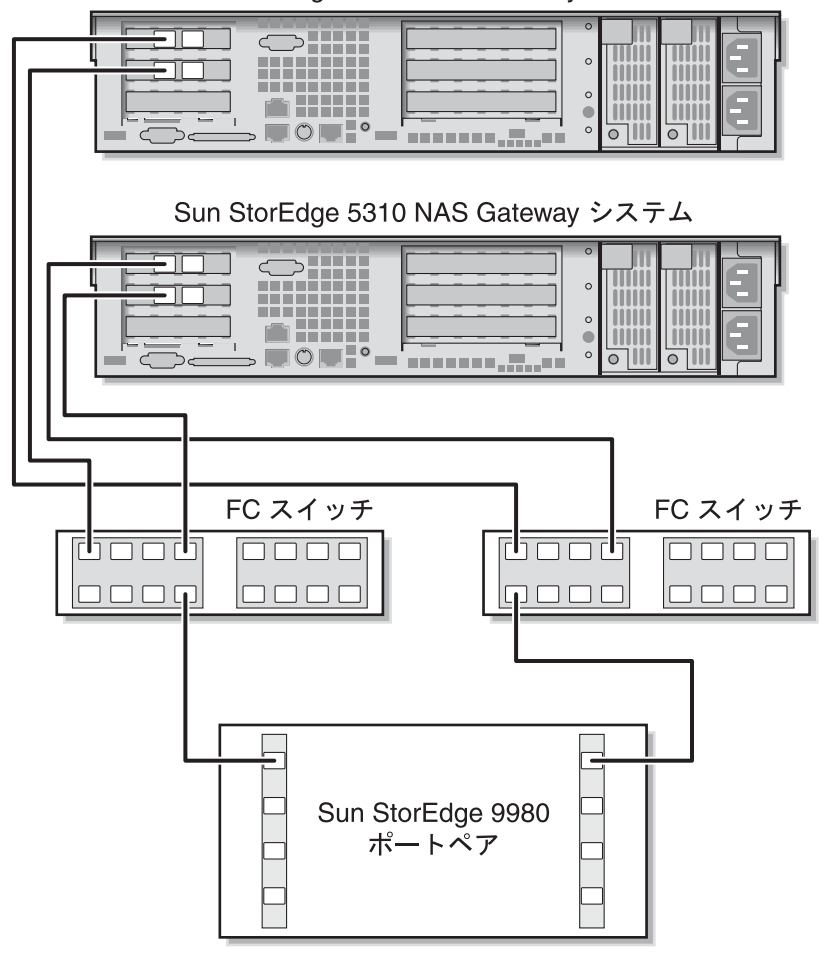

図 5-18 ファブリックスイッチを介した各独立サーバーの 2 つの HBA ポートと Sun StorEdge 9970/9980 の接続

### <span id="page-130-0"></span>本体 2 台と Sun StorEdge 9970/9980 の高可用性ファブリッ ク接続

本体 2 台の高可用性 (HA) Sun StorEdge 5310 NAS Gateway システムは、2 組または 4 組の光ファイバケーブルによって、追加のスイッチ接続を使用するか使用せずに SAN ストレージに接続します。4 組のケーブルを使用してすべての HBA ポートを接 続すると、冗長性が確保され、処理速度が向上します。

- 1. サーバー H1 の 1 枚めの HBA カードの HBA ポート 2 と、1 台めのファブリックス イッチの最初の使用可能なポートを接続します。
- 2. サーバー H1 の 2 枚めの HBA カードの HBA ポート 2 と、2 台めのファブリックス イッチの最初の使用可能なポートを接続します。
- 3. サーバー H2 の 1 枚めの HBA カードの HBA ポート 2 と、1 台めのファブリックス イッチの次に使用可能なポートを接続します。
- 4. サーバー H2 の 2 枚めの HBA カードの HBA ポート 2 と、2 台めのファブリックス イッチの次に使用可能なポートを接続します。
- 5. 1 台めのスイッチの使用可能なポートと、Sun StorEdge 9970/9980 の最初の使用可 能なポートを接続します。

6. 2 台めのスイッチの使用可能なポートと、Sun StorEdge 9970/9980 の次に使用可能 なポートを接続します。

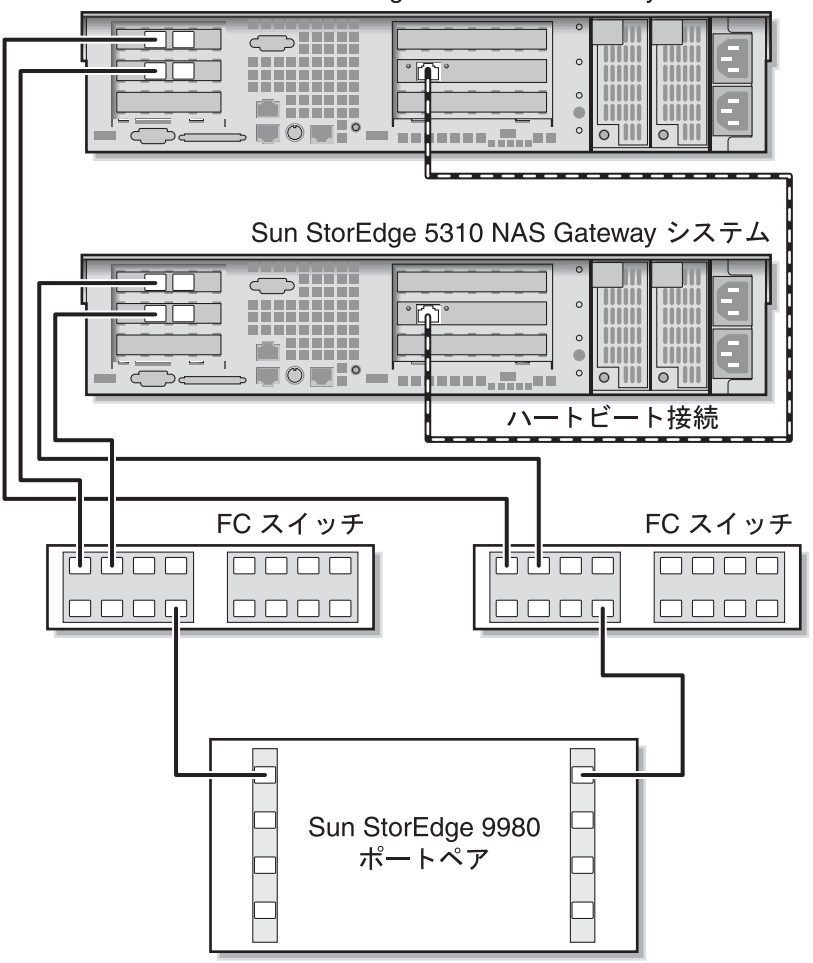

Sun StorEdge 5310 NAS Gateway システム

図 5-19 ファブリックスイッチを介した各 HA サーバーの 2 つの HBA ポートと Sun StorEdge 9970/9980 の接続

すべてのポートペア間ですべての LUN を共有できるようにするには、2 台のスイッ チから、次のように追加のケーブルを取り付けます。

1. 1 台めのスイッチの次に使用可能なポートと、Sun StorEdge 9970/9980 の次に使用 可能なポートを接続します。

2. 2 台めのスイッチの次に使用可能なポートと、Sun StorEdge 9970/9980 の次に使用 可能なポートを接続します。

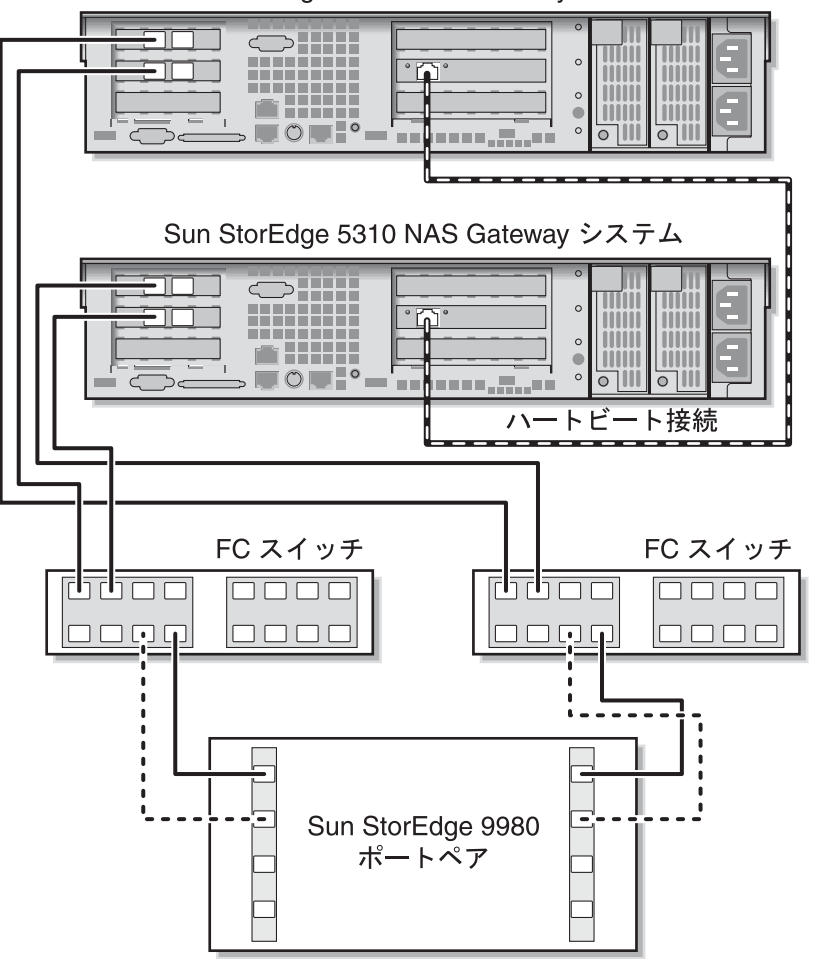

Sun StorEdge 5310 NAS Gateway システム

図 5-20 追加のスイッチ接続によるファブリックスイッチを介した各 HA サーバーの 2 つの HBA ポートと Sun StorEdge 9970/9980 の接続

最大限の冗長性を実現するには、各サーバーの 4 つの HBA ポートをすべて使用し て、2 台のスイッチの追加ケーブルを取り付けます。

- 1. サーバー H1 の 1 枚めの HBA カードの HBA ポート 1 と、1 台めのファブリックス イッチの最初の使用可能なポートを接続します。
- 2. サーバー H1 の 2 枚めの HBA カードの HBA ポート 1 と、2 台めのファブリックス イッチの最初の使用可能なポートを接続します。
- 3. サーバー H2 の 1 枚めの HBA カードの HBA ポート 1 と、1 台めのファブリックス イッチの次に使用可能なポートを接続します。
- 4. サーバー H2 の 2 枚めの HBA カードの HBA ポート 1 と、2 台めのファブリックス イッチの次に使用可能なポートを接続します。
- 5. 1 台めのスイッチの使用可能なポートと、Sun StorEdge 9970/9980 の次に使用可能 なポートを接続します。
- 6. 2 台めのスイッチの使用可能なポートと、Sun StorEdge 9970/9980 の次に使用可能 なポートを接続します。
- 7. 1 台めのスイッチの次に使用可能なポートと、Sun StorEdge 9970/9980 の次に使用 可能なポートを接続します。

8. 2 台めのスイッチの次に使用可能なポートと、Sun StorEdge 9970/9980 の次に使用 可能なポートを接続します。

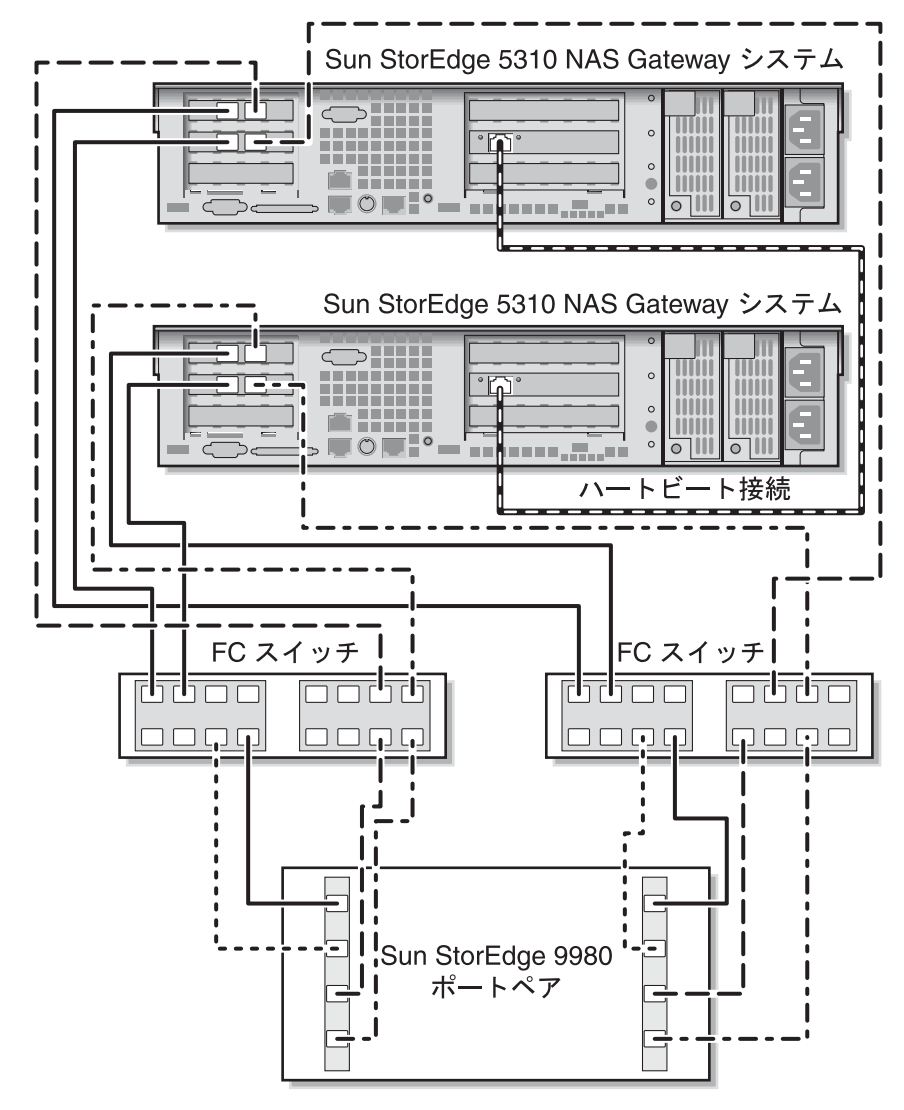

図 5-21 2 台のファブリックスイッチを介した各 HA サーバーのすべての HBA ポート と Sun StorEdge 9970/9980 の接続

# <span id="page-135-0"></span>ネットワークへの接続

Sun StorEdge 5310 NAS Gateway システムのネットワーク接続方法は、使用してい るシステムの構成によって異なります。この節では、各構成について説明します。

# 本体 1 台のサーバーの接続

使用可能なネットワークコネクタは、システムの構成が Fast Ethernet または光ギガ ビット Ethernet (オプションのカードの取り付けが必要) のいずれであるかによって 異なります。

## ▼ 100BASE-T Fast Ethernet ネットワークまたは 1000BASE-T ギガビットネットワークに接続する

使用しているローカルエリアネットワーク (LAN) と、Sun StorEdge 5310 NAS Gateway システムの背面にあるポート emc1 またはポート emc2 を、RJ-45 シールド なし・より対線ケーブルで接続します。

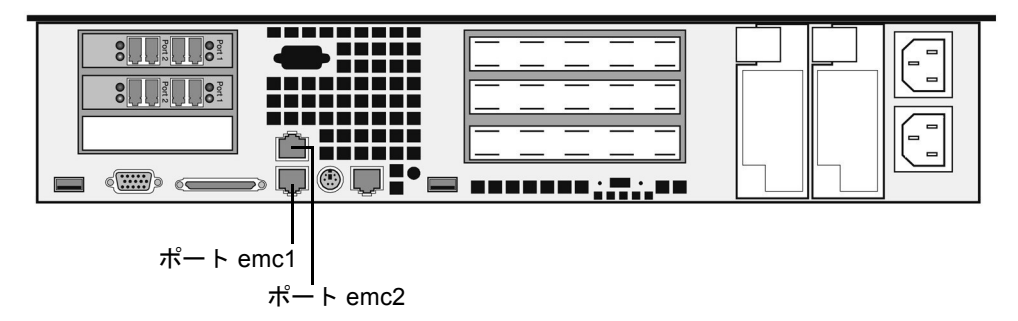

図 5-22 Fast Ethernet またはギガビット Ethernet ネットワークへの接続

## ▼ ギガビット Ethernet 光ネットワークに接続する

ネットワークの LC ケーブルを、Sun StorEdge 5310 NAS Gateway システムの背面 にあるギガビット Ethernet 光コネクタの右側 (ポート emf3) に接続します。

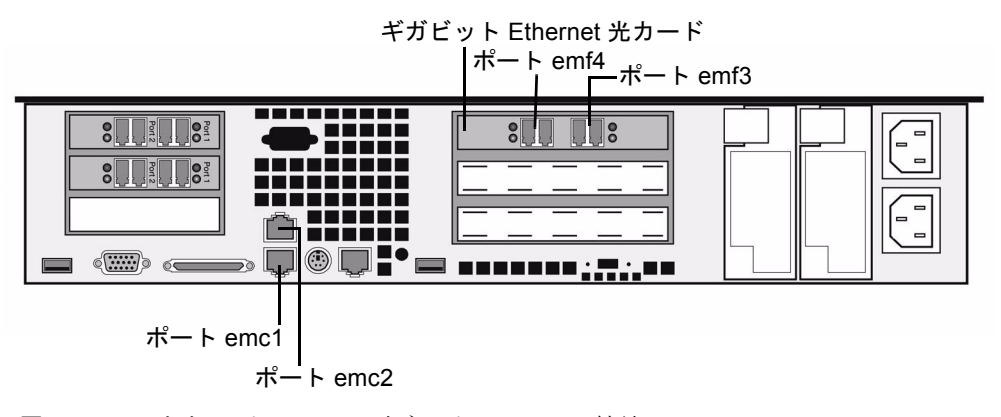

図 5-23 ギガビット Ethernet 光ネットワークへの接続

# 本体 2 台の HA サーバーの接続

本体 2 台の高可用性 Sun StorEdge 5310 NAS Gateway システム内の各サーバーは、 専用の Ethernet 接続を介してパートナーと通信し、定期的に「健全性検査」を行い ます。

主なネットワーク接続として 10/100/1000BASE-T NIC を使用するシステムでは、 ボード上の 2 つの LAN ポートを使用するため、この健全性検査の接続に独占的に使 用する 10/100BASE-T NIC が各サーバーに追加で取り付けられています (図 [5-24](#page-136-0))。

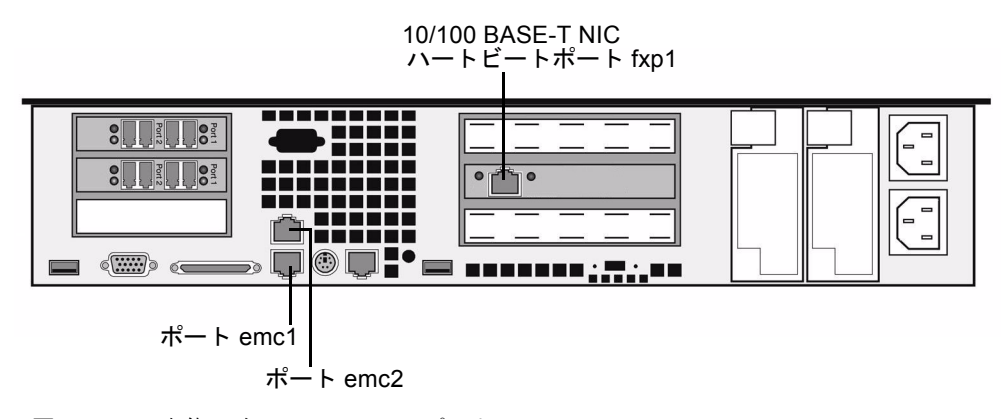

<span id="page-136-0"></span>図 5-24 本体 2 台の HA の NIC ポート

主なネットワーク接続としてオプションのギガビット Ethernet 光ポートを使用する システムでは、この健全性検査の接続にボード上の LAN ポート 1 (ポート emc1) を 使用します (図 [5-25](#page-137-0))。

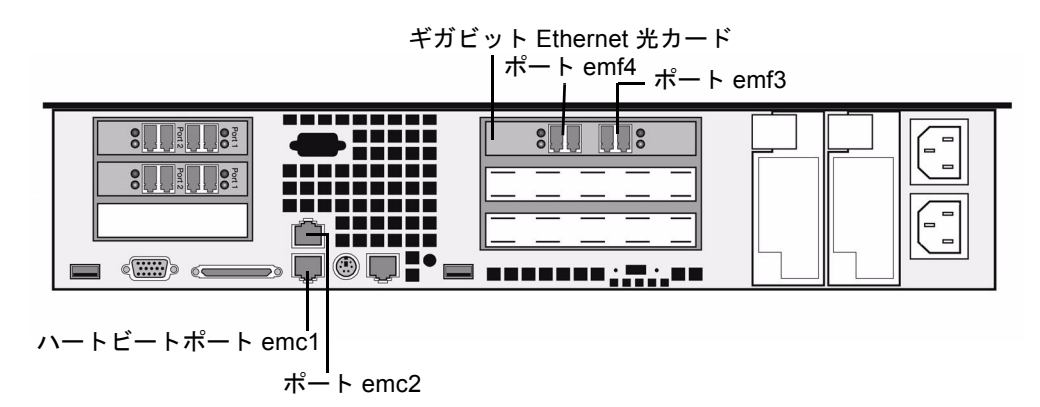

図 5-25 本体 2 台の HA のギガビット Ethernet 光ポートおよび NIC ポート

### <span id="page-137-1"></span><span id="page-137-0"></span>▼ 健全性監視ケーブルを接続する

適切なハートビートポートを使用して、Cat5 Ethernet クロスケーブルで 2 台のサー バーを接続します。

#### ▼ Fast Ethernet ネットワークに接続する

使用している LAN と、各サーバーの背面にある NIC ポート emc1 Fast Ethernet コ ネクタを、RJ-45 シールドなし・より対線ケーブルで接続します (NIC ポートの位置 については、図 [5-24](#page-136-0) を参照)。

#### ▼ ギガビット Ethernet ネットワークに接続する

使用している LAN の 1000BASE-T 接続と、各サーバーの背面にある NIC ポート emc2 を、RJ-45 シールドなし・より対線ケーブルで接続します (NIC ポートの位置に ついては、図 [5-24](#page-136-0) を参照)。

### ▼ ギガビット Ethernet 光ネットワークに接続する

使用している LAN と、各サーバーの背面にあるギガビット Ethernet 光コネクタの右 側 (ポート emf3) を、LC ケーブルで接続します (NIC およびギガビット Ethernet 光 ポートの位置については、図 [5-25](#page-137-0) を参照)。

# <span id="page-138-0"></span>Sun StorEdge 5310 NAS Gateway シス テムの電源投入

システムの初期化に進む前に、Sun StorEdge 5310 NAS Gateway システムに電源を 入れてください。

1. Sun StorEdge 5310 NAS Gateway システムと SAN ストレージとの間のすべての ケーブルが接続されていることを確認します。

詳細は、87 ページの「[Sun StorEdge 5310 NAS Gateway](#page-102-0) システムと Sun StorEdge 6920 [システムの接続」ま](#page-102-0)たは 104 ページの「[Sun StorEdge 5310 NAS Gateway](#page-119-2) シス テムと [Sun StorEdge 9970/9980](#page-119-2) の接続」を参照してください。

2. Sun StorEdge 5310 NAS Gateway システムがネットワークに接続していることを確 認します。

詳細は、120 [ページの「ネットワークへの接続」を](#page-135-0)参照してください。

- 3. サーバー 2 台による HA クラスタ構成の Sun StorEdge 5310 NAS Gateway システ ムを使用する場合は、健全性監視ケーブルが接続されていることを確認します。 詳細は、122 [ページの「健全性監視ケーブルを接続する」](#page-137-1)を参照してください。
- 4. 正面カバーを開き、フロントパネルの電源ボタン (図 [5-26](#page-138-1)) を押します。

サーバー 2 台による HA クラスタ構成の Sun StorEdge 5310 NAS Gateway システム を使用する場合は、両方のサーバーに電源を入れます。

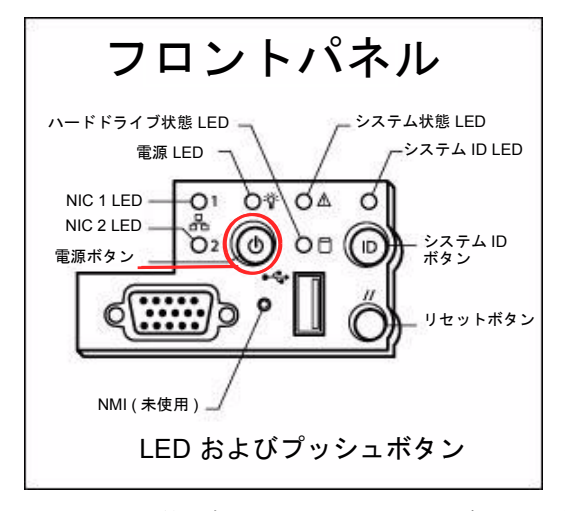

<span id="page-138-1"></span>図 5-26 電源ボタンおよびフロントパネルの詳細

5. システムが起動して LCD パネルにメニューが表示されるまで待機します。

NIC、システム状態、およびシステム ID の各 LED が、緑色に点灯することを確認し ます。サーバーの背面で、HBA ポートの接続を示すライトが緑色に点灯することを 確認します。

6. 適切な初期構成手順に進みます。

サーバー 1 台構成の Sun StorEdge 5310 NAS Gateway システムを使用する場合は、 124 ページの「サーバー 1 台の [Sun StorEdge 5310 NAS Gateway](#page-139-0) システムの初期構 [成」を](#page-139-0)参照してください。

クラスタ構成の Sun StorEdge 5310 NAS Gateway システムを使用する場合は、[129](#page-144-0)  ページの「サーバー 2 台による HA 構成の [Sun StorEdge 5310 NAS Gateway](#page-144-0) システ [ムの初期構成」を](#page-144-0)参照してください。

# サーバー 1 台の Sun StorEdge 5310 NAS Gateway システムの初期構成

<span id="page-139-0"></span>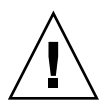

注意 – ここに記載する手順は、サーバー 1 台構成の Sun StorEdge 5310 NAS Gateway システムのみに適用されます。サーバー 2 台による高可用性構成の Sun StorEdge 5310 NAS Gateway システムの手順については、129 [ページの「サーバー](#page-144-0) 2 台による HA 構成の [Sun StorEdge 5310 NAS Gateway](#page-144-0) システムの初期構成」を参照 してください。Sun StorEdge 5310 NAS Appliance の構成手順については、第 [3](#page-52-0) 章を 参照してください。

Sun StorEdge 5310 NAS Gateway システムの初期構成を完了するには、次の情報を 指定する必要があります。

- IP アドレス
- 基本構成情報
- ストレージ/LUN 構成

## IP アドレスの設定

ネットワークで DHCP がサポートされている場合、LAN ポートには IP アドレスが 自動的に割り当てられます。

DHCP を使用できない場合、または静的 IP アドレスを割り当てる場合には、サー バーの LCD パネルを使用して次の手順を実行します。

1. 「Menu」を選択します。

- 2. 「A. Network Config」を選択します。
- 3. 「A. Set Gateway」を選択し、ゲートウェイアドレスを入力します。

データを入力するには、上矢印および下矢印を使用して数字、ドット、または空白文 字を選択します。そのあと、右矢印を使用してそれぞれの文字を受け入れます。

4. どちらが第一標準 LAN ポートであるかに応じて「C. Set Port-em*x*1」または「C. Set Port-em*x*2」を選択し、プロンプトに従って、IP アドレス、サブネットマスク、 およびブロードキャストアドレスを入力します。

この IP アドレス情報は、使用しているシステムの第一標準 LAN ポートに割り当て られます。

5. 「Exit」を 2 回選択して、メインメニューに戻ります。

## サーバー 1 台のシステムの構成

このシステムを構成するには、基本システム構成を設定し、そのサーバー用のライセ ンスを有効にする必要があります。

注 – 必ずこの両方の作業を実行してから、127 [ページの「サーバー](#page-142-0) 1 台のシステムで [のストレージおよび](#page-142-0) LUN の構成」に進んでください。

#### <span id="page-140-1"></span><span id="page-140-0"></span>▼ 基本構成を設定する

- 1. 同じネットワーク上のクライアントで、Java Plug-In が組み込まれた Java プラット フォーム対応の Web ブラウザを開き、サーバーの IP アドレスを入力します。
- 2. 「Applet Security Certificate」を受け入れ、Web Admin アプレットがこのシステム に読み込まれるまで待機します。
- <span id="page-140-2"></span>3. Web Admin のログイン画面で「Apply」をクリックします。

パスワードはあとで設定できます。詳細は、『Sun StorEdge 5310 NAS Appliance お よび Gateway システム管理マニュアル』を参照してください。

4. 「Set Time and Date」パネルで、日付、時刻、およびタイムゾーンを選択して 「Apply」をクリックし、「Yes」をクリックして確定します。

これによって、固定クロックが同じ日付および時刻に設定されます。固定クロックは 一度しか設定できないため、日付および時刻を正確に設定してください。

- 5. 「Configuration Wizard」ダイアログボックスのライセンス契約を読み、「Accept」 をクリックしてウィザードの次の手順に進みます。
	- a. 「Welcome」ダイアログボックスで「Next」をクリックします。
- b. 「Select Environment」画面で、Windows、UNIX、またはその両方の環境を構成 し、「Next」をクリックして続行します。 構成情報はあとで追加できます。
- c. 「Set Server Name」画面でサーバー名を入力し、その他のフィールドに適宜値を 入力してから、「Next」をクリックします。
- d. 「Configure Network Adapters」画面で、情報が正しいかどうかを確認し、 「Next」をクリックして続行します。 この時点で、追加のネットワークインタフェースを構成できます。ただし、ブラ ウザが接続されているポートの構成を変更すると、ブラウザのセッションが切断
- e. 「Set Gateway Address」画面でアドレスが正しいかどうかを確認して、正しくな い場合はゲートウェイアドレスを入力し、「Next」をクリックして続行します。
- f. ウィザードのその他のすべての構成手順の詳細は、『Sun StorEdge 5310 NAS Appliance および Gateway システム管理マニュアル』を参照してください。

注 – DNS サーバーを追加する場合は、「Add」をクリックして、DNS サーバーが追 加されたことを確認します。

g. 「Confirmation」画面で、追加した構成情報を確認します。

されます。

注 – 続行する前に構成情報が正確であることを確認します。

h. 「Wizard Confirmation」画面で「Finish」をクリックします。

システムによって設定が構成され、「Save Configuration」画面に構成内容が示さ れます。また、フェイルオーバーの変更を有効にするために、サーバーを両方と も再起動する必要があることを示すメッセージが表示されます。

i. 「Save Configuration」画面で「Close」をクリックします。

▼ Sun StorEdge NAS Gateway のライセンスを有効にする

- 1. ナビゲーションパネルで、「System Operations」>「Activate Options」を選択しま す。
- 2. 「Temporary Licenses」ボタンをクリックします。
- 3. 「Sun StorEdge NAS Gateway」を選択して「Apply」をクリックします。 「State」に「valid」、「Status」に「active」と表示されます。
- 4. Web Admin からログアウトし、ブラウザのインスタンスをすべて閉じます。

注 – 開いていたブラウザウィンドウは、必ずすべて閉じてください。閉じないと、 ライセンス機能が正しく設定されません。

- 5. 125 [ページの「基本構成を設定する」の](#page-140-0)[手順](#page-140-1) 1 [~](#page-140-2) 3 を実行して Web Admin を再起動 します。
- 6. Web Admin にログオンしたら、メインウィンドウの「System Status」で、 「Features Enabled」に「Sun StorEdge NAS Gateway」が表示されることを確認し ます。
- 7. ナビゲーションパネルで「RAID」>「View HBA Information」を選択し、HBA ポー トのポート World Wide Name (WWN) を参照します。

各 HBA ポートが、ウィンドウ上部のタブで図示されます。HBA ポートの番号は、 次の表に示すように、右から左、下から上の順で物理的な HBA ポートに対応しま す。

表 5-1 HBA ポート番号

|               | HBA ポート番号 HBA ポートの物理的な位置 |
|---------------|--------------------------|
|               | 下の HBA カードの右側のポート        |
| $\mathcal{L}$ | 下の HBA カードの左側のポート        |
| 3             | 上の HBA カードの右側のポート        |
|               | 上の HBA カードの左側のポート        |

ウィンドウの上部に、各 HBA ポートのポート WWN が表示されます。ポート WWN は、SAN ストレージデバイスの LUN の割り当て、またはファブリックス イッチのポートのゾーン分けに使用されます。

8. すべての HBA ポートのポート WWN を書き留めます。

WWN は「x」に続く 16 文字で構成され、「.」を含めることはできません。

<span id="page-142-0"></span>9. Web Admin からログアウトし、ブラウザを閉じます。

# サーバー 1 台のシステムでのストレージおよび LUN の構成

ストレージを構成するには、まず SAN ストレージシステムを構成し、次に Sun StorEdge 5310 NAS Gateway システムの構成を完了する必要があります。

注 – 初期構成を完了するには、ストレージおよび LUN の構成作業をすべて実行する 必要があります。

ファブリックスイッチを使用する場合は、スイッチのユーザーインタフェース (UI) を使用して、SAN ストレージの WWN および Sun StorEdge 5310 NAS Gateway シ ステムの HBA の WWN をすべて含めます。

#### ▼ Sun StorEdge 6920 システムのストレージを構成する

- 1. Sun StorEdge™ 6920 Configuration Service を使用して、NAS ストレージプロファ イル nfs\_stripe (RAID 5 用) または nfs\_mirror (RAID 1/0 用) を選択します。
- 2. Sun StorEdge 5310 NAS Gateway システムが使用するストレージプールを作成しま す。
- 3. ストレージプールにボリュームを作成します。
- 4. Sun StorEdge 5310 NAS Gateway システムの HBA WWN に関連付けられたイニシ エータを、Sun StorEdge 6920 ストレージボリュームに割り当てます。

▼ Sun StorEdge 9970/9980 のストレージを構成する

- 1. Sun StorEdge 9970/9980 のユーザーインタフェース (UI) を使用して、ファブリック をオンに設定します。
- 2. ストレージに直接接続する場合 (ファブリックスイッチを使用しない場合) は、FC-AL 接続を選択します。
- 3. ファブリックスイッチを使用する場合は、ポイントツーポイント接続を選択します。
- 4. 00 ホストグループノードタイプを選択します。
- 5. LUN Manager を使用可能にします。
- 6. アレイグループを構築します。
- ▼ サーバー 1 台の Sun StorEdge 5310 NAS Gateway システム のストレージを構成する
- 1. Sun StorEdge 5310 NAS Gateway システムサーバーを再起動して、ストレージを検 出できるようにします。 Web Admin または LCD パネルを使用して再起動できます。
- 2. Web Admin を使用して再起動するには、次の手順を実行します。
	- a. ナビゲーションパネルで、「System Operations」>「Shut Down the Server」を 選択します。
- b. 「Reboot This Head」を選択して「Apply」をクリックします。
- 3. LCD パネルを使用して再起動するには、次の手順を実行します。
	- a. サーバーの LCD パネルで、メニューから「B. Shutdown Server」を選択します。
	- b. 「B. Reboot」を選択します。LCD に「Are you sure? No」と表示されます。上矢 印を押して「Yes」に変更します。次に、選択ボタン (右矢印) を押して再起動し ます。
- 4. サーバーの再起動後、Web Admin を使用してファイルボリュームを構成します。 詳細は、『Sun StorEdge 5310 NAS Appliance および Gateway システム管理マニュ アル』を参照してください。

# サーバー 2 台による HA 構成の Sun StorEdge 5310 NAS Gateway システム の初期構成

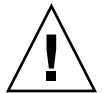

注意 – ここに記載する手順は、クラスタ構成の Sun StorEdge 5310C Gateway シス テムのみに適用されます。Sun StorEdge 5310 NAS Gateway システムの構成手順に ついては、124 ページの「サーバー 1 台の [Sun StorEdge 5310 NAS Gateway](#page-139-0) システ [ムの初期構成」を](#page-139-0)参照してください。Sun StorEdge 5310 Cluster の構成手順につい ては、第 [4](#page-74-0) 章を参照してください。

サーバー 2 台による HA 構成の Sun StorEdge 5310 NAS Gateway システムの初期構 成を完了するには、次の情報を指定する必要があります。

- IP アドレス
- 基本システム構成
- ストレージ/LUN 構成
- フェイルオーバー構成
- LUN パス

# <span id="page-144-0"></span>IP アドレスの設定

ネットワークで DHCP がサポートされている場合、LAN ポートには IP アドレスが 自動的に割り当てられます。

注 – 固定 IP アドレスがある場合は、DHCP の検出を省略できます。ただし、DHCP プロセスの中止によって、サーバーの再起動が発生する可能性があります。DHCP の検出を省略するには、起動処理で LCD パネルに「DHCP Discovery NIC X」と表 示されているときに LCD パネルで任意のキーを押し、「Abort DHCP?」というメッ セージに対してパネルの右矢印キーを押して確定します。このあと、次の手順に従っ て、手動で静的 IP アドレスを設定できます。

DHCP を使用できない場合、または静的 IP アドレスを割り当てる場合には、サー バー H1 の LCD パネルを使用して次の手順を実行します。

- 1. 「Menu」を選択します。
- 2. 「A. Network Config」を選択します。
- 3. 「A. Set Gateway」を選択し、ゲートウェイアドレスを入力します。

データを入力するには、上矢印および下矢印を使用して数字、ドット、または空白文 字を選択します。そのあと、右矢印を使用してそれぞれの文字を受け入れます。

4. どちらが第一標準 LAN ポートであるかに応じて「C. Set Port-em*x*1」または「C. Set Port-em*x*2」を選択し、プロンプトに従って、IP アドレス、サブネットマスク、 およびブロードキャストアドレスを入力します。

この IP アドレス情報は、使用しているシステムの第一標準 (ハートビートではない) LAN ポートに割り当てられます。

5. 「Exit」を 2 回選択して、メインメニューに戻ります。

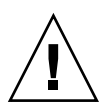

注意 – HB ポート (ハートビートポート) として使用するネットワークポートのプラ イベート IP アドレスは変更しないでください。

注 – LCD パネルで設定を確認する場合、HB ポートにはプライベート IP アドレス が、ポート em*x*1 またはポート em*x*2 (第一標準 LAN ポート) にはここで入力した情 報が表示されます。

同様にポート情報を編集して、ほかのポートにアドレスを割り当てることができま す。

# <span id="page-145-0"></span>サーバー 2 台のシステムの基本構成

このシステムを構成するには、サーバー H1 の基本システム構成を設定してライセン スを有効にし、次にサーバー H2 に対して同じ手順を繰り返す必要があります。

注 – 必ず両方のサーバーですべての基本システム構成作業を実行してから、134 [ペー](#page-149-0) ジの「サーバー 2 [台のシステムでのストレージおよび](#page-149-0) LUN の構成」に進んでくださ い。

## <span id="page-146-2"></span><span id="page-146-0"></span>▼ 基本構成を設定する

- 1. 同じネットワーク上のクライアントで、Java Plug-In が組み込まれた Java プラット フォーム対応の Web ブラウザを開き、サーバー H1 の IP アドレスを入力します。
- 2. 「Applet Security Certificate」を受け入れ、Web Admin アプレットがこのシステム に読み込まれるまで待機します。
- <span id="page-146-1"></span>3. Web Admin のログイン画面で「Apply」をクリックします。

パスワードはあとで設定できます。詳細は、『Sun StorEdge 5310 NAS Appliance お よび Gateway システム管理マニュアル』を参照してください。

- 4. 「Set Time and Date」パネルで、日付、時刻、およびタイムゾーンを選択して 「Apply」をクリックし、「Yes」をクリックして確定します。 これによって、固定クロックが同じ日付および時刻に設定されます。固定クロックは 一度しか設定できないため、日付および時刻を正確に設定してください。
- 5. 「Configuration Wizard」ダイアログボックスのライセンス契約を読み、「Accept」 をクリックしてウィザードの次の手順に進みます。
	- a. 「Welcome」ダイアログボックスで「Next」をクリックします。
	- b. 「Select Environment」画面で、Windows、UNIX、またはその両方の環境を構成 し、「Next」をクリックして続行します。 構成情報はあとで追加できます。
	- c. 「Set Server Name」画面でサーバー名を入力し、その他のフィールドに適宜値を 入力してから、「Next」をクリックします。
	- d. 「Enable Failover」画面で、「Next」をクリックして次の画面に進みます。

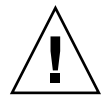

注意 – この時点では、フェイルオーバーを有効にしないでください。フェイルオー バーを有効にする前に、ストレージを構成する必要があります。

この画面のパートナー構成の部分には、システムによって、あらかじめデフォル トのサーバー名 head1 および head2 が設定されています。このデフォルト設定 は、あとでフェイルオーバーを構成するときに変更できます (136 [ページの「フェ](#page-151-0) [イルオーバーを構成する」を](#page-151-0)参照)。

e. 「Configure Network Adapters」画面で、情報が正しいかどうかを確認し、 「Next」をクリックして続行します。

この時点で、追加のネットワークインタフェースを構成できます。ただし、ブラ ウザが接続されているポートの構成を変更すると、ブラウザのセッションが切断 されます。

- f. 「Set Gateway Address」画面でアドレスが正しいかどうかを確認して、正しくな い場合はゲートウェイアドレスを入力し、「Next」をクリックして続行します。
- g. ウィザードのその他のすべての構成手順の詳細は、『Sun StorEdge 5310 NAS Appliance および Gateway システム管理マニュアル』を参照してください。

注 – DNS サーバーを追加する場合は、「Add」をクリックして、DNS サーバーが追 加されたことを確認します。

h. 「Confirmation」画面で、追加した構成情報を確認します。

注 – 続行する前に構成情報が正確であることを確認します。

- i. 「Wizard Confirmation」画面で「Finish」をクリックします。 システムによって設定が構成され、「Save Configuration」画面に構成内容が示さ れます。
- j. 「Save Configuration」画面で「Close」をクリックします。
- <span id="page-147-0"></span>▼ Sun StorEdge NAS Gateway のライセンスを有効にする
	- 1. ナビゲーションパネルで、「System Operations」>「Activate Options」を選択しま す。
	- 2. 「Temporary Licenses」ボタンをクリックします。
	- 3. 「Sun StorEdge NAS Gateway」を選択して「Apply」をクリックします。 「State」に「valid」、「Status」に「active」と表示されます。
	- 4. Web Admin からログアウトし、ブラウザのインスタンスをすべて閉じます。

注 – 開いていたブラウザウィンドウは、必ずすべて閉じてください。閉じないと、 ライセンス機能が正しく設定されません。

5. 130 ページの「サーバー 2 [台のシステムの基本構成」](#page-145-0)の[手順](#page-146-0) 1 [~](#page-146-1) 3 を実行して Web Admin を再起動します。

- 6. Web Admin にログオンしたら、メインウィンドウの「System Status」で、 「Features Enabled」に「Sun StorEdge NAS Gateway」が表示されることを確認し ます。
- 7. ナビゲーションパネルで「RAID」>「View HBA Information」を選択し、HBA ポー トのポート World Wide Name (WWN) を参照します。

ポート WWN は、SAN ストレージデバイスの LUN の割り当て、またはファブリッ クスイッチのポートのゾーン分けに使用されます。

各 HBA ポートが、ウィンドウ上部のタブで図示されます。HBA ポートの番号は、 右から左、下から上の順で物理的な HBA ポートに対応します。詳細は、127 [ページ](#page-142-0) の「HBA [ポート番号」の](#page-142-0)表 [5-1](#page-142-0) を参照してください。

ウィンドウの上部に、各 HBA ポートのポート WWN が表示されます。

8. すべての HBA ポートのポート WWN を書き留めます。

WWN は「x」に続く 16 文字で構成され、「.」を含めることはできません。

9. Web Admin からログアウトし、ブラウザを閉じます。

▼ サーバー H2 を設定する

- 1. 129 ページの「IP [アドレスの設定」](#page-144-0)の手順に従って、サーバー H2 の IP アドレスお よびゲートウェイアドレスを割り当てます。
- 2. 131 [ページの「基本構成を設定する」の](#page-146-2)手順に従って、サーバー H2 の基本構成を設 定します。
- 3. 132 ページの「[Sun StorEdge NAS Gateway](#page-147-0) のライセンスを有効にする」の手順に 従って、サーバー H2 のライセンスを有効にします。

# <span id="page-149-0"></span>サーバー 2 台のシステムでのストレージおよび LUN の構成

ストレージを構成するには、まず SAN ストレージシステムを構成する必要がありま す。次に、Sun StorEdge 5310 NAS Gateway システムのサーバー H1 で、LUN を構 成し、フェイルオーバーを構成し、LUN をサーバー H2 に割り当てます。

注 – 初期構成を完了するには、ストレージおよび LUN の構成作業をすべて実行する 必要があります。

ファブリックスイッチを使用する場合は、スイッチのユーザーインタフェース (UI) を使用して、SAN ストレージの WWN および Sun StorEdge 5310 NAS Gateway シ ステムの HBA の WWN をすべて含めます。

## ▼ Sun StorEdge 6920 システムのストレージを構成する

- 1. Sun StorEdge™ 6920 Configuration Service を使用して、NAS ストレージプロファ イル nfs\_stripe (RAID 5 用) または nfs\_mirror (RAID 1/0 用) を選択します。
- 2. Sun StorEdge 5310 NAS Gateway システムが使用するストレージプールを作成しま す。
- 3. ストレージプールにボリュームを作成します。
- 4. Sun StorEdge 5310 NAS Gateway システムの HBA WWN に関連付けられたイニシ エータを、Sun StorEdge 6920 ストレージボリュームに割り当てます。

### ▼ Sun StorEdge 9970/9980 のストレージを構成する

- 1. Sun StorEdge 9970/9980 のユーザーインタフェース (UI) を使用して、ファブリック をオンに設定します。
- 2. ストレージに直接接続する場合 (ファブリックスイッチを使用しない場合) は、FC-AL 接続を選択します。
- 3. ファブリックスイッチを使用する場合は、ポイントツーポイント接続を選択します。
- 4. 00 ホストグループノードタイプを選択します。
- 5. LUN Manager を使用可能にします。
- 6. アレイグループを構築します。
- ▼ サーバー 2 台の Sun StorEdge 5310 NAS Gateway システム のストレージを構成する
- 1. Web Admin または LCD パネルを使用して、サーバー H1 を再起動します。
	- a. Web Admin を使用して、ナビゲーションパネルで、「System Operations」> 「Shut Down the Server」を選択します。次に、「Reboot Both Heads」を選択し て「Apply」をクリックします。 または
	- b. LCD パネルを使用して、メニューから「B. Shutdown Server」を選択します。次 に、「B. Reboot」を選択します。LCD に「Are you sure? No」と表示されます。 上矢印を押して「Yes」に変更します。次に、選択ボタン (右矢印) を押して再起 動します。
- 2. Web Admin または LCD パネルを使用して、サーバー H2 の電源を切ります。
	- a. Web Admin を使用して、ナビゲーションパネルで、「System Operations」> 「Shut Down the Server」を選択します。次に、「Halt Both Heads」を選択して 「Apply」をクリックします。

または

- b. LCD パネルを使用して、メニューから「B. Shutdown Server」を選択します。次 に、「A. Power Off」を選択します。LCD に「Are you sure? No」と表示されま す。上矢印を押して「Yes」に変更します。次に、選択ボタン (右矢印) を押して 停止します。
- 3. サーバー H1 が再起動して LCD パネルに「QUIET」と表示されたら、選択ボタン (右矢印) を押します。次に、下矢印を押して、点滅カーソルを「C. Take All LUNs」 に移動します。
- 4. 選択ボタン (右矢印) を押して「C. Take All LUNs」を選択します。
- 5. 「Take All LUNs? No」というプロンプトが表示されたら、上矢印を押して「Yes」 を選択し、選択ボタン (右矢印) を押して LUN の取り込みを開始します。 LCD に「Taking LUNs」と表示されたあと、「Took *n* LUNs」というメッセージが 表示されます。数秒後に「Network Config」メニューに戻ります。

注 – 「C. Take All LUNs」を選択したとき、サーバー H2 にまだ電源が入っている と、パートナー (サーバー H2) の停止を求めるプロンプトが表示されます。サーバー H2 の電源を切ると、サーバー H1 の表示が「Taking All LUNs」に変わります。

6. 「Exit」を選択して、メインメニューに戻ります。 この時点で、サーバー H1 は ALONE 状態になります。

## <span id="page-151-0"></span>▼ フェイルオーバーを構成する

- 1. ブラウザウィンドウを新規に起動し、サーバー H1 の IP アドレスを入力します。
- 2. 必要に応じて、「Applet Security Certificate」を受け入れ、Web Admin アプレット が読み込まれるまで待機します。
- 3. Web Admin のログイン画面で「Apply」をクリックします。
- 4. ナビゲーションパネルで、「High Availability」>「Recover」を選択します。
- 5. 「Current Raid Configuration」および「Restore Raid Configuration」パネルで、 「Head 1」列にすべての LUN が表示されることを確認します。 「Head 2」列には何も表示されません。
- 6. ナビゲーションパネルで、「High Availability」>「Enable Failover」を選択します。
- 7. 「Automatic Failover」および「Enable Link Failover」を選択します。

「Down Timeout」および「Restore Timeout」の両方のフィールドには、デフォルト 値の 60 秒が割り当てられています。

8. tab キーを使用してフィールド間を移動し、サーバー H2 のパートナー構成名および ゲートウェイ IP アドレスを入力します。出荷時のデフォルト設定のパートナー名は 「head2」です。

ここで入力する情報は、ハートビート接続を介してサーバー H2 を起動するために使 用されます。パートナー名は、サーバー H2 に割り当てるホスト名です。DHCP を介 してサーバー H2 が取得したネットワーク情報、または LCD パネルで手動で設定し たネットワーク情報がここで表示されるので、必要に応じて修正できます。 ハートビート接続のプライベート IP のフィールドは、すでに IP 10.10.10.2 プライ ベートネットワークに指定されており、変更するべきではありません。

9. 「Apply」をクリックします。

#### 10. 変更を有効にするためにシステムが再起動されることを通知するメッセージが表示さ れます。両方のサーバーを再起動するよう選択して確定します。

サーバー H1 は自動的に再起動しますが、サーバー H2 は手動で再起動する必要があ ります。

- 11. サーバー H2 の電源が切れている場合は、電源を入れます。電源が入っている場合 は、Web Admin を使用してサーバー H2 に対して「System Operations」>「Shut Down the Server」を選択するか、サーバー H2 の LCD パネルを使用して、サーバー H2 を再起動します。
- 12. サーバーが再起動したら、サーバー H1 で Web Admin にログインします。
- 13. メインウィンドウの「Server Status」で、「Head Status」に「ALONE」、 「Partner Status」に「QUIET」が表示されることを確認します。

▼ サーバー H2 に LUN を割り当てる

- 1. サーバー H1 で Web Admin を使用し、ナビゲーションパネルで「High Availability」 >「Recover」を選択します。
- 2. 「Restore Raid Configuration」ウィンドウで、サーバー H2 にいくつかの LUN を割 り当てます。

注 – 各サーバーに、1 つ以上の LUN を割り当てる必要があります。ほとんどの場 合、クラスタ内の各サーバーにほぼ同容量のストレージを割り当てます。

3. 「Apply」をクリックします。

注 – LUN 割り当てを確認するには、「Current Raid Configuration」ウィンドウに 表示される情報を参照します。

4. 「Recover」をクリックすると、LUN は 2 台のサーバーの間で分配されます。 この時点で、両方のサーバーが NORMAL 状態に変わります。

注 – 両方のサーバーが NORMAL 状態であることを確認します。LCD パネルの表示 または Web Admin のメインウィンドウの「Server Status」で、「Head Status」お よび「Partner Status」に NORMAL と表示されます。

- <span id="page-152-0"></span>5. サーバー H1 で Web Admin を使用し、ナビゲーションパネルで「Network Configuration」>「Configure TCP/IP」>「Configure Network Adapters」を選択しま す。
- <span id="page-152-1"></span>6. 使用している emc または emf NIC ポートに、パートナーのエイリアス IP アドレス が表示されることを確認します。
- 7. サーバー H2 で、[手順](#page-152-0) 5 [~](#page-152-1) 6 を繰り返します。

# LUN パスの構成

各サーバーで LUN パスを割り当てて、各サーバーからストレージへのマルチパスア クセスを均衡化してください。

- 1. サーバー H1 の、Web Admin のナビゲーションパネルで、「High Availability」> 「Set LUN Path」を選択します。
- 2. LUN を選択し、「Edit」をクリックします。
- 3. 「Primary Path」ドロップダウンメニューから目的のストレージを選択します。 LUN の割り当てを、2 つの使用可能なパスに均等に振り分けてください。たとえ ば、1 つめと 3 つめの LUN を 1/0 に、2 つめと 4 つめの LUN を 1/1 に振り分けま す。
- 4. 「Apply」をクリックします。
- 5. サーバー H2 に対して、手順 1 ~ 4 を繰り返します。

LUN の詳細、およびソフトウェアに関するその他の設定と使用方法の詳細は、 『Sun StorEdge 5310 NAS Appliance および Gateway システム管理マニュアル』を 参照してください。

付録 A

# ハードウェアの技術仕様

この付録では、Sun StorEdge 5310 NAS Appliance、Sun StorEdge 5300 RAID EU コ ントローラ格納装置、および EU 拡張格納装置の環境仕様、物理仕様、および電源要 件について説明します。

# Sun StorEdge 5310 NAS Appliance、 Sun StorEdge 5300 RAID EU、および Sun StorEdge 5300 EU の技術仕様

- 1. 電源仕様
	-
	-
	- 1.3. AC 入力電流 (標準)
		-
		-
	- 1.4 消費電力
		-

- 1.1. 電圧 ・ 100-120 V ~または 200-240 V
- 1.2. 周波数  $\cdot$  50/60 Hz  $\pm$  5%Hz
	- Appliance 5.2 A (115 V  $\sim$ ), または 2.6 A (230 V  $\sim$ )
	- RAID EU および EU  $\longrightarrow$  3.9 A (115 V  $\sim$ )、または 1.65 A (230 V  $\sim$ )
	- Appliance ・ ・ 568 VA (AC 電源から)、426 W (電源装置か ら) 標準
		- 使用できる電力 ・最大 500 W (電源装置から)
	- RAID EU および EU  $\cdot$  532 VA、400 W (標準装置)
		- ・ 21 W (133G バイトのドライブ)
		- 使用できる電力 ・ 390 W (標準装置)

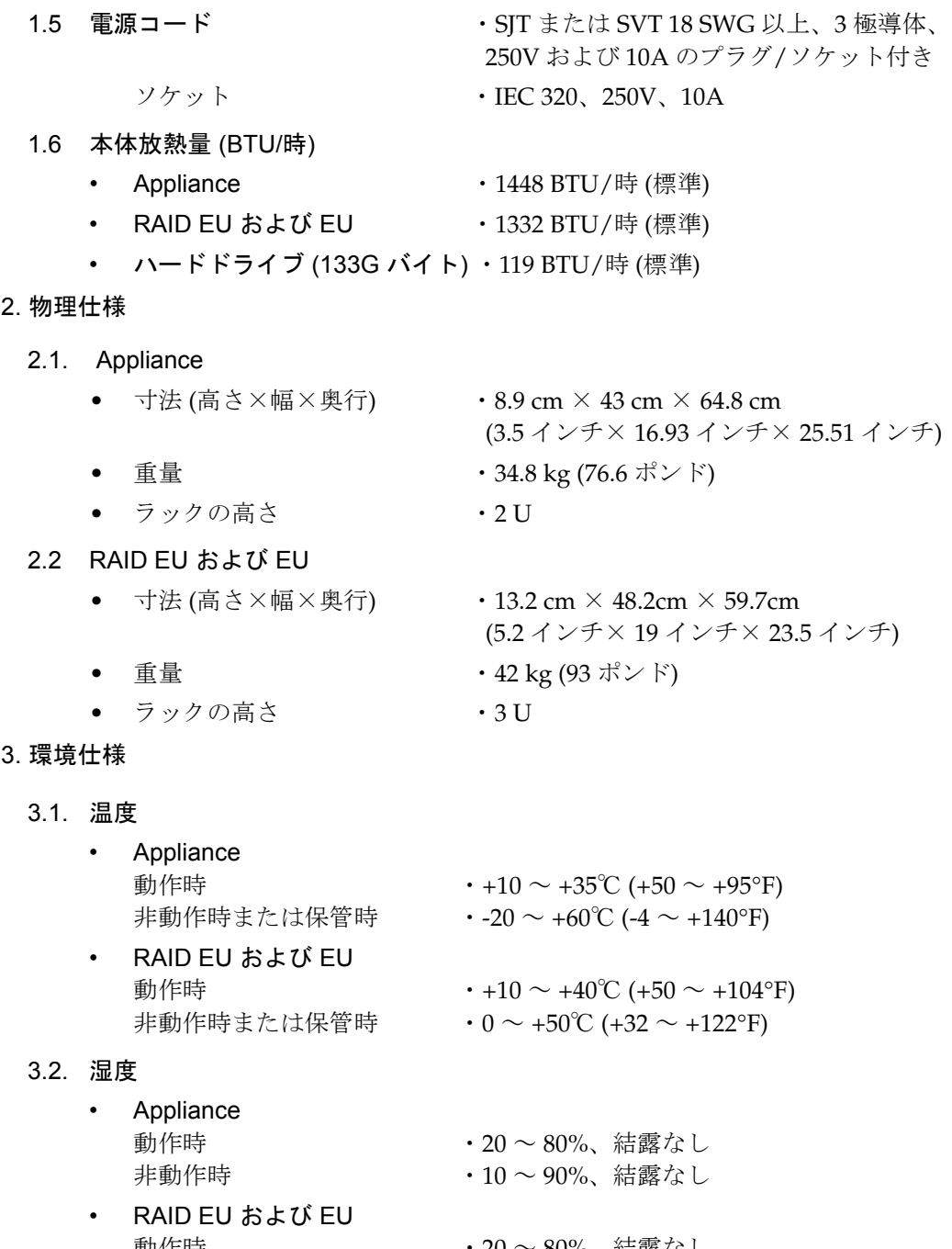

動作時 ・ 20 ~ 80%、結露なし  $\cdot$  8 ~ 80%、結露なし

# 用語集

- AC 交流電流 (Alternating Current)。AC 電源は、電源コンセントからコンピュータ に供給される。
- AWG American Wire Gauge の略。ワイヤの太さを示すために使用する。
	- DC 直流電流 (Direct Current)。DC 電源は、通常 DC アダプタまたはバッテリーか ら供給される。

Fast Ethernet (シングル

ポートおよびマルチポー

- ト) Ethernet の高速版で、100 Mbps でデータを転送する。Fast Ethernet ネット ワークは、10BASE-T Ethernet ネットワークと同じメディアアクセス制御方式 を使用するが、10BASE-T Ethernet ネットワークの 10 倍のデータ転送速度を実 現する。
- LCD 液晶ディスプレイ (Liquid Crystal Display)。低電力ディスプレイの技術で、電 流が流れると向きが変わる棒状の液晶分子を使用する。
- LED 発光ダイオード (Light Emitting Diode)。電気エネルギーを光に変換する半導体 デバイス。
- MTBF 平均故障時間 (Mean Time Between Failures)。故障が発生するまでにデバイス が動作する推定時間。
	- NAS ネットワーク接続ストレージ (Network Attached Storage)。ネットワークに直 接接続するストレージ。NAS は、通常、ネットワークディレクトリサービスを 実行したり、アプリケーションサーバーとして機能したりすることはないが、 ストレージ容量の増大を実現する。すばやく簡単に設定でき、通常、NAS 装置 ではクロスプラットフォームのファイル共有も可能である。
	- NIC ネットワークインタフェースカード (Network Interface Card)。ネットワーク ケーブルをマイクロコンピュータに接続するためのアダプタ。カードには、符 号化および復号化の回路と、ネットワークケーブルの接続に必要なソケットが 搭載されている。
- RAID Redundant Array of Independent Disks の略。アレイ管理ソフトウェアによっ て制御されるハードディスクのグループ。データのストライプ化などの技術を 使用して、パフォーマンスを向上させ、機械的または電気的な故障に対する データ損失の可能性を低減できる。
- RAID 5 もっとも一般的に使用される RAID 実装。RAID 5 では、ストライプ化とパリ ティー情報を使用する。
	- RAM ランダムアクセスメモリー (Random Access Memory)。マイクロプロセッサや その他のハードウェアデバイスによる読み取りおよび書き込みが可能な半導体 ベースのメモリー。一般的に、読み取りおよび書き込みが可能な揮発性メモ リーとして知られている。
	- SCSI Small Computer Systems Interface の略。PC の標準インタフェースで、CD– ROM ドライブなどの周辺装置を 15 台まで接続できる。
- SCSI ID SCSI デバイスチェーン内の SCSI デバイスの優先順位を表す番号 (アドレス)。 SCSI 接続 (ポート) を介して転送できるデバイスは一度に 1 台のみであるた め、優先順位の高いアドレスを持つデバイスが優先される。SCSI ID の範囲は 0 ~ 15 で、各 SCSI デバイスには使用していない一意の SCSI ID を割り当てる必 要がある。
- SCSI バス SCSI ハードウェアデバイス間の経路。通常、SCSI デバイスのバスは、コン ピュータまたはほかのデバイスの回路基板やケーブルシステムと、ディスクド ライブ、テープバックアップ装置などで構成される。
- SCSI ホストアダプタ 周辺装置用の接続や回路基板を装備していないコンピュータで、周辺装置を使 用できるようにするためのプリント回路基板。インタフェースカードとも呼ば れる。
	- SMB Server Message Block の略。Microsoft 対応の、ファイル交換用のネットワーク プロトコル。通常、SMB は Windows for Workgroups、OS/2 Warp Connect、 および DEC Pathworks で使用される。「CIFS」も参照。

#### アクティブ/アクティ

- <span id="page-157-1"></span><span id="page-157-0"></span>ブ・クラスタ NAS サービスをクライアントコミュニティーに提供する、同一の高可用性 (HA) サーバーの組。障害が発生した場合、正常に動作しているサーバーが障害 の発生したピアのサービスとクライアントコミュニティーを引き継ぐ。
	- アレイ Sun StorEdge 5300 RAID EU コントローラ格納装置および接続されている Sun StorEdge 5300 EU 拡張格納装置で構成されるストレージシステム全体。アレイ に取り付けるストレージは、すべてファイバチャネルであるか、またはすべて SATA である必要がある。デュアルアレイシステムの場合は、一方をファイバ チャネルのアレイにし、もう一方を SATA のアレイにすることができる。
- <span id="page-157-2"></span>インタフェースケーブル コンピュータと周辺装置、または周辺装置と別の周辺装置を接続するために設 計されたケーブルで、これによって各装置は相互に通信することができる。
	- 拡張格納装置 RAID 5 グループのハードドライブが取り付けられた Sun StorEdge 5300 EU。 ファイバチャネルハードドライブが取り付けられた拡張格納装置は、「EU F」 と呼ばれる。SATA ハードドライブが取り付けられた拡張格納装置は、「EU S」と呼ばれる。
- ギガバイト (G バイト) 情報量の単位で、1,024M バイトと同じ。
	- ギガビット Ethernet 光ファイバケーブルまたはシールドなし·より対線ケーブルを使用して、最大 1 Gbps のデータ転送速度を実現する Ethernet 技術。
- <span id="page-158-0"></span>キロバイト (K バイト) 情報量の単位で、1,024 バイトと同じ。
	- クラスタ フェイルオーバー保護を通じて冗長な高可用性 NAS サービスを提供する、同 一のサーバーの組。
		- 構成 (1) 情報処理システムのソフトウェアおよびハードウェアを組織化し相互接続す る方法。(2) データ処理システムを形成するプログラムやデバイスの物理的およ び論理的な配置。(3) システム、サブシステム、またはネットワークを構成する デバイスおよびプログラム。
- <span id="page-158-1"></span>コントローラ格納装置 2 台のアレイコントローラが搭載された Sun StorEdge 5300 RAID EU。「コン トローラトレー」とも呼ばれる。

コンポーネントの電源が

入った状態での交換

- (ホットスワップ) システムのサービスを中断することなく、障害の発生したコンポーネントを交 換できる機能。
	- 終端 SCSI バスの両端にある電気的な接続。内部 SCSI デバイスの終端抵抗か、外部 SCSI デバイスのアクティブまたはパッシブ終端抵抗を使用する。
	- 障害 正常な動作を妨げる、ハードウェアまたはソフトウェアでの検出可能な物理的 変化。障害は、コンポーネントまたはソフトウェアを物理的に交換することで 修復される。
	- ストライプ化 RAID ベースのデータストレージ方式で、データは「ストライプ」に分けられ る。1 つのストライプが 1 台めのドライブに書き込まれ、次のストライプは 2 台めのドライブに書き込まれる。これ以降も同様に書き込まれる。スト ライプ化の主な利点は、アレイ内のすべてのドライブが同時に読み取りと 書き込みを処理する機能にある。
		- ドライバ コンピュータが周辺装置と通信できるようにするためのソフトウェアプログラ ム。たとえば、SCSI ドライバ、CD–ROM ドライバ、プリンタドライバなどが ある。
		- パリティー パリティー情報とは、格納される情報のビットを組み合わせて作成される 少量のデータで、このデータから残りの情報を抽出できる。
- フラッシュメモリー 特殊なタイプの読み取り専用メモリー (ROM) で、ユーザーはこれを使用してメ モリーチップに格納された情報をアップグレードすることができる。
	- 本体 1 台構成 1 台のサーバーつまり「本体」で構成される Sun StorEdge 5310 NAS Appliance。
	- 本体 2 台構成 一対の同一サーバーつまり「本体」で構成される Sun StorEdge 5310 Cluster シ ステム。
- マザーボード コンピュータの CPU (中央処理装置)、マイクロプロセッササポートチップ、ラ ンダムアクセスメモリー (RAM)、および拡張スロットを搭載した大きな回路基 板。
- メガバイト (M バイト) 情報量の単位で、1,048,576 バイトつまり 1,024K バイトと同じ。ただし、メガ バイトはちょうど 100 万バイトとして使用されることが多い。

メガヘルツ (MHz) 周波数の単位で、1 秒間に 100 万回を表す。

# 索引

#### D

DHCP TCP/IP の構成, [54](#page-69-0) 定義, [54](#page-69-1) DNS 定義, [54](#page-69-2)

#### I

IP アドレス LCD パネルを使用した入力, [54](#page-69-3) 指定オプション, [53](#page-68-0) IP アドレスの手動取得, [54](#page-69-3) IP アドレスの動的取得, [54](#page-69-0)

#### L

LCD IP アドレスの入力, [54](#page-69-3) 定義, [54](#page-69-4)

## S

Sun StorEdge 5310 NAS Appliance 初期構成, [53](#page-68-1) ソフトウェア要件, [9](#page-24-0)

# T

TCP/IP 構成 DHCP を使用しない, [55](#page-70-0) DHCP を使用する, [54](#page-69-0)

#### W

Web Administrator 接続, [55](#page-70-1) ナビゲーション, [9](#page-24-1) Windows インターネットネームサービス 「WINS[」を参照](#page-69-2) WINS 定義, [54](#page-69-2)

#### あ

アース要件, [13](#page-28-0) アクティブ/アクティブ・クラスタ 定義, [142](#page-157-0) アレイ 定義, [142](#page-157-1)

#### か

拡張格納装置 定義, [142](#page-157-2)

## き

キャビネットへのレールの取り付け Sun Rack 900/1000, [17](#page-32-0) Sun StorEdge 拡張/Sun Fire, [17](#page-32-0)

## く

クライアント, [2](#page-17-0) クラスタ 定義, [143](#page-158-0)

#### け

ケーブル接続 概要, [52](#page-67-0)

## こ

構成 Sun StorEdge 5310 NAS Appliance の初期構成 , [53](#page-68-1) TCP/IP DHCP を使用しない, [55](#page-70-0) DHCP を使用する, [54](#page-69-0) コントローラ格納装置 定義, [143](#page-158-1)

## さ

サポートされるクライアント, [2](#page-17-0)

#### し

指定、IP アドレス, [53](#page-68-0) 取得、IP アドレス 手動, [54](#page-69-3) 動的, [54](#page-69-0) 初期構成、Sun StorEdge 5310 NAS Appliance, [53](#page-68-1)

#### せ

セキュリティー, [2](#page-17-1) 接続 電源, [13](#page-28-1) ネットワーク, [2](#page-17-2) 接続、Web Administrator, [55](#page-70-1) 設置のためのトレーの準備, [15](#page-30-0)

## そ

ソフトウェア サポート, [9](#page-24-2) 要件, [9](#page-24-0)

#### て

電気アース, [13](#page-28-0) 電源 接続, [13](#page-28-1) 電源ケーブルの接続, [34](#page-49-0)

#### と

動的ホスト構成プロトコル 「DHCP[」を参照](#page-69-1) ドメインネームシステム 「DNS[」を参照](#page-69-2) トレー設置時の電源ケーブルの接続, [34](#page-49-0) トレー設置時のトレー ID の設定, [35](#page-50-0) トレー設置のためのキャビネットの準備, [15](#page-30-1) トレーの取り付け 必要な工具類, [11](#page-26-0) ラックマウントキットの準備, [14](#page-29-0) 対象となる Sun キャビネット, [14](#page-29-1)

#### な

ナビゲーション、Web Administrator, [9](#page-24-1)

### ね

ネットワーク 接続, [2](#page-17-2)

### ひ

必要な工具類、トレーの取り付け, [11](#page-26-0)

### ふ

プロトコル, [2](#page-17-3)

## よ

要件 アース, [13](#page-28-0) ソフトウェア, [9](#page-24-0)

## ら

ラックマウントキットの準備, [14](#page-29-0) 対象となる Sun キャビネット, [14](#page-29-1)

# れ

レール キャビネットへの取り付け, [17](#page-32-0) Sun Rack 900/1000, [23](#page-38-0) Sun StorEdge 拡張, [18](#page-33-0)